# **VLAAMS ENERGIE- & KLIMAATAGENTSCHAP**

# **Interactieve handleiding voor de Call Groene Stroom:**

## **een steunmechanisme voor middelgrote PV installaties en kleine tot middelgrote windturbines**

aangepast aan de voorwaarden van de **calls van 2023**

**Dit is een interactieve handleiding. Het volgen van deze handleiding is essentieel om je aanvraag succesvol in te dienen.** 

**Je kan klikken op de titels van de onderstaande rubrieken en zo rechtsreeks gaan naar de onderwerpen waar je informatie over zoekt. Deze rubrieken zijn opgebouwd zoals de onderdelen van de digitale aanvraagformulieren.** 

**In de handleiding kan u ook navigeren naar bepaalde vermelde onderwerpen door te klikken op de blauwe gekleurde tekst.**

## ONDERWERPEN:

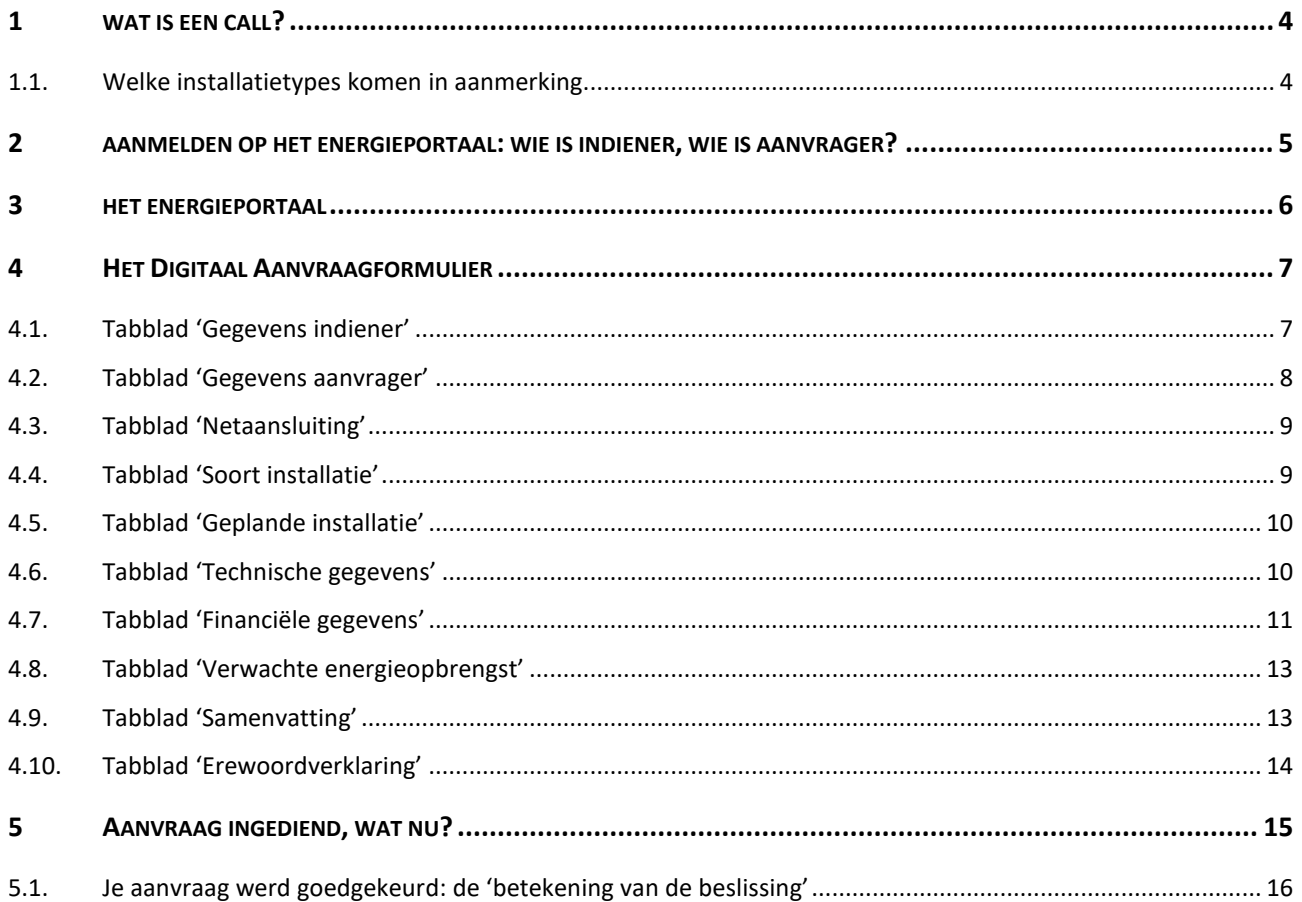

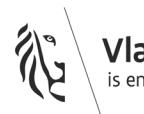

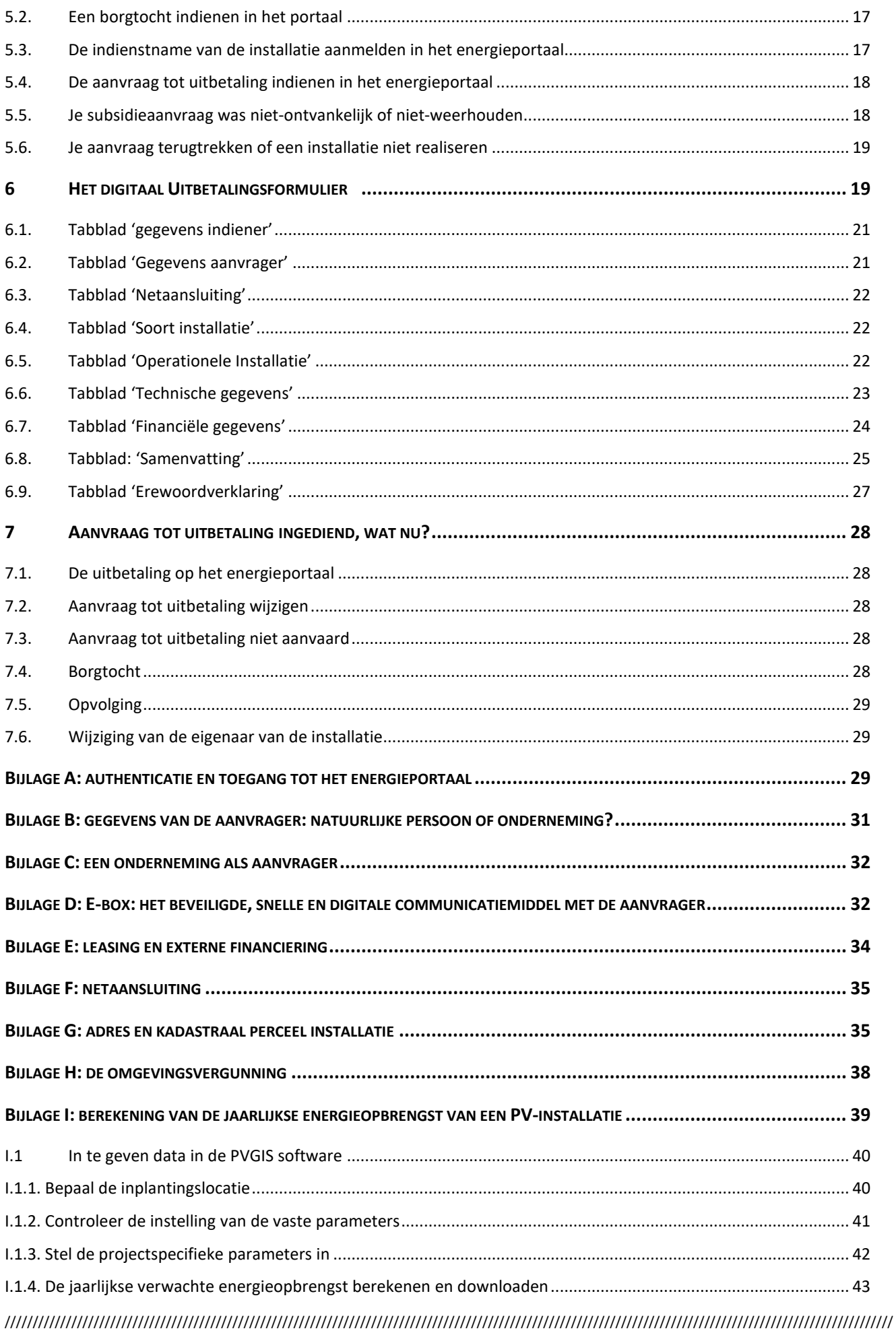

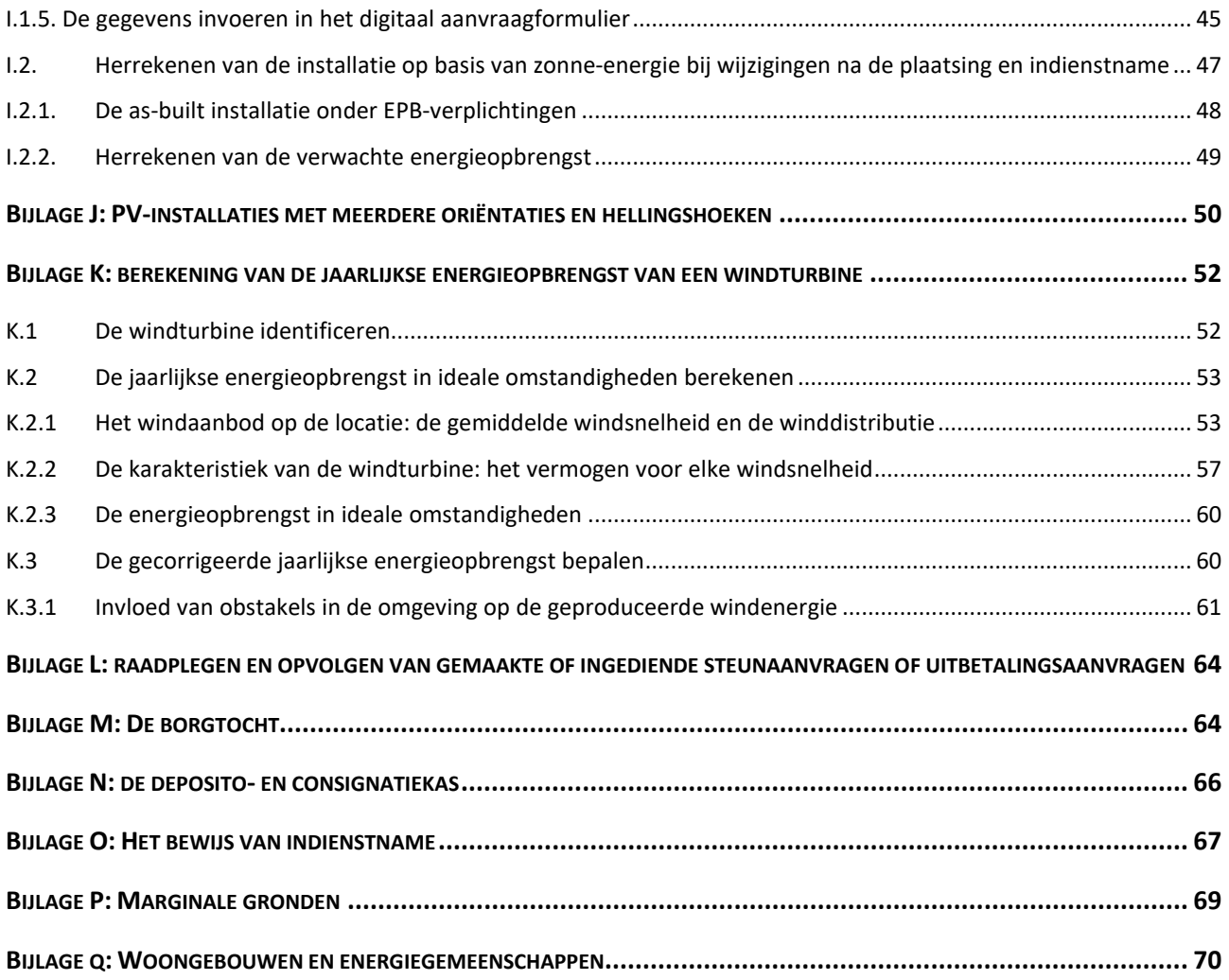

## <span id="page-3-0"></span>**1 WAT IS EEN CALL?**

Een call is letterlijk een oproep. In dit geval een oproep om binnen een bepaalde termijn een aanvraag in te dienen om steun te krijgen voor de plaatsing in het Vlaamse Gewest van een nieuwe installatie op basis van zonne-energie, met een maximaal AC-vermogen van de omvormer(s) groter dan 25 kW, of voor windturbines op land met een bruto nominaal vermogen groter dan 10 kWe tot en met 300 kWe.

Binnen deze steunregeling voor middelgrote installaties op basis van zonne-energie en kleine en middelgrote windturbines kan je een tussenkomst in de investeringskosten voor het plaatsen van een installatie verkrijgen. De aanvrager dient een project in dat aan de gestelde voorwaarden moet voldoen, geeft aan hoeveel financiële steun het project aanvraagt en berekent de verwachte energieopbrengst van de geplande installatie. De projecten worden oplopend gerangschikt op basis van de verhouding van de aangevraagde steun ten opzichte van de verwachte energieopbrengst over de levensduur van de installatie, met name 20 jaar voor installaties op basis van zonne-energie en 10 jaar voor installaties op basis van windenergie. Het project met de laagste verhouding van de aangevraagde steun ten opzichte van de verwachte energieopbrengst staat dus het best gerangschikt. Volgens deze rangschikking kennen we steun toe aan de projecten, tot het budget van de call uitgeput is. Het budget is uitgeput wanneer het volgend gerangschikt project in de lijst een groter steunbedrag aanvraagt dan het overblijvend budget. Alle projecten die hoger gerangschikt staan komen niet meer in aanmerking voor steun. Daarom is deze oproep een wedstrijd. Wanneer uw project niet in aanmerking komt omdat het voorziene steunbedrag in de lopende call is uitgeput, kan je voor het project een nieuwe aanvraag indienen in een volgende call.

## <span id="page-3-1"></span>**1.1. Welke installatietypes komen in aanmerking**

Er komen verschillende types installaties in aanmerking voor steun binnen een call:

- installaties op basis van zonne-energie met een omvormervermogen groter dan 25 kW, ook wel 'overige PV-installaties' genoemd;
- drijvende installaties op basis van zonne-energie met een omvormervermogen groter dan 25 kW;
- installaties op basis van zonne-energie op [marginale gronden](#page-68-0) met een omvormervermogen groter dan 25 kW;
- een windturbine op land met een turbinevermogen groter dan 10 kW tot en met 300 kW, met maximaal één windturbine per aanvraag.
- installaties op basis van zonne-energie met een omvormervermogen groter dan 25 kW op woongebouwen
- installaties op basis van zonne-energie met een omvormervermogen groter dan 25 kW in energiegemeenschappen

Deze installaties worden verdeeld in twee subcalls, elk met een eigen budget. De rangschikking van de projecten op basis van de verhouding van de aangevraagde steun ten opzichte van de geschatte energieopbrengst van de installaties gebeurt dus ook per subcall. De eerste subcall bevat twee deelgroepen. De eerste deelgroep bevat installaties op basis van zonne-energie o[p marginale gronden,](#page-68-0) drijvende installaties op basis van zonne-energie en projecten op basis van windenergie, de tweede deelgroep bevat installaties op basis van zonne-energie op woongebouwen en installaties op basis van zonne-energie in energiegemeenschappen. Als de eerste subcall opgenomen wordt in een call, zal de minister per ministerieel besluit bepalen welke installatiedelen (per deelgroep) opgenomen worden in de call. De tweede subcall bevat enkel de overige installaties op basis van zonne-energie.

Er kan enkel steun worden aangevraagd voor **nieuwe installaties** waarvoor er **geen groenestroomcertificaten** zijn toegekend. Een nieuwe installatie is een installatie die het voorwerp is van je subsidieaanvraag en die nog niet geïnstalleerd is. Er mogen dus nog geen aankopen of onomkeerbare contractuele verbintenissen aangegaan zijn voor het plaatsen van de geplande installatie waarvoor je steun aanvraagt tot het moment dat je weet dat je steunaanvraag is aanvaard.

Een uitbreiding van een bestaande installatie kan ook in aanmerking komen voor steun, zolang de uitbreiding bestaat uit alle nodige onderdelen van een installatie beschreven in de wetgeving. Voor een installatie op basis van zonne-energie omvat dit minstens: een set zonnepanelen, een omvormer, een productiemeter en een keuringsattest. Voor een installatie op basis van windenergie omvat dit minstens een turbine (rotor – gondel – mast- fundering), een omvormer, een productiemeter en een keuringsattest. De uitbreiding mag geen tweedehands onderdelen bevatten.

**Let op**, per call kan er **maximaal één steunaanvraag** voor elke geplande **installatie** op basis van zonne-energie of voor elke windturbine ingediend worden. Een steunaanvraag betreft steeds één installatie. Daarnaast kan er voor elk **aansluitingspunt** op het net ook maar één steunaanvraag worden ingediend per call. Verschillende type-installaties kunnen niet gecombineerd worden op één aansluitingspunt.

## <span id="page-4-0"></span>**2 AANMELDEN OP HET ENERGIEPORTAAL: WIE IS INDIENER, WIE IS AANVRAGER?**

Een subsidieaanvraag bestaat uit een indiener en een aanvrager (zi[e hoofdstuk 3,](#page-4-0) [4.1,](#page-6-1) [4.2](#page-7-0) en Bijlage B: gegevens [van de aanvrager: natuurlijke persoon of onderneming?](#page-30-0) Het kan gaan om dezelfde entiteit, dan zijn de indiener en de aanvrager dezelfde, maar ook om verschillende entiteiten, dan zijn indiener en aanvrager niet dezelfde. In dat laatste geval treedt de indiener op in naam en voor rekening van de aanvrager van de investeringssteun.

**De indiener van een subsidieaanvraag moet altijd een natuurlijke persoon zijn** die beschikt over een rijkregisternummer of indien van toepassing een BIS-nummer. De aanvrager (zie [bijlage B\)](#page-30-0) kan zowel een natuurlijk persoon als een rechtspersoon zijn. **Let op:** de indiener (natuurlijke persoon) die zich aanmeldt op het energieportaal en een aanvraagdossier indient is onlosmakelijk verbonden met deze aanvraag. De indiener is de enige persoon die toegang heeft tot het aanvraagdossier op het energieportaal. Het wijzigen van de gegevens van de indiener of het veranderen van de indiener van een aanvraag kan enkel gebeuren via een melding aan het VEKA via callgroenestroom@vlaanderen.be.

Voor het aanvragen van de uitbetaling van de subsidie is het tevens de indiener die op het energieportaal deze aanvraag digitaal indient. Hierover vind je meer informatie in hoofdstu[k '6 Het Digitaal Uitbetalingsformulier'.](#page-18-1)

**BELANGRIJK,** als de aanvrager een rechtspersoon is (een onderneming, [zie bijlage B\)](#page-30-0) moet een natuurlijk persoon, die beschikt over een rijksregisternummer of indien van toepassing een BIS-nummer, optreden als vertegenwoordiger van die rechtspersoon. **Alle officiële communicatie inzake de subsidieaanvraag wordt gericht aan de natuurlijke persoon die de aanvrager vertegenwoordigt.** 

**De aanvrager moet de investering zelf volledig uitvoeren en in zijn of haar naam moet de uitbetaling aangevraagd worden.**

Om een steunaanvraag in te dienen moet de indiener toegang verkrijgen tot het energieportaal op [https://energieportaal.vlaanderen.be/.](https://energieportaal.vlaanderen.be/) Via dit portaal kan je een steunaanvraag indienen, ingediende steunaanvragen opvolgen en, wanneer de aanvraag werd goedgekeurd, de volgende te ondernemen acties opvolgen (zi[e Bijlage A: authenticatie en toegang tot het energieportaal\)](#page-28-2).

Aanmelden op het energieportaal gebeurt op een beveiligde manier via CSAM. Informatie over het aanmelden op het energieportaal via CSAM, en wat je hier voor nodig hebt, kan je terugvinden in [Bijlage A: authenticatie](#page-28-2)  [en toegang tot het energieportaal.](#page-28-2) Meer informatie over de officiële communicatie met de aanvrager kan je terugvinden in [Bijlage D: E-box: het beveiligde, snelle en digitale communicatiemiddel met de aanvrager.](#page-31-1)

## <span id="page-5-0"></span>**3 HET ENERGIEPORTAAL**

Het [energieportaal](https://energieportaal.vlaanderen.be/) is de plaats waar je lopende calls kan raadplegen, digitale subsidieaanvragen en uitbetalingsaanvragen kan indienen en waar je de status van al je dossiers kan opvolgen.

In het overzicht van de lopende calls op het energieportaal zie je de linken naar de online aanvraagformulieren voor het indienen van een steunaanvraag voor de verschillende types installaties. **Het gebruiken van het digitaal aanvraagformulier is verplicht**, een aanvraag die niet is ingediend op het digitaal aanvraagformulier is niet ontvankelijk voor subsidie. Bij het invullen van het aanvraagformulier worden er enkele bijlagen opgevraagd die je moet uploaden bij je aanvraag. De templates voor deze bijlagen vind je op de website van de [call groene](https://www.vlaanderen.be/call-groene-stroom)  [stroom](https://www.vlaanderen.be/call-groene-stroom) onder de meest recente call.

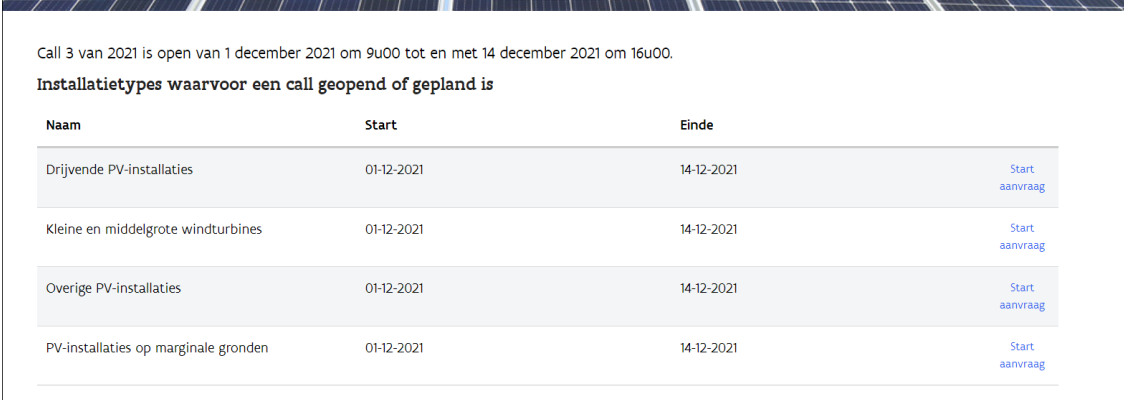

Zolang je een aanvraagformulier niet hebt ingediend, kan je de aanvraag op een later tijdstip bewerken. De software zal het dossier de status 'Nog niet ingediend' geven in het overzicht. Door de referentiecode van je aanvraag aan te klikken in het overzicht opent het aanvraagformulier en kan je verder gaan met het invullen. De referentiecode is volgens een vast stramien opgebouwd: Cx\_20YY\_Sz\_abcd waarbij x staat voor het nummer van de call in het specifieke jaar 20YY en staat voor het nummer van de subcall waarin het project deelneemt. De eindcode abcd is een uniek 4-delig nummer toegewezen aan het project.

Nadat je een aanvraag hebt ingediend kan je de aanvraag niet meer wijzigen. Je kan de aanvraag wel nog steeds aanklikken om een overzicht te bekijken en de stand van zaken van je aanvraagdossier op te volgen. Onmiddellijk na het indienen van je aanvraag is er op dat overzicht ook een kopie van de ingediende aanvraag beschikbaar dat je kan downloaden (pdf-formaat). Meer informatie over het opvolgen van ingediende aanvragen vind je in [Bijlage L: raadplegen en opvolgen van gemaakte of ingediende steunaanvragen](#page-63-0) .

Op het Energieportaal vind je ook een overzicht van je betekende subsidieaanvragen. Deze projecten kan de indiener aanklikken om een overzicht van de status van het project te zien en de nodige uit te voeren acties zoals het [opladen van een borgtocht,](#page-27-4) [het melden van de indienstname](#page-16-1) of het aanvragen van de uitbetaling van [de subsidie](#page-18-1) uit te voeren.

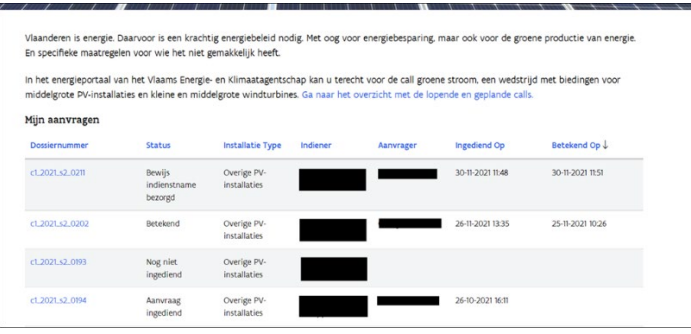

## <span id="page-6-0"></span>**4 HET DIGITAAL AANVRAAGFORMULIER**

In het overzicht met de lopende calls op [het energieportaal](#page-5-0) kan je een aanvraag starten voor het installatietype van jouw geplande installatie door op **'Start aanvraag'** te klikken waardoor het digitaal aanvraagformulier voor dat installatietype zich opent.

Vanaf dat moment verschijnt de opgestarte aanvraag ook onder het overzicht met 'Mijn aanvragen' op de startpagina van het energieportaal.

De aanvraag krijgt [een dossiernummer en een status toegekend.](#page-5-0) Zolang je een aanvraag niet hebt ingediend, blijft de status 'Nog niet ingediend' en kan je op een later moment verder werken aan de aanvraag of deze aanpassen waar nodig. Wanneer je het digitaal aanvraagformulier indient, verandert de status naar 'Aanvraag ingediend' en kan je de aanvraag niet meer wijzigen.

Hieronder overlopen we elk tabblad van het digitaal aanvraagformulier en geven we bijkomende informatie over de opgevraagde gegevens.

## <span id="page-6-1"></span>**4.1. Tabblad 'Gegevens indiener'**

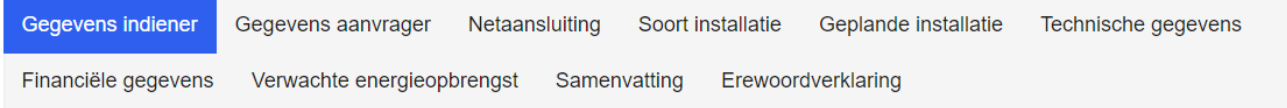

Het eerste tabblad van het online aanvraagformulier geeft de gegevens weer van de indiener van de subsidieaanvraag. De indiener is **altijd de natuurlijke persoon die aangemeld is** op het energieportaal. **Alleen de indiener heeft toegang tot het portaal en is dus de enige persoon die een aanvraag kan opstarten en die het aanvraagformulier kan invullen**, **indienen en opvolgen**. De indiener is de persoon die de aanvrager vertegenwoordigt. Het is de persoon die voor de aanvrager de steunaanvraag invult en indient. Meer informatie over de indiener en de aanvrager van subsidieaanvragen kan je lezen in [hoofdstuk 2.](#page-4-0)

Zijn de gegevens van de indiener fout of onvolledig, dan klik je rechts bovenaan op je naam en kies je voor 'profiel'. Hier kan je de gegevens van de aangemelde persoon, dus de indiener, wijzigen indien nodig.

Wanneer de indiener niet beschikt over een rijksregisternummer kan hij niet inloggen in het Energieportaal en moet die eerst een BIS-nummer aanvragen. Meer informatie over het aanvragen van een BIS-nummer vind je terug op [deze website.](https://www.vlaanderen.be/aanmelden-bij-de-overheid-mijn-digitale-sleutels/digitale-sleutels-voor-niet-belgen#oojo-0)

De indiener kan dezelfde persoon zijn als de aanvrager van de steun, of deel uitmaken van de onderneming die steun aanvraagt. De indiener kan ook een steunaanvraag indienen voor een andere onderneming of een andere natuurlijke persoon. In die gevallen moet de indiener aangeven gemachtigd te zijn om de verklaring op erewoord in het digitaal aanvraagformulier in de naam van de aanvrager te ondertekenen. Deze machtiging is een element onder derden en moet in de subsidieaanvraag niet aangetoond worden. Je hoeft hiervoor dus geen volmacht

voor te leggen. Eén indiener kan voor verschillende aanvragers en verschillende projecten een steunaanvraag indienen. In het tabblad ['Gegevens aanvrager'](#page-7-0) kan je de relatie tussen de indiener en de aanvrager duiden.

De indiener krijgt toegang tot het digitaal dossier maar, indien de indiener verschilt van de aanvrager, ontvangt de indiener niet de subsidie. De indiener kan in het energieportaal de subsidieaanvraag opvolgen. Wanneer de steunaanvraag niet voldoet aan de voorwaarden voor steun of wanneer de installatie het recht op het ontvangen van steun verliest, heeft dit geen gevolgen voor de indiener.

Het VEKA richt alle officiële communicatie aan de aanvrager, meer bepaald aan de natuurlijke persoon die de aanvrager vertegenwoordigd en die moet opgegeven worden in de subsidieaanvraag. Meer informatie hierover vind je i[n hoofdstuk](#page-7-0) 3.2.2.

In dit tabblad kan je indien gewenst ook een technische contactpersoon opgeven. Dit is de persoon die het VEKA contacteert bij technische vragen over het dossier.

### <span id="page-7-0"></span>**4.2. Tabblad 'Gegevens aanvrager'**

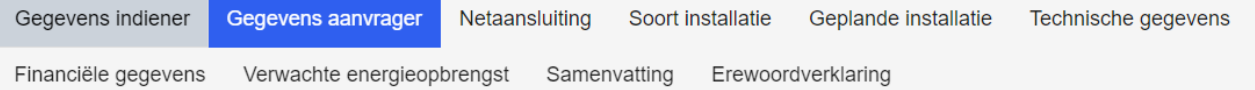

Dit tabblad vraagt de gegevens van de aanvrager op. De aanvrager is de entiteit die steun aanvraagt voor het plaatsen van een installatie. Meer informatie over wie steun kan aanvragen binnen deze call, en waaraan een aanvrager moet voldoen doorheen het proces van de call, vind je in [Bijlage B: gegevens van de aanvrager:](#page-30-0)  [natuurlijke persoon of onderneming.](#page-30-0) In deze bijlage wordt er ook meer informatie gegeven over de opgevraagde gegevens in het tabblad 'Gegevens aanvrager'.

Vraag je als buitenlandse onderneming of onderneming zonder KBO-nummer of ondernemingsnummer steun aan in deze call dan moet je een VOP-nummer aanvragen. Meer informatie hierover vind je terug op [deze](https://www.vlaanderen.be/aanmelden-bij-de-overheid-mijn-digitale-sleutels/digitale-sleutels-voor-niet-belgen#wwtglua-0)  [website.](https://www.vlaanderen.be/aanmelden-bij-de-overheid-mijn-digitale-sleutels/digitale-sleutels-voor-niet-belgen#wwtglua-0) Vraag je steun aan als natuurlijk persoon, maar beschik je niet over een rijksregisternummer, dan vraag je een BIS-nummer aan. Meer informatie hierover vind je terug op [deze website.](https://www.vlaanderen.be/aanmelden-bij-de-overheid-mijn-digitale-sleutels/digitale-sleutels-voor-niet-belgen#oojo-0)

Daarnaast heeft **elke projectaanvraag een natuurlijk persoon nodig aan wie de communicatie gericht wordt.** Indien de aanvrager een onderneming is, moet de onderneming een natuurlijk persoon opgeven die deze onderneming vertegenwoordigd en dit in dit tabblad invullen. Meer informatie over de communicatie vind je in [Bijlage D: E-box: het beveiligde, snelle en digitale communicatiemiddel met de aanvrager.](#page-31-1) Voor de vertegenwoordiging van een onderneming moet de natuurlijke persoon in dit aanvraagformulier geen machtiging voorleggen. De steunaanvraag bevat een verklaring op eer die stelt dat de aanvraag naar waarheid is ingevuld.

**Deze natuurlijke persoon moet wel in het bezit zijn van een rijksregisternummer of BIS-nummer en dit nummer invullen in het digitaal aanvraagformulier**. De natuurlijke persoon die de onderneming vertegenwoordigd mag wijzigen tussen de steunaanvraag en de aanvraag tot uitbetaling. Het wijzigen van de gegevens van deze persoon kan enkel gebeuren via een melding aan het VEKA via: callgroenestroom@vlaanderen.be.

**De onderneming, geïdentificeerd door het KBO-nummer, mag niet wijzigingen tussen de steunaanvraag en de aanvraag tot uitbetaling.** De aanvrager, in dit geval de onderneming, moet doorheen de aanvraag namelijk dezelfde blijven.

Een aanvrager kan meerdere steunaanvragen indienen binnen éénzelfde call. De geplande installaties in deze steunaanvragen moeten dan steeds verschillend zijn en op verschillende netaansluitingen aangekoppeld worden. Meer informatie hierover vind je in [Bijlage F: netaansluiting.](#page-34-0)

Tot slot kan je in dit tabblad toestemming geven voor het ontvangen van toekomstige berichten in verband met je aanvraag via een elektronische zending. Dit zal gebeuren via E-Box, gericht aan de aanvrager, of indien de aanvrager geen natuurlijk persoon is, aan de natuurlijke persoon die je opgaf als de verantwoordelijke van de aanvrager. De uitwisseling via elektronische weg (email) brengt dezelfde rechtsgevolgen tot stand als de uitwisseling via analoge weg (papieren brief).

Elektronische zendingen zijn snel, duidelijk en vermijden onnodig papierverbruik. Daarnaast verkleint dit ook onze ecologische voetafdruk. We moedigen sterk aan om goedkeuring te geven voor het digitaliseren van alle officiële communicatie in verband met de call. Meer informatie over E-Box, en hoe je dit activeert, vind je in [Bijlage D: E-box: het beveiligde, snelle en digitale communicatiemiddel met de aanvrager.](#page-31-1)

### <span id="page-8-0"></span>**4.3. Tabblad 'Netaansluiting'**

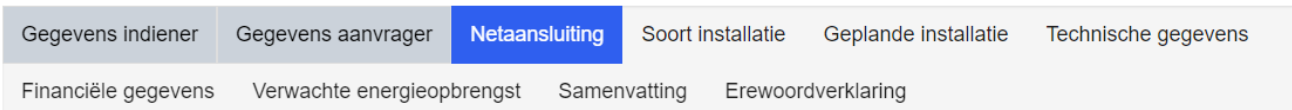

De investeringssteun is enkel van toepassing voor installaties die op een elektriciteitsnetwerk worden aangesloten. Dit tabblad vraagt naar de situatie van het aansluiten op het elektriciteitsnet van de geplande installatie. In deze steunregeling is de aansluiting het punt waar de productie-installatie aangesloten is op het elektriciteitsnet, geïdentificeerd door de EAN-code van de aansluiting van de installatie op het net. Meer informatie over netaansluitingen en EAN-nummers vind je in [Bijlage F: netaansluiting.](#page-34-0) 

**Let op**, **voor elke aansluiting kan er per call maximaal één steunaanvraag worden ingediend**. Verschillende type-installaties kunnen niet gecombineerd worden op één aansluitingspunt in één call of één aanvraag. Een steunaanvraag voor een installatie die zal worden aangesloten op hetzelfde aansluitingspunt waar een installatie uit een eerdere call een goedgekeurde subsidieaanvraag heeft, is pas mogelijk na de ingebruikname van de deze eerdere betoelaagde installatie.

Wanneer je bij je steunaanvraag nog niet beschikt over de EAN-code van de aansluiting van de installatie op het net moet je, indien van toepassing, het kadertje aanvinken dat op eer stelt dat de EAN-code nog niet bekend is. Als de EAN-code op het moment van de subsidieaanvraag wel gekend is, is het verplicht om deze in te vullen in de steunaanvraag. Bij het invullen van uw uitbetalingsaanvraag zal opnieuw gevraagd worden naar de EAN-code van de aansluiting van de installatie op het net. **In de uitbetalingsaanvraag moet je de correcte EAN-code wel invullen**.

Wanneer je in de steunaanvraag aangeeft dat de EAN-code van de aansluiting nog niet bekend is, wordt de locatie van de geplande installatie geïdentificeerd door het adres en het kadastraal perceel verbonden aan de aansluiting van de installatie aan het elektriciteitsnet, waar ten laatste bij de uitbetalingsaanvraag de EANcode moet van gekend zijn.

## <span id="page-8-1"></span>**4.4. Tabblad 'Soort installatie'**

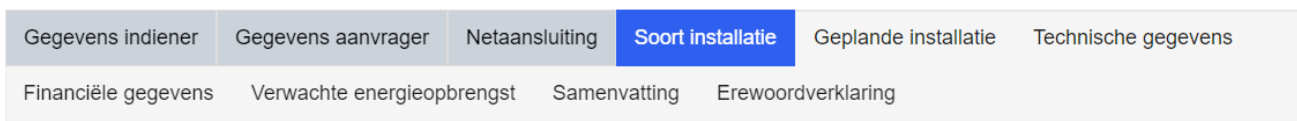

In dit tabblad bevestig je dat de geplande installatie uit de subsidieaanvraag voldoet aan de voorwaarden van de call en van het specifieke installatie-type. De geplande installatie komt alleen in aanmerking voor steun wanneer je alle voorwaarden opgegeven in dit tabblad bevestigt. **Als je niet alle voorwaarden aanvinkt, is je steunaanvraag niet ontvankelijk.** 

## <span id="page-9-0"></span>**4.5. Tabblad 'Geplande installatie'**

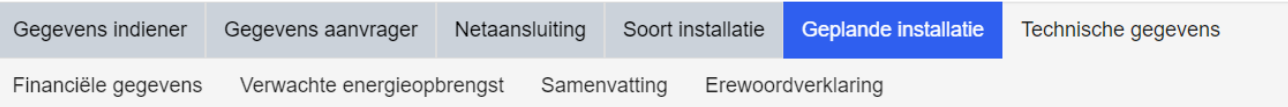

Dit tabblad vraagt naar de locatie van de geplande installatie, de geschatte uitvoeringstermijn van de bouw van de installatie en, indien een omgevingsvergunning vereist is, de gegevens van de volledig en ontvankelijk verklaarde omgevingsvergunningaanvraag of de verkregen definitieve omgevingsvergunning voor de installatie.

De locatie van de installatie in de subsidieaanvraag bevat drie elementen: de EAN-code van de aansluiting van de installatie op het net, het adres en het kadastraal perceel van de installatie.

Informatie over het bepalen van het opgevraagde kadastraal perceelnummer van de locatie van jouw installatie vind je in [Bijlage G: adres en kadastraal perceel installatie](#page-34-1) . Let op, het is belangrijk dat je het perceelnummer in het juiste format opgeeft in jouw aanvraag. Daarnaast beschrijft [bijlage G](#page-34-1) ook de procedure indien de geplande installatie zich op meerdere adressen of percelen bevindt.

Als begindatum en einddatum van het project geef je de **geschatte termijn** van het project weer. De begindatum van de bouw van de installatie mag niet vallen voor de officiële steuntoekenning aan de installatie.

Projecten op basis van zonne-energie moeten uiterlijk binnen achttien maanden na de datum van deze beslissing in dienst genomen worden. Projecten op basis van windenergie moeten binnen vierentwintig maanden in dienst genomen worden. Haal je deze deadline niet, maar wordt de installatie wel in het daaropvolgende jaar in dienst genomen, dan zal het maximale steunbedrag dat je kan ontvangen voor de geplaatste installatie met 20% verminderd worden. Projecten op basis van zonne-energie en projecten op basis van windenergie die later dan respectievelijk dertig maanden en drie jaar na de datum van de steuntoekenning in dienst genomen zijn, verliezen hun recht op steun volledig.

Hoe je bepaalt of er een omgevingsvergunning vereist is voor jouw installatie, en gedetailleerde informatie over een volledige en ontvankelijk verklaarde omgevingsvergunningsaanvraag vind je in [Bijlage H: de](#page-37-0)  [omgevingsvergunning.](#page-37-0)

## <span id="page-9-1"></span>**4.6. Tabblad 'Technische gegevens'**

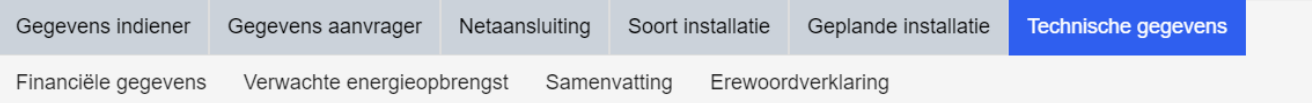

In dit tabblad deel je de technische gegevens en kenmerken van de geplande installatie uit de subsidieaanvraag mee. Het is tevens verplicht om de tabel met de installatiedelen in te vullen.

*Is je geplande installatie een installatie op basis van zonne-energie?* 

Dan geef je hier het piekvermogen van de panelen van de geplande PV-installatie in. **Let op: de later gerealiseerde installatie mag geen lager piekvermogen hebben dan wat je hier opgeeft**, anders verliest je project het recht op steun en wordt de gestelde borg uitgewonnen.

Daarnaast geef je ook het maximale AC-vermogen van de omvormer(s) van de PV-installatie in, dit moet steeds groter zijn dan 25 kW. Het maximale omvormervermogen van de installatie wordt tevens bepaald door eventuele andere installaties op basis van zonne-energie die zijn aangesloten of in opbouw op hetzelfde aansluitingspunt.

*Gebruik je de installatie op basis van zonne-energie om te voldoen aan de EPB-eisen voor nieuwe gebouwen en voor bestaande gebouwen die ingrijpend gerenoveerd worden?* 

Dan antwoord je 'ja' op de vraag rond de EPB-eisen in dit tabblad, is dit niet het geval dan antwoord je 'nee'. Een antwoord op deze vraag is verplicht. **Let op**, bij de vragen over het vermogen van de installatie bovenaan dit tabblad vul je steeds het piekvermogen van de panelen en het maximale AC-vermogen van de omvormer(s) van **de volledige PV-installatie** in**,** inclusief het deel van de installatie dat in aanmerking komt om te voldoen aan de EPB-eisen.

In de bijkomende vragen rond de EPB-eisen, geef je aan welke EPB-eis van toepassing is in jouw geval (15 kWh/m² voor woongebouwen en 20 kWh/m² voor niet-woongebouwen). Daarnaast geef je de bruto vloeroppervlakte van het gebouw op dat onder de EPB regelgeving valt. Het aanvraagformulier berekent automatisch de productiehoeveelheid van de geschatte energieproductie van de PV-installatie dat zal bijdragen aan de minimale EPB-eisen voor het gebouw. Dit deel van de geschatte energieproductie komt niet in aanmerking voor steun en mag dan ook niet meegerekend worden in het bod dat je uitbrengt. Details over de berekening van de energieopbrengst van PV-installaties en hoe hierin omgaan wordt met de EPB-eisen vind je in [Bijlage I: berekening van de jaarlijkse energieopbrengst van een PV-installatie.](#page-38-0)

**Let op**, wordt de PV-installatie niet gebruikt om aan de **minimale EPB-eisen** te voldoen, en zal de installatie dus niet opgenomen worden in de EPB-aangifte, dan antwoord je 'nee' op de vraag 'Komt de installatie in aanmerking om te voldoen aan de EPB-eisen voor nieuwe gebouwen en voor bestaande gebouwen die ingrijpend worden gerenoveerd, met name het halen van een minimumniveau van energie uit hernieuwbare energiebronnen?'. De PV-installatie mag in dit geval in zijn **geheel niet in de EPB-aangifte** opgenomen worden. Wanneer je de PV-installatie wel opneemt in de EPB-aangifte, dan zal deze altijd deels opgenomen worden om aan de minimale EPB-eisen te voldoen, ondanks het feit dat je naast de PV-installatie nog over andere hernieuwbare technologie beschikt. Staat de installatie in de EPB-aangifte, dan antwoord je dus altijd 'Ja' op de bovenstaande vraag.

*Wordt je PV-installatie aangesloten op het net via een aansluitingspunt waar al één of meerdere PVinstallaties zijn aangesloten of in opbouw zijn?* 

Je dient het vermogen van de omvormers van installaties die groenestroomcertificaten ontvangen of waaraan groenestroomcertificaten kunnen worden toegekend niet mee te rekenen in deze som.

### *Injecteert de installatie elektriciteit in een directe lijn die de eigen site overschrijdt?*

Deze vraag dient met 'ja' beantwoord te worden als er een directe lijn is die de productie-installatie met de verbruiker(s) verbindt, zonder gebruik te maken van het elektriciteitsnet. Voor meer informatie omtrent een directe lijn en de aanvraag tot toelating hiervoor, gelieve de website van het *[VREG](https://www.vreg.be/nl/directe-lijnen-en-leidingen)* te raadplegen.

### *Is je geplande installatie een windturbine?*

Dan geef je in dit tabblad het type windturbine, het bruto nominaal vermogen van de turbine en de hoogte en doorstroomde oppervlak van de turbinerotor in. Hoe je deze hoogte en het doorstroomde oppervlak van de turbinerotor moet bepalen, hangt af van het type turbine. De methode voor het identificeren van deze gegevens vind je in Bijlage K: berekening van de jaarlijkse [energieopbrengst van een windturbine.](#page-51-0) In het tabblad 'Samenvatting' voeg je verplicht de technische fiche van de windturbine toe als bewijsstuk.

## <span id="page-10-0"></span>**4.7. Tabblad 'Financiële gegevens'**

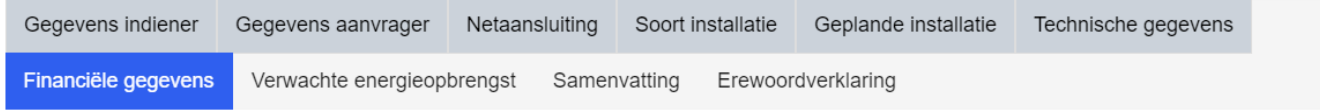

Deze call is een wedstrijd waarin de projecten met de kleinste verhouding van de aangevraagde steun ten opzichte van de verwachte energieopbrengst over de levensduur van de installatie (20 jaar voor PV en 10 jaar voor een windturbine) het meeste kans hebben om steun te ontvangen omdat ze het best gerangschikt zullen staan. De verhouding van de aangevraagde steun ten opzichte van de verwachte energieopbrengst van de installatie, binnen deze call 'het bod' genoemd, is begrensd door een maximumwaarde afhankelijk van het type en het vermogen van de installatie. Buiten deze begrenzing is het steunbedrag dat je aanvraagt vrij te kiezen. **Let wel**, het steunbedrag mag nooit groter zijn dan de som van alle in aanmerking komende kosten. **Het maximale steunpercentage is dus 100%.**

In dit tabblad van het digitale aanvraagformulier vul je het steunbedrag (in euro) in dat je wenst te ontvangen. Dit wordt in het [Tabblad 'Samenvatting'](#page-12-1) automatisch omgerekend naar het bod dat je uitbrengt aan de hand van de verwachte energieopbrengst van de installatie dat je in de aanvraag opgeeft in het Tabblad 'Verwachte [energieopbrengst'.](#page-12-0)

De investeringskosten die in aanmerking komen voor steun binnen deze call zijn de kosten die gemaakt zullen worden voor **het investeren in en het aansluiten van de volledige installatie**, zonder kosten of inkomsten die volgen uit het uitbaten van de installatie. Het aankopen van gronden of gebouwen is geen contractuele verbintenis voor het bouwen van de installatie, en kan wel gebeuren voor het indienen van de steunaanvraag of de goedkeuring ervan. Deze kosten komen niet in aanmerking voor steun, net zo min als kosten voor ontwerp of engineering of voor een eventuele vergunningsaanvraag.

Een installatie komt enkel in aanmerking voor steun wanneer er nog **geen onomkeerbare contractuele verbintenis is aangegaan** voor de aankoop, plaatsing of aansluiting van de installatie. De investeringskosten die je opgeeft in dit tabblad zijn een zo realistisch mogelijke inschatting op basis waarvan het aanvraagformulier nagaat of aan de subsidievoorwaarden is voldaan.

De investeringskosten zijn in het aanvraagformulier per kostenpost opgesplitst. Deze mate van detail is noodzakelijk om na te kunnen gaan of het om subsidieerbare en waarheidsgetrouwe kosten gaat. De opsplitsing van de geschatte kosten moet zo accuraat mogelijk gebeuren, onrealistische waarden kunnen tot gevolg hebben dat het project zijn recht op steun verliest. De ingevulde totale investeringskost in het aanvraagformulier moet gelijk zijn aan de som van deze opgegeven kostenposten.

Het subsidiereglement legt een **maximale verhouding op van de in aanmerking komende kosten per piekvermogen (kWp) voor installaties op zonne-energie, en per vermogen (kWe) voor installaties op basis van windenergie. Aanvragen voor projecten met een hogere verhouding van de investeringskosten per vermogen dan deze maximale waarden komen niet in aanmerking voor steun.** Let op, geschatte en gemaakte investeringskosten zijn steeds deze voor de aftrek van belastingen of andere heffingen.

Als de installatie in aanmerking komt om te voldoen aan de EPB-eisen voor nieuwe gebouwen en voor bestaande gebouwen die ingrijpend gerenoveerd worden, dan gaf je dat al aan in het [Tabblad 'Technische gegevens'.](#page-9-1) Let er echter op dat de financiële gegevens die in dit tabblad gevraagd worden **betrekking hebben op de volledige installatie, ongeacht of de installatie (voor een deel) in aanmerking komt voor deze EPB-eisen.** 

De aanvraag komt alleen in aanmerking indien je voor de installatie geen andere investeringssteun hebt ontvangen, aangevraagd of zal aanvragen. Elke combinatie van de steun onder de call met andere steun voor deze investering is uitgesloten. Andere investeringssteun wordt gedefinieerd als andere **rechtstreekse** tussenkomsten in de investering van de installatie.

Verhoogde investeringsaftrek of andere vormen van (federale) belastingmaatregelen voor particulieren of ondernemingen vallen niet onder 'andere investeringssteun' binnen deze call. Echter, de Algemene Groepsvrijstellingsverordening (AGVV) stelt dat de **cumulatie van alle vormen van steun** (dus ook indirecte tussenkomsten, investeringsaftrek,…) maximaal 100% van de subsidieerbare kosten mogen bedragen. Let dus

op dat wanneer je voor de aankoop van jouw installatie een verhoogde investeringsaftrek of andere steun ontvangt, je geen steunpercentage van 100% van de subsidieerbare kosten kan ontvangen.

### <span id="page-12-0"></span>**4.8. Tabblad 'Verwachte energieopbrengst'**

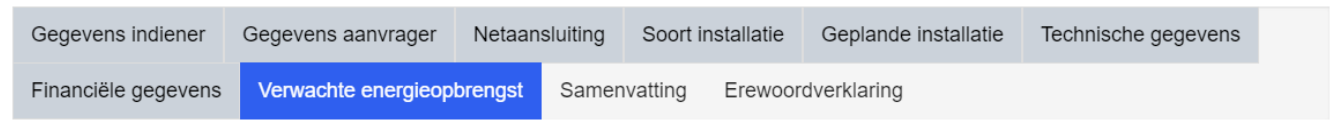

Dit tabblad vraagt naar de verwachte energieopbrengst van de geplande installatie. Bovenaan de pagina meldt het formulier in geval van installaties op zonne-energie welk piekvermogen moet gebruikt worden in de bepaling van de energieopbrengst. Dit is ofwel het ingegeven piekvermogen ofwel het gecorrigeerde piekvermogen als een deel van de installatie in aanmerking komt voor de EPB-eisen voor nieuwe gebouwen en voor bestaande gebouwen die ingrijpend gerenoveerd worden. Deze gegevens komen uit het [Tabblad 'Technische gegevens'.](#page-9-1)

#### *Is je geplande installatie een installatie op basis van zonne-energie?*

Dan vind je de methode voor het bepalen van de verwachte energieopbrengst van je installatie in [Bijlage I:](#page-38-0)  [berekening van de jaarlijkse energieopbrengst van een PV-installatie.](#page-38-0) Meer informatie rond installaties met verschillende hellingshoeken en oriëntaties vind je in [Bijlage J: PV-installaties met meerdere oriëntaties en](#page-49-0)  [hellingshoeken.](#page-49-0)

> **LET OP**: Vergeet in je aanvraagformulier in dit tabblad niet de tabel aan te maken, ook als de installatie slechts bestaat uit 1 oriëntatie en hellingshoek. Dit is een vereiste om een ontvankelijke aanvraag te kunnen indienen. Meer informatie hoe je dat doet vind je in **I.1.5.** De gegevens invoeren in het digitaal [aanvraagformulier](#page-44-0)

### *Is je geplande installatie een windturbine?*

Dan vind je de methode voor het bepalen van de verwachte energieopbrengst van je installatie in [Bijlage K:](#page-51-0)  berekening van de jaarlijkse [energieopbrengst van een windturbine.](#page-51-0)

### <span id="page-12-1"></span>**4.9. Tabblad 'Samenvatting'**

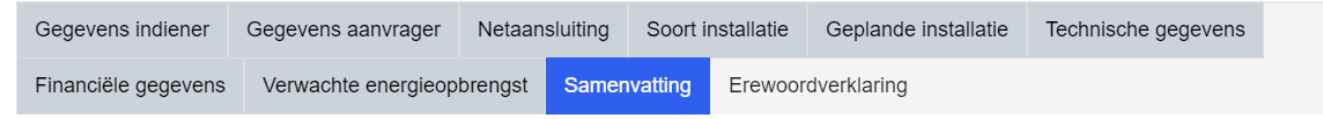

Dit tabblad vormt enerzijds de samenvatting van het ingevulde digitale aanvraagformulier voor investeringssteun en anderzijds **de plek waar aanvullende en/ of verplichte bijlagen kunnen opgeladen worden**.

Bovenaan dit tabblad zie je een rode kader met een overzicht van de validaties en voorwaarden die voor je aanvraag (nog) niet voldaan zijn. In dit kader staan de verplichte vragen die niet ingevuld zijn, alsook de vragen waar de indiener een ongeldig antwoord op heeft gegeven. De ongeldige antwoorden voldoen bijvoorbeeld niet aan de voorwaarden van deze call of werden niet correct berekend. Ten slotte wordt er in de kader ook aangegeven welke verplichte bijlagen nodig zijn voor je aanvraag.

Wanneer je de aanvraag correct hebt ingevuld en alle bijlagen zijn toegevoegd, staan er geen opmerkingen in dit kader. **Dien je een aanvraag in met meldingen in dit rode kader, dan is het mogelijk dat je subsidieaanvraag niet in aanmerking komt voor steun.**

Onder dit kader vind je vervolgens het bod, dus de verhouding van de aangevraagde steun ten opzichte van de verwachte energieopbrengst van de installatie, automatisch berekend op basis van de parameters zoals ingegeven in dit digitale aanvraagformulier. Hoe lager dit bod, hoe hoger het project gerangschikt zal worden en hoe meer kans het project maakt op het ontvangen van steun. **Het tabblad geeft een waarschuwing indien je bod de maximale toegelaten waarde overschrijdt . Projecten met een hoger bod dan deze waarde, zijn niet ontvankelijk.**

Ten slotte staat in dit tabblad het overzicht van de bijlages die moeten opgeladen worden om een volledige en ontvankelijke aanvraag te kunnen indienen. Dit doe je door op de blauwe knop 'maken' te klikken en de gevraagde informatie in te vullen, de betreffende bijlage te selecteren en het document op te laden en toe te voegen. Op dit tabblad heb je tevens de mogelijkheid om aanvullende informatie betreffende het project op te laden, onder de categorie 'Aanvullende bestanden of extra informatie'. Gebruik deze mogelijkheid indien het project onderhevig is aan uitzonderlijke situaties, bv als het gebouw waarop de PV-installatie geïnstalleerd zal worden, nog in aanbouw is.

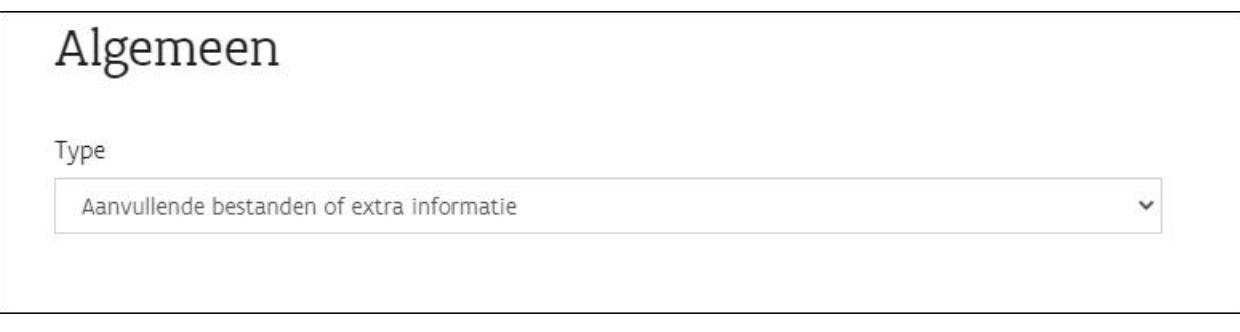

Meer informatie omtrent de bijlages die opgeladen moeten worden, kan je in deze handleiding terugvinden via de inhoudstafel. Meer informatie over de bijlage 'onderneming niet in moeilijkheden' vind je terug in [Bijlage C:](#page-31-0)  [een onderneming als aanvrager.](#page-31-0)

## <span id="page-13-0"></span>**4.10. Tabblad 'Erewoordverklaring'**

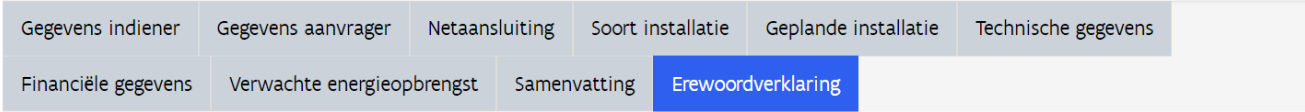

Tot slot bereik je het laatste tabblad voor je je subsidieformulier kan indienen. Dit is een belangrijk tabblad waar een reeks stellingen worden weergeven. Je subsidieaanvraag zal enkel in aanmerking komen voor steun als je de stellingen aanvinkt. Op die manier verklaar je op eer dat deze stellingen kloppen. **Vink je niet alle stellingen aan, dan komt het project niet in aanmerking voor steun.** 

Als je een steunaanvraag indient waarbij het AC-vermogen van de omvormers meer dan 750 kW bedraagt, zullen er drie extra stellingen verschijnen. Deze drie stellingen peilen naar informatie omtrent het recht op groenestroomcertificaten voor deze installatie. Ze stellen afhankelijk van wat van toepassing is dat je met de aanvraag onder de call afstand doet van het eventueel recht op groenestroomcertificaten voor deze installatie, dat je een eventueel al lopende principe- of definitieve aanvraag voor groenestroomcertificaten met deze aanvraag onder de call intrekt en dat je voor deze installatie geen voorlopige of definitieve toekenning van groenestroomcertificaten hebt gekregen noch ingediend noch zal indienen.

**Belangrijk**: dit tabblad is enkel bereikbaar via de knop 'volgende' onderaan het tabblad 'Samenvatting'. Van dit tabblad 'Erewoordverklaring' kan je enkel met de knop 'vorige' naar de andere tabbladen gaan om eventueel

nog correcties aan te brengen of iets na te kijken. In dat geval zullen alle aangevinkte stellingen automatisch terug gewist worden.

Heb je alle relevante stellingen in de erewoordverklaring aangevinkt, dan kan je onderaan de aanvraag indienen door op de blauwe knop 'indienen' te klikken. De aanvraag is op die manier ingediend, **je kan vanaf nu geen wijzigingen meer aanbrengen aan het aanvraagformulier.** 

## <span id="page-14-0"></span>**5 AANVRAAG INGEDIEND, WAT NU?**

Wanneer je aanvraag is ingediend kan je de inhoud van je aanvraag en de status van je aanvraag raadplegen op de startpagina van het [energieportaal.](https://energieportaal.vlaanderen.be/) Meer informatie over het raadplegen of opvolgen van ingediende aanvragen vind je in [Bijlage L: raadplegen en opvolgen van gemaakte of ingediende steunaanvragen](#page-63-0) 

**Alle officiële informatie en communicatie gaat naar de aanvrager of, indien de aanvrager een onderneming is, naar de natuurlijke persoon die de onderneming vertegenwoordigt.** Meer informatie over wie deze personen zijn vindt je in [hoofdstuk 2,](#page-4-0) he[t Tabblad 'Gegevens aanvrager'](#page-7-0) e[n Bijlage B: gegevens van de aanvrager:](#page-30-0)  [natuurlijke persoon of onderneming?.](#page-30-0) Meer informatie over de digitale communicatie vind je i[n Bijlage D: E-box:](#page-31-1)  [het beveiligde, snelle en digitale communicatiemiddel met de aanvrager.](#page-31-1)

In de onderstaande tabel vind je een overzicht van alle termijnen en eventuele gevolgen bij het niet naleven ervan.

## **Termijnen en gevolgen:**

Elke deelnemer ontvangt een beslissing over zijn subsidieaanvraag binnen een termijn van 2 maanden na het sluiten van de call. De [betekening van deze beslissing](#page-15-1) staat gelijk aan de datum van het ontvangst van de notificatiebrief met de beslissing door de ontvanger.

Hierna gelden volgende termijnen en gevolgen indien deze niet worden nageleefd:

## **1. Het bekomen van ee[n omgevingsvergunning,](#page-37-0) indien van toepassing**

### Wanneer?

Subsidieaanvraag: een volledige en ontvankelijk verklaarde omgevingsvergunningaanvraag Uitbetalingsaanvraag: een geldige en uitvoerbare omgevingsvergunning

### Gevolgen?

De gevolgen voor het niet bekomen van een geldige en uitvoerbare omgevingsvergunning zijn gekoppeld aan de indienstname van de installatie. Gelieve de gevolgen van punt 3, de indienstname van de installatie, van dit kader te raadplegen. Deze gevolgen zijn tevens van toepassing voor het niet bekomen van een geldige en uitvoerbare omgevingsvergunning.

### 2. **[Stellen van een borgtocht](#page-16-0)**

Wanneer? ≤ 60 dagen na de betekening van beslissing Meet informatie over de betekening van de beslissing vind je [hier.](#page-15-1)

### Gevolgen?

Indien de borgtocht later wordt opgeladen in het Energieportaal verliest de aanvrager het recht op steun en wordt de aanvrager voor drie jaar uitgesloten voor deelname aan de Call Groene Stroom

## **3. [De indienstname van de installatie](#page-16-1)**

### PV-installaties:

≤ 18 maanden na de betekening van de beslissing = recht op 100% van de aangevraagde steun 30 ≥ 18 maanden na de betekening van de beslissing = het steunbedrag wordt 20% verminderd > 30 maanden na de betekening van de beslissing = het recht op de steun vervalt en de borgtocht wordt uitgewonnen ten gunste van de Vlaamse overheid

### Windturbines:

≤ 24 maanden na de betekening van de beslissing = recht op 100% van de aangevraagde steun 36 ≥ 24 maanden na de betekening van de beslissing = het steunbedrag wordt 20% verminderd > 36 maanden na de betekening van de beslissing = het recht op de steun vervalt en de borgtocht wordt uitgewonnen ten gunste van de Vlaamse overheid

### 4. **Indienen van een volledige [aanvraag tot uitbetaling](#page-17-0)**

### Wanneer?

≤ 6 maanden na datum van de indienstname van de installatie

### Gevolgen?

[de aanvrager.](#page-31-1)

Indien de volledige aanvraag tot uitbetaling later gebeurt verliest de aanvrager het recht op steun.

### **Algemene eindtermijn:**

*Er wordt in geen geval steun uitbetaald en de waarborg wordt uitgewonnen ten gunste van het Vlaamse Gewest*

≥36 maanden na de betekening van de steun voor installaties op basis van zonne-energie

≥42 maanden na de betekening van de steun voor installaties op basis van windenergie

## <span id="page-15-1"></span><span id="page-15-0"></span>**5.1. Je aanvraag werd goedgekeurd: de 'betekening van de beslissing'**

Is je subsidieaanvraag goedgekeurd, dan is voor je project het gevraagde subsidiebedrag gereserveerd en betalen we dat bedrag in zijn volledigheid uit als de installatie is geplaatst en in dienst genomen en aan de voorwaarden uit de regelgeving voldoet. Dit heet een pay-as-bid systeem van investeringssteun. De officiële beoordeling van je subsidieaanvraag ontvang je *binnen de twee maanden na het sluiten van de call*. We gaan voor een maximale digitalisatie van deze communicatie via het overheidsplatform E-Box dat beveiligde, afgeschermde, en individuele communicatie toelaat tussen de overheid en de aanvrager. Dit gaat snel, efficiënt en vermijdt onnodig papierverbruik en milieudruk voor het bezorgen van aangetekende zendingen op papier. **Het is dan ook zeer belangrijk dat je nagaat dat de persoon die aanvrager is of de persoon die de aanvrager vertegenwoordigd in het geval van een onderneming, een actieve E-Box heeft.** Meer informatie over deze E-Box en de activatie ervan vind je in [Bijlage D: E-box: het beveiligde, snelle en digitale communicatiemiddel met](#page-31-1) 

Het moment van het **ontvangen** van de officiële toekenning van steun aan je project is de **betekening van de beslissing over je aanvraag.** Dit is een zeer belangrijke datum in dit investeringssteunprogramma. De verplichtingen die het programma oplegt om bepaalde acties te ondernemen en de tijd dat je daarvoor krijgt

verwijzen vaak naar deze datum van betekening van de beslissing. Zo is bijvoorbeeld de tijd die je krijgt om bij een positieve beslissing je installatie te plaatsen en in dienst te nemen afhankelijk van deze datum.

**De datum van het verzenden van de goedkeuring door de overheid naar de E-Box van de aanvrager of de persoon die de aanvrager vertegenwoordigd in het geval van een onderneming, is gelijk aan de datum van betekening van de beslissing.** 

**Bij het ontbreken van een geactiveerde E-BOX bij de aanvrager of de persoon die de aanvrager vertegenwoordigd sturen we een papieren brief met dezelfde melding over de subsidieaanvraag, per aangetekend schrijven met ontvangstbevestiging. De datum dat de ontvanger deze brief in ontvangst neemt staat voor de datum van de betekening van de beslissing.** 

## <span id="page-16-0"></span>**5.2. Een borgtocht indienen in het portaal**

Je hebt na het ontvangen van de goedkeuring van je subsidieaanvraag **60 dagen** de tijd om een borgtocht te stellen. De waarde van de borgtocht moet gelijk zijn aan **7,5 % van het toegekende steunbedrag en is minimaal 2000 euro**.

**Als het bewijs van de borgtocht niet opgeladen wordt in het Energieportaal binnen de termijn van 60 dagen na de betekening van de steunaanvraag, verliest de aanvrager het recht op steun en wordt hij of zij voor drie jaar uitgesloten om deel te nemen aan de Call Groene Stroom.**

Een borgtocht kan afgesloten worden bij een bank of bij de Deposito- en Consignatiekas van het FOD-financiën.

Het afsluiten van een borgtocht bij de Deposito- en Consignatiekas is gratis [\(https://financien.belgium.be/nl/borgtocht/douane-en-accijnzen](https://financien.belgium.be/nl/borgtocht/douane-en-accijnzen) ). Meer informatie over de Deposito- en Consignatiekas vind je in ['Bijlage N: de Deposito- en Consignatiekas'.](#page-65-0) Met deze borgtocht stelt een bank of de Deposito- en Consignatiekas zich garant voor de uitvoering van het project en dit voor een bepaalde waarde. De bank of de Deposito- en Consignatiekas zal, in het geval dat de subsidievoorwaarden conform het [Energiebesluit](https://codex.vlaanderen.be/PrintDocument.ashx?id=1033603&datum=&geannoteerd=false&print=false)  [van 19 november 2010](https://codex.vlaanderen.be/PrintDocument.ashx?id=1033603&datum=&geannoteerd=false&print=false) niet worden nagekomen en de steun niet uitbetaald wordt, de gestelde borgtocht uitbetalen ten gunst van de Vlaamse Overheid. Dit heet ook *het uitwinnen van de borgtocht*.

Wanneer er voor een project dat een positieve beslissing verkreeg niet binnen de vastgelegde **termijn van 60 dagen** een borgtocht wordt gesteld, wordt de aanvrager drie jaar uitgesloten van deelname aan het steunsysteem. **Wat er juist in de borgtocht moet staan en hoe je de gestelde borgtocht indient en doorgeeft aan het VEKA vind je in [Bijlage M: De borgtocht.](#page-63-1)**

**Let op,** dit moet steeds via het [energieportaal](https://energieportaal.vlaanderen.be/) gebeuren, en kan niet doorgegeven worden via e-mail.

Op he[t Energieportaal](#page-5-0) kan je de status van de gestelde borgtocht opvolgen. Vanaf de datum van de betekening van uw steunaanvraag zal de pijl met 'bankwaarborg ingediend' geel kleuren tot op het moment dat de borgtocht gevalideerd is door het VEKA. Het opladen van een borgtocht op zich zal de kleur van deze pijl dus niet wijzigen.

## <span id="page-16-1"></span>**5.3. De indienstname van de installatie aanmelden in het energieportaal**

Voordat je de uitbetaling van de toegekende steun kan aanvragen, moet je de indienstname van de gesteunde installatie aanmelden. Het bewijs van de indienstname moet uiterlijk 30 dagen na de indienstname van de

installatie doorgegeven worden aan het VEKA. Dit doe je door de indienstname aan te melden in [het](https://energieportaal.vlaanderen.be/)  [energieportaal.](https://energieportaal.vlaanderen.be/)

> **Let op: projecten op basis van zonne-energie** moeten uiterlijk **binnen achttien maanden na de datum van de betekening** van de steun in dienst genomen zijn. **Projecten op basis van windenergie** moeten **binnen vierentwintig maanden** in dienst genomen zijn. De datum van de betekening van de steun vind je steeds terug op het energieportaal.

> Haal je deze deadline niet, maar wordt de installatie wel in het daaropvolgende jaar in dienst genomen, dan zal het maximale steunbedrag dat je kan ontvangen voor installatie met 20% verminderen.

> Projecten op basis van zonne-energie en projecten op basis van windenergie die later dan respectievelijk dertig maanden en drie jaar na de datum van de steuntoekenning in dienst genomen zijn, verliezen hun recht op steun volledig.

Wat het bewijs van indienstname juist moet bevatten, en hoe je dit doorgeeft aan het VEKA vind je i[n Bijlage O:](#page-66-0)  [Het bewijs van indienstname.](#page-66-0)

## <span id="page-17-0"></span>**5.4. De aanvraag tot uitbetaling indienen in het energieportaal**

Wanneer de aanmelding van de indienstname van de installatie is ingediend via het Energieportaal, kan je de uitbetaling van de toegekende steun aanvragen. Dat doe je op een daartoe voorzien digitaal aanvraagformulier op het energieportaal dat hoort bij uw subsidiedossier. In deze aanvraag tot uitbetaling zal je worden gevraagd naar de technische en financiële eigenschappen van de aangekochte, geplaatste, operationele installatie.

Het subsidieprogramma is een investeringssteunprogramma. De toegekende steun bij je subsidieaanvraag betalen we uit na het realiseren van het project en indien er voldaan is aan de voorwaarden conform [artikel](https://codex.vlaanderen.be/Zoeken/Document.aspx?DID=1019755¶m=inhoud&AID=1245719)  [7.11.4, §3 van het Energiebesluit van 19 november 2010.](https://codex.vlaanderen.be/Zoeken/Document.aspx?DID=1019755¶m=inhoud&AID=1245719) **De uitbetaalde steun kan nooit meer bedragen dan 100% van de werkelijk gemaakte, subsidieerbare kosten**. Wanneer de werkelijk gemaakte, subsidieerbare kosten lager zijn dan het voorziene subsidiebedrag, wordt het uit te betalen steunbedrag afgetopt op het totaal van de werkelijk gemaakte, subsidieerbare kosten.

Enkel wanneer de aanvraag tot uitbetaling volledig is conform [artikel 7.11.4, §2 van het Energiebesluit van 19](https://codex.vlaanderen.be/Zoeken/Document.aspx?DID=1019755¶m=inhoud&AID=1245719)  [november 2010](https://codex.vlaanderen.be/Zoeken/Document.aspx?DID=1019755¶m=inhoud&AID=1245719) kan je dit digitaal formulier indienen op het energieportaal. Deze aanvraag moet ingediend zijn ten laatste zes maanden na de datum van de indienstname van de installatie. **De steun wordt niet uitbetaald als de aanvraag tot uitbetaling, ook al is deze volledig, later dan zes maanden na de indienstname van de installatie is ingediend.**

Het aanvraagformulier tot uitbetaling van de steun is, zoals het subsidieaanvraagformulier, opgedeeld in verschillende tabbladen. Deze tabbladen geven, waar van toepassing, de informatie weer zoals je die bij de subsidieaanvraag opgaf. Je kan in het digitaal formulier de gegevens van de installatie bevestigen en/of verder aanvullen naar de gerealiseerde situatie. Wat je concreet moet doen en hoe je dat doet, vind je uitvoerig beschreven in hoofdstuk ['6 Het Digitaal Uitbetalingsformulier'.](#page-18-1)

## <span id="page-17-1"></span>**5.5. Je subsidieaanvraag was niet-ontvankelijk of niet-weerhouden**

Een subsidieaanvraag is niet ontvankelijk wanneer de steunaanvraag niet correct is ingevuld, onvolledig is, niet tijdig is ingediend of wanneer de geplande installatie niet behoort tot de doelgroep van deze call of niet voldoet

aan de voorwaarden zoals bepaald in artikel 7.11.3, §1, vijfde lid van [het Energiebesluit.](https://codex.vlaanderen.be/Zoeken/Document.aspx?DID=1035333¶m=inhoud&ref=search&AVIDS=) Als je subsidieaanvraag niet ontvankelijk is, komt het project niet in aanmerking voor steun.

Je project kan ook niet-weerhouden zijn waardoor het geen steun ontvangt. Een project wordt bijvoorbeeld niet-weerhouden wanneer de aanvrager niet minstens beschikt over de vereiste volledige en ontvankelijk verklaarde omgevingsvergunningsaanvraag voor de geplande installatie of de wanneer je steunaanvraag meer bedraagt dan 100% van de in aanmerking komende kosten.

De call is een wedstrijd waarbij de in aanmerking komende aanvragen worden gerangschikt op basis van de verhouding van de aangevraagde steun ten opzichte van de verwachte energieopbrengst. Projecten met een lagere verhouding worden hoger gerangschikt. Indien op de rangschikkingsplaats van jouw project het budget opgebruikt is, is je project ook niet-weerhouden en zal het geen steun ontvangen. Het project met de hoogste verhouding van aangevraagde steun ten opzichte van de energieopbrengst is altijd niet-weerhouden, ongeacht het beschikbare budget.

Als je project niet ontvankelijk is, brengen we je hiervan op de hoogte binnen de twee maanden **na het indienen van je aanvraag.** Alle andere officiële communicatie met de aanvrager gebeurt binnen de twee maanden *na het sluiten van de call waar de aanvrager aan deelnam*.

Deze communicatie gebeurt via een aangetekende brief of via je E-box. Deze communicatie verloopt steeds sneller via de E-box, en vermijdt op die manier onnodig papiergebruik. **Het is dan ook zeer belangrijk dat je nagaat dat de persoon die aanvrager is of de persoon die de aanvrager vertegenwoordigd in geval van een onderneming, een actieve E-BOX heeft.** Meer informatie hierover vind je in [Bijlage D: E-box: het beveiligde,](#page-31-1)  [snelle en digitale communicatiemiddel met de aanvrager.](#page-31-1)

Indien je aanvraag onontvankelijk of niet-weerhouden is, kan je voor het project een nieuwe aanvraag indienen in een volgende call.

## <span id="page-18-0"></span>**5.6. Je aanvraag terugtrekken of een installatie niet realiseren**

Nadat de aanvraag ingediend is, kan je deze niet meer wijzigen. **Het terugtrekken van een ingediende aanvraag zonder gevolgen kan alleen wanneer de call nog open staat.** Dit doe je door als aanvrager een e- mail te sturen naar [callgroenestroom@vlaanderen.be](mailto:callgroenestroom@vlaanderen.be) en met de indiener van het dossier in cc en met de expliciete vraag om je aanvraag in te trekken met vermelding van het dossiernummer zoals het voorkomt op het energieportaal. Pas wanneer je per e-mail bevestiging krijgt van de dossierbehandelaar is jouw dossier verwijderd en zal de status van het dossier op het Energieportaal op 'ingetrokken aanvraag' staan.

Is de call afgerond maar wil je de goedgekeurde aanvraag toch terugtrekken omdat de installatie niet geplaatst zal worden, **dan wordt de gestelde borgtocht ten gunste van het Vlaamse Gewest uitgewonnen**. Werd er nog geen borgtocht gesteld, dan zal de **aanvrager drie jaar uitgesloten worden** en kan deze dus drie jaar geen nieuwe steunaanvraag indienen binnen deze call. Daarnaast zal het aansluitingspunt waar de installatie met het net zou verbonden worden twee jaar niet gebruikt kunnen worden in nieuwe steunaanvragen.

**Let wel:** als je de installatie niet realiseert na de goedkeuring van de aanvraag, dan moet je dit **actief melden**. Indien niet, gaat de steunregeling ervan uit dat je de installatie zal realiseren en blijft het aansluitingspunt van die geplande installatie niet beschikbaar voor andere subsidieaanvragen (totdat de installatie in dienst is genomen dan wel actief afgezien is van realiseren door de aanvrager van de subsidie).

Het terugtrekken van een goedgekeurde aanvraag heeft geen gevolgen voor de indiener.

## <span id="page-18-1"></span>**6 HET DIGITAAL UITBETALINGSFORMULIER**

Via het Energieportaal kan je de uitbetaling van de toegekende steun voor een project aanvragen. Dit kan je van zodra voor dat project de melding van indienstname is ingediend.

De [indiener](#page-4-0) gaat naar de het energieportaal waar een overzicht van de van de goedgekeurde subsidieaanvragen te vinden is. [\(BIJLAGE L: RAADPLEGEN EN OPVOLGEN VAN GEMAAKTE OF INGEDIENDE STEUNAANVRAGEN OF](#page-63-0)  [UITBETALINGSAANVRAGEN](#page-63-0) 

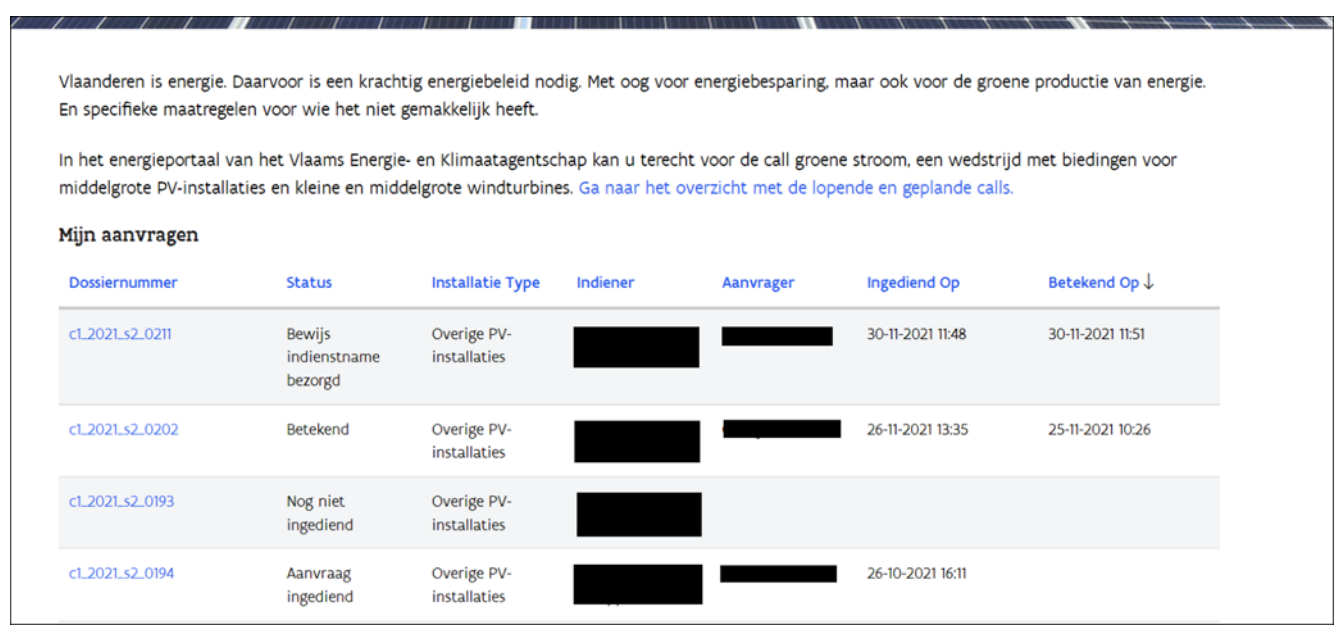

In dit overzicht klikt de indiener op de dossiernummer van het betreffende dossier waar de indiener een aanvraag tot uitbetaling wilt voor opstaren. Dit opent de opvolgingspagina van dit subsidiedossier:

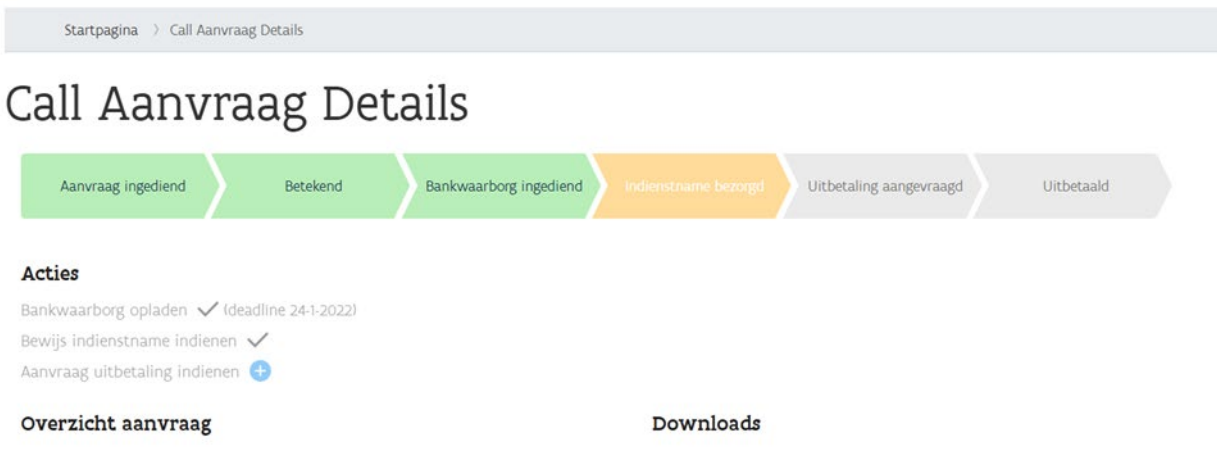

Klik vervolgens op het blauwe kruisje bij 'aanvraag uitbetaling indienen'. Dit opent het digitaal aanvraagformulier. Het is niet verplicht om het uitbetalingsformulier in één keer in te vullen. Het is mogelijk om het uitbetalingsformulier op verschillende momenten verder aan te vullen. Dit doe je door naar het volgende tabblad binnen het uitbetalingsformulier te gaan, die nog niet ingevuld is, en het venster vervolgens te sluiten. Op deze manier worden de ingevulde gegevens opgeslagen. Wanneer je het uitbetalingsformulier verder wil aanvullen, kan dit door opnieuw op het blauw kruisje te klikken naast 'aanvraag uitbetaling indienden' op de opvolgingspagina van het dossier.

Het subsidieprogramma is een investeringssteunprogramma. De toegekende steun bij je subsidieaanvraag betalen we uit na het realiseren van het project en indien er voldaan is aan de voorwaarden conform artikel 7.11.4, §3 van [het Energiebesluit van 19 november 2010.](https://codex.vlaanderen.be/PrintDocument.ashx?id=1033603&datum=&geannoteerd=false&print=false) De uitbetaalde steun kan nooit meer bedragen dan

100% van de werkelijk gemaakte, subsidieerbare kosten. Wanneer deze lager zijn dan het voorziene steunbedrag, wordt het steunbedrag afgetopt op het totaal van de werkelijk gemaakte, subsidieerbare kosten.

Enkel wanneer de aanvraag tot uitbetaling volledig is conform artikel 7.11.4, §2 van [het Energiebesluit van 19](https://codex.vlaanderen.be/PrintDocument.ashx?id=1033603&datum=&geannoteerd=false&print=false)  [november 2010](https://codex.vlaanderen.be/PrintDocument.ashx?id=1033603&datum=&geannoteerd=false&print=false) kan je dit digitaal formulier indienen op het energieportaal. Deze aanvraag moet ingediend zijn ten laatste zes maanden na de datum van de indienstname van de installatie. De steun wordt niet uitbetaald als de aanvraag tot uitbetaling, ook al is deze volledig, later dan zes maanden na de datum van indienstname van de installatie is ingediend.

Het aanvraagformulier tot uitbetaling van de steun is, zoals het subsidieaanvraagformulier, opgedeeld in verschillende tabbladen. In deze tabbladen zal waar van toepassing de informatie zoals je die bij de subsidieaanvraag opgaf, weergeven worden. Je vult of bevestigt daar waar van toepassing de gegevens van de geplaatste en in dienst genomen installatie in. Je moet alle vragen op elk tabblad volledig beantwoorden vooraleer het mogelijk is om verder te gaan naar het volgend tabblad. Indien je dit niet doet, verschijnt er een foutmelding bij de vraag in kwestie en is het niet mogelijk om over te gaan naar het volgend tabblad.

In wat volgt beschrijven we welke stappen de indiener van de aanvraag per tabblad van het digitaal aanvraagformulier tot uitbetaling moet uitvoeren.

### <span id="page-20-0"></span>**6.1. Tabblad 'gegevens indiener'**

Gegevens indiener Gegevens aanvrager Netaansluiting Soort installatie Operationele installatie Technische gegevens Financiële gegevens Samenvatting Erewoordverklaring

In dit tabblad staan de gegevens van de indiener weergegeven zoals die ingevuld zijn bij je goedgekeurde subsidieaanvraag. Het is de [indiener](#page-4-0) die toegang heeft tot het Energieportaal en die de aanvraag tot uitbetaling kan indienen.

De gegevens van de indiener kunnen gewijzigd worden via het [gebruikersprofiel.](#page-4-0) **Let op:** het wijzigen van de indiener heeft gevolgen voor de toegang tot het [Energieportaal.](bookmark://_aanmelden_op_het/)

### <span id="page-20-1"></span>**6.2. Tabblad 'Gegevens aanvrager'**

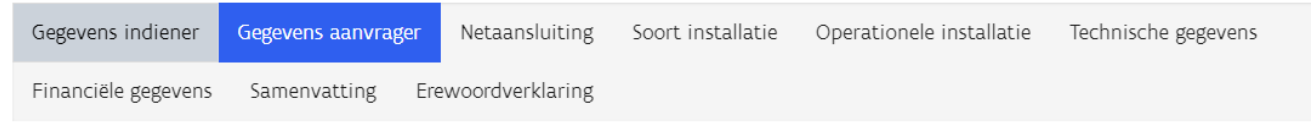

In dit tabblad staan de gegevens van de aanvrager weergegeven zoals die zijn ingevuld in het aanvraagformulier. Als deze gegevens overstemmen met de werkelijkheid kan je naar het volgende tabblad gaan. Indien niet, moet je de gegevens aanpassen naar de werkelijkheid.

**Let op:** de aanvrager mag tussen de aanvraag van de subsidie en uitbetaling van de subsidie niet wijzigen. De aanvrager is bij de subsidieaanvraag vastgelegd op basis van het opgegeven rijksregisternummer indien de aanvrager een natuurlijk persoon is, en het BTW-nummer en/of KBO- of ondernemingsnummer indien de aanvrager een onderneming is. Bij elke wijziging van deze identificatiegegevens van de aanvrager verliest de aanvrager **het recht op steun en wordt de gestelde borgtocht uitgewonnen ten gunste van het Vlaams Gewest.**

### <span id="page-21-0"></span>**6.3. Tabblad 'Netaansluiting'**

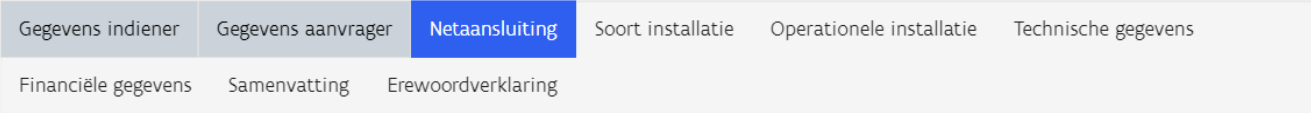

In dit tabblad geef je aan op welk type elektriciteitsnet de in dienst genomen installatie is aangesloten en geef je de EAN-code EAN-code van de aansluiting van de installatie op het net op. Voor meer uitleg rond de verschillende types van netaansluiting en de EAN-code voor afname van de netaansluiting zie ['BIJLAGE](#page-34-0) F: [Netaansluiting'.](#page-34-0)

Deze subsidieregeling identificeert de in dienst genomen installatie op het elektriciteitsnet door de EAN-code van de aansluiting van de installatie op het net of, bij een gesloten net waarbij er voor de installatie geen EANcode voor afname bestaat, door de EAN-code voor afname van het koppelpunt van het gesloten net. **De EANcode moet bij de aanvraag tot uitbetaling bekend zijn. Indien de EAN-code al bekend was bij de steunaanvraag mag deze EAN-code niet gewijzigd worden bij het invullen van de aanvraag tot uitbetaling.** 

Let op: Er bestaat een uitzondering op de bovenstaande bepaling. De EAN-code die ingevuld werd in de steunaanvraag kan wijzigen ten opzichte van de EAN-code die ingevuld wordt in de aanvraag tot uitbetaling indien de aanvrager via een officieel document van de netbeheerder kan aantonen dat de wissel van de aansluiting 1) nodig was, 2) dat de oude aansluiting niet meer bestaat en 3) dat het aansluitingspunt de exact zelfde locatie betreft.

> Voor elke aansluiting, gedefinieerd door zijn EAN-code van de aansluiting van de installatie op het net, wordt maximaal één installatie gesteund. **Pas wanneer de installatie die beschikt over een goedgekeurde subsidieaanvraag in dienst is genomen, en deze indienstname goedgekeurd is door het VEKA, kan je opnieuw een steunaanvraag indienen voor dat aansluitingspunt.**

### <span id="page-21-1"></span>**6.4. Tabblad 'Soort installatie'**

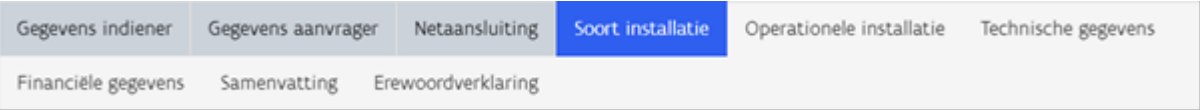

In dit tabblad bevestig je dat de installatie die je in dienst nam, voldoet aan de vernoemde voorwaarden. Vink deze voorwaarden enkel en alleen aan als aan de voorwaarden ook effectief voldaan is. Echter, als niet aan alle voorwaarden is voldaan, zal je de aanvraag tot uitbetaling niet kunnen verderzetten, verlies je het recht op steun en wordt de gestelde borgtocht uitgewonnen ten gunste van het Vlaamse Gewest.

## <span id="page-21-2"></span>**6.5. Tabblad 'Operationele Installatie'**

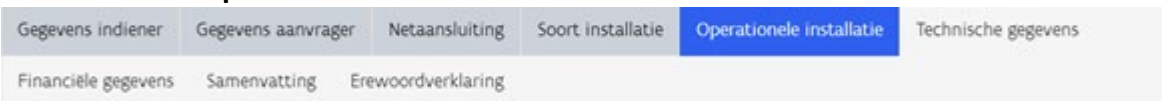

In dit tabblad staat het adres van de installatie ingevuld zoals opgegeven in de steunaanvraag. Indien dit verschilt met het adres van de operationele installatie, kan je deze gegevens hier aanpassen. Het adres en kadastraal perceelnummer van de installatie is gelijk aan het adres en het kadastraal perceelnummer van de netaansluiting van de in dienst genomen installatie.

Dit tabblad vraagt ook de datum en het type van de eerste onomkeerbare contractuele verbintenis die is aangegaan voor de investering en de aansluiting van de in dienst genomen installatie.

**Let op:** je mag pas na de betekening van de positieve beslissing over de subsidieaanvraag *een onomkeerbare contractuele verbintenis* zijn aangaan. Deze verbintenis blijkt uit een ondertekende definitieve overeenkomst, een ondertekende offerte, een verkoopovereenkomst of gelijksoortige documenten die de investering onomkeerbaar maken. Voorbereidende handelingen zoals de aankoop van grond of gebouw worden niet beschouwd als de aanvang van de werkzaamheden.

Tot slot vraagt het digitaal formulier in dit tabblad aan te geven of de operationele installatie moet beschikken over een omgevingsvergunning en, indien ja, om de datum van de definitieve omgevingsvergunning voor deze installatie en het nummer van deze vergunning op te geven.

Zowel de eerste onomkeerbare verbintenis als de eventuele definitieve omgevingsvergunning moet je verplicht toevoegen aan je aanvraag tot uitbetaling. Deze bijlagen moet je uploaden in het tabblad ['Samenvatting'.](#page-24-0)

### <span id="page-22-0"></span>**6.6. Tabblad 'Technische gegevens'**

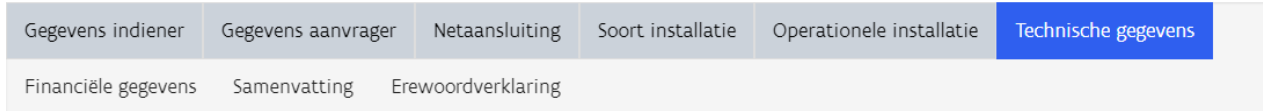

In dit tabblad van het digitaal formulier vul je de gevraagde technische gegevens van de geplaatste en in dienst genomen installatie in. De ingevoerde gegevens moet je staven met een technische beschrijving van de installatie (as-built). Deze beschrijving moet je verplicht uploaden in het tabblad ['Samenvatting'.](#page-24-0)

Je geeft hier in het geval van een installatie op basis van zonne-energie het geplaatst en in dienst genomen piekvermogen en het omvormervermogen in. In het geval van installaties op basis van windenergie vul je het geplaatst en in dienst genomen bruto nominaal vermogen in.

**Wanneer het piekvermogen van de geplaatste en in dienst genomen installatie op basis van zonne-energie of het bruto nominaal vermogen van de geplaatste en in dienst genomen installatie op basis van windenergie lager is dan het overeenstemmend vermogen dat je opgaf bij je steunaanvraag, verliest de aanvrager het recht op de subsidie en zal de borgtocht uitgewonnen worden ten gunste van de Vlaamse overheid.**

Voor installaties op basis van zonne-energie staan onderaan in dit tabblad de mogelijk verschillende installatiedelen zoals ze waren ingegeven bij de subsidieaanvraag. Deze tabel vermeldt van elk deel de oriëntatie, de hellingshoek en het piekvermogen.

**Stemt dit niet overeen met de as-built installatie**, dien je de informatie in de tabel in overeenstemming te brengen met de gerealiseerde en in dienst genomen installatie. Wanneer de informatie in deze tabel volledig conform is met de gerealiseerd en in dienst genomen installatie, moet je niets aanpassen.

**Indien je de geplaatste installatie (voor een deel) gebruikt om te voldoen aan EPB regelgeving** moet je een aparte werkwijze volgen. De verandering tussen de installatie uit de subsidieaanvraag en de geplaatste installatie heeft of te maken met een wijziging in totaal geplaatste vermogen van de installatie of in het aandeel dat is gebruik om aan de EPB- verplichting te voldoen of beiden. Hoe hiermee concreet om te gaan in de uitbetalingsaanvraag staat toegelicht in [Bijlage I, I.2.](#page-46-0)

Als de PV-installatie bij de aanvraag tot uitbetaling wel onderhevig is aan EPB-eisen, terwijl in de steunaanvraag werd ingevuld dat dit niet het geval was, moet de volgende werkwijze gevolgd worden. Let op: Deze werkwijze is enkel van toepassing als de wijziging van het antwoord 'nee' in de steunaanvraag naar 'ja' in de aanvraag tot uitbetaling op de vraag betreffende de EPB-eis niet per opzet ingevuld werd, maar omwille van onvoorziene

wijzigingen. Indien deze wijziging wel opzettelijk doorgevoerd werd, gelieve ons dit te laten weten via het volgende e-mailadres: [callgroenestroom@vlaanderen.be](mailto:callgroenestroom@vlaanderen.be) 

Het vermogen dat, rekening houdend met de EPB-eisen, in rekening gebracht mag worden voor de investeringssteun moet opnieuw berekend worden. De nieuwe berekening moet op een extra document uitgevoerd worden en opgeladen worden via het Energieportaal bij de aanvraag tot uitbetaling, vergezeld van de nieuwe PVGIS-berekeningen. Hoe deze berekening uitgevoerd moet worden, wordt uitgelegd in 'I.2.1. De asbuilt installatie onder EPB-verplichtingen'. Hier wordt ook uitgelegd hoe er rekening gehouden moet worden met de verschillende installatiedelen, binnen deze berekening.

Wijzigingen in de tabel met installatiedelen breng je aan door op het potloodje te klikken, dat je rechts in elke rij ziet. Vervolgens klik je op 'details weergeven'. Wanneer je dit doet, zal je de oriëntatie, de hellingshoek en het piekvermogen van de installatie kunnen aanpassen. **Vergeet niet op 'indienen' te klikken, wanneer je dat gedaan hebt**.

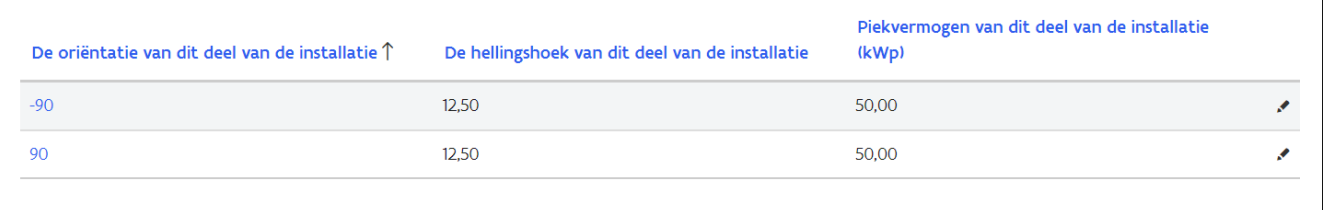

Als de installatie wijzigt van oriëntatie en/of hellingshoek en/of in de verdeling tussen de verschillende hellingshoeken en oriëntaties moet de aanvrager aantonen dat deze wijziging minsten dezelfde verwachte energieopbrengst heeft als de samenstelling uit de subsidieaanvraag. In [Bijlage I, I.2.](#page-46-0) staat in detail toegelicht hoe je daarvoor te werk gaat en welke bewijsstukken je daarvoor kan aanleveren.

## <span id="page-23-0"></span>**6.7. Tabblad 'Financiële gegevens'**

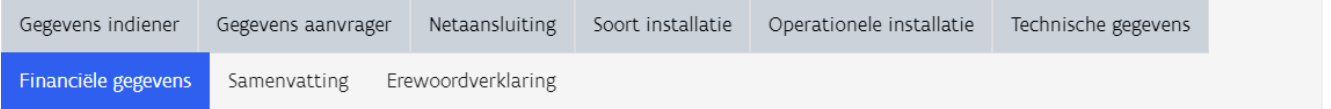

In dit tabblad vraagt het digitaal formulier naar de werkelijk gemaakte, subsidieerbare kosten van de geplaatste en in dienst genomen installatie.

De kosten die in aanmerking komen voor steun zijn de investeringskosten en aansluitingskosten van de installatie zonder de exploitatiekosten- en baten in rekening te nemen. Uitgaven voor het ontwerp, de projectontwikkeling, of de vergunningsaanvragen van de installatie worden niet beschouwd als kosten die in aanmerking komen voor steun.

Alleen werkzaamheden voor de investering die niet zijn gestart voor of tijdens de selectieprocedure van de call in kwestie, komen voor steun in aanmerking. Installaties waarvoor investerings- of aansluitingskosten dateren van voor de subsidieaanvraag was betekend, verliezen het recht op de subsidie. De gestelde borgtocht wordt in dat geval uitgewonnen ten gunste van het Vlaams Gewest.

De aanvraag tot uitbetaling kan enkel op een correcte wijze ingediend worden als de investering **volledig is uitgevoerd** en dit bewezen kan worden met de bijhorende facturen en/of andere stavingstukken. Deze facturen en/ of stavingstukken moeten **duidelijk, gespecifieerd en actueel** zijn. De **specificatie** van de kosten moet gelijk zijn aan de bedragen die ingevuld zijn per onderdeel in de witruimtes vanboven aan de pagina 'financiële gegevens'. Als dit niet zo is, wordt uw aanvraag tot uitbetaling niet aanvaard.

Dat doe je door op de blauwe knop '+ Maken' te klikken. Per lijn geef je de naam van de factuur, de datum van de factuur, de datum van de betaling, het bedrag van de factuur en de omschrijving van de kost in. Je moet tevens een scan of een digitale versie van de facturen (en betalingsbewijzen) opladen via de kop 'bestand kiezen'. Indien een factuur een kostenpost bevat die niet in aanmerking komt voor steun, geef je als bedrag enkel de som van de kosten op die wel in aanmerking komen zoals vermeld op de betreffende factuur..

**Vergeet tot slot niet om op indienen te klikken. Let op**, kosten waarvoor er geen duidelijke factuur wordt toegevoegd in het dossier komen niet in aanmerking voor steun.

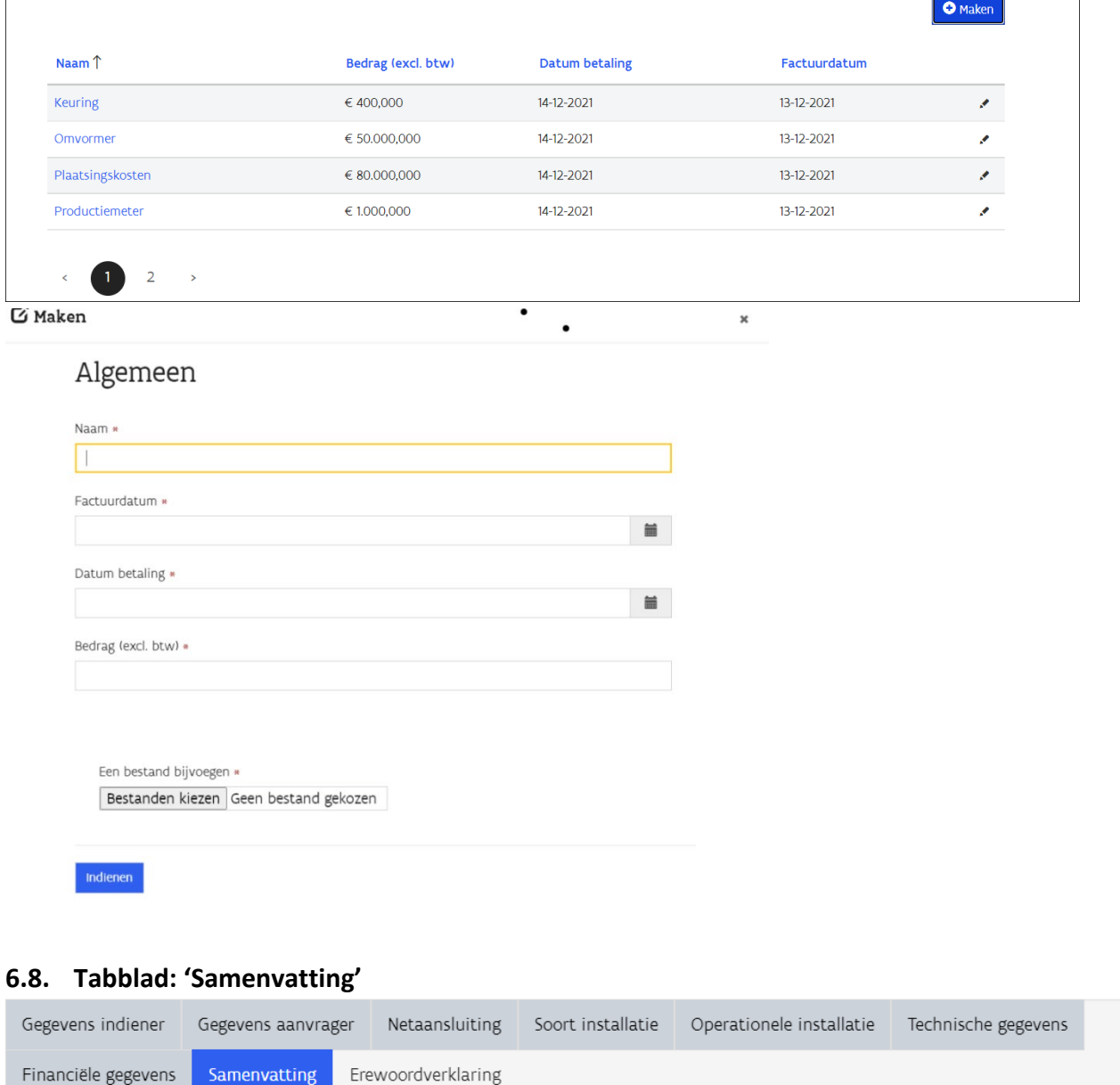

<span id="page-24-0"></span>Het tabblad 'Samenvatting' toont je na het invullen van de vorige tabbladen van het digitaal aanvraagformulier tot uitbetaling, welke gegevens mogelijk onvolledig zijn, welke gegevens zijn veranderd ten opzichte van je subsidieaanvraag en welke opgegeven gegevens mogelijk tot gevolg hebben dat je het recht op steun verliest. Het tabblad bevat daarvoor drie vensters:

//////////////////////////////////////////////////////////////////////////////////////////////////////////////////////////////////////////////////////////////// 1. Het eerste venster, met als titel 'Opgelet, onderstaande validaties zijn niet voldaan', toont welke verplichte velden fout ingevuld zijn in het formulier (bijvoorbeeld een ongeldige EAN-code van de aansluiting van de installatie op het net) en/of welke verplicht toe te voegen bijlages nog ontbreken (bijvoorbeeld het ontbreken van de technische beschrijving van de installatie). **Enkel** 

**een correct ingevuld aanvraagformulier, met alle gevraagde bijlages kan ingediend worden.** Wanneer dit niet het geval is, kan dit tot gevolg hebben dat je het recht op steun verliest en dat de gestelde borgtocht wordt uitgewonnen ten gunste van het Vlaamse Gewest.

2. Het tweede venster, met als titel 'Opgelet, onderstaande gegevens zijn gewijzigd ten opzichte van de steunaanvraag', toont de wijzigingen van de gegevens en eigenschappen van de geplaatste installatie ten opzichte van de installatie in de goedgekeurde steunaanvraag. Deze wijzigingen kunnen tot gevolg hebben dat je het recht op steun verliest en dat de gestelde borgtocht wordt uitgewonnen ten gunste van het Vlaamse Gewest (bijvoorbeeld als de EAN-code van de aansluiting van de installatie op het net is veranderd ).

3. Het derde venster, met als titel 'Opgelet, onderstaande validaties zijn niet voldaan', toont welke antwoorden op het aanvraagformulier niet overeenkomen met de vereisten in de subsidieregelgeving (bijvoorbeeld als de aanvrager wijzigt tussen de steunaanvraag en de aanvraag tot uitbetaling). Dit heeft tot gevolg dat je het recht op steun in elk geval verliest en dat de gestelde borgtocht wordt uitgewonnen ten gunste van het Vlaamse Gewest.

Hieronder vind je een voorbeeld van een aanvraag tot uitbetaling waarbij 1) een ongeldige EAN-code ingevuld werd en drie verplichte bijlages niet opgeladen werden 2) er een KBO-nummer werd opgegeven dat afwijkt van het KBO-nummer dat opgegeven werd in de steunaanvraag en 3) de aanvrager afwijkt van de aanvrager in de steunaanvraag.

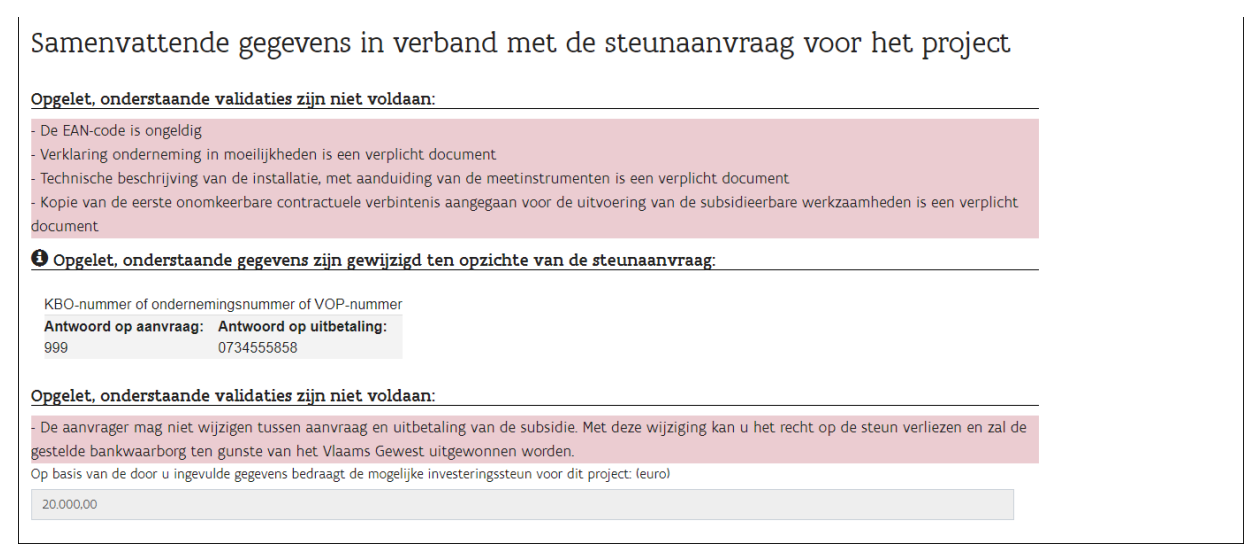

Op basis van de ingevoerde gegevens in je aanvraagformulier tot uitbetaling van de subsidie geeft dit tabblad vervolgens weer hoeveel de mogelijke uit te betalen investeringssteun voor het project bedraagt. De effectieve uitbetaling van dit bedrag is afhankelijk van de goedkeuring van de uitbetalingsaanvraag. Het steunsysteem is een pay-as-bid investeringssteunprogramma. Dat betekent dat bij het aanvaarden van de aanvraag tot uitbetaling, de uit te betalen steun gelijk is aan het bedrag opgegeven in de subsidieaanvraag.

In twee gevallen bedraagt de steun minder dan dit volledige bedrag:

- 1. als de installatie in dienst is genomen later dan 18 maanden na de betekening van de beslissing van de subsidieaanvraag als het om een PV-installatie gaat of later dan 24 maanden na de betekening van de beslissing van de subsidieaanvraag als het een windturbine gaat maar niet later dan 12 maanden na deze termijnen. In dat geval bedraagt uit te betalen steun maximaal 80% van de aangevraagde steun;
- 2. als de totale in aanmerking komende, betaalde subsidieerbare kosten voor de installatie lager zijn dan de toegekende subsidie in de subsidieaanvraag. In dat geval is de uit te betalen steun gelijk aan deze totale in aanmerking komende, betaalde subsidieerbare kosten.

Onderaan dit tabblad moet je de volgende bijlages verplicht opladen:

• 'verklaring geen onderneming in moeilijkheden' indien de aanvrager een onderneming is;

- de 'technische beschrijving van de installatie, met aanduiding van de meetinstrumenten' (as-built plan);
- 'kopie van de eerste onomkeerbare contractuele verbintenis aangegaan voor de uitvoering van de subsidieerbare werkzaamheden';
- de 'definitieve omgevingsvergunning' (indien van toepassing op je installatie).

Dit doe je door op de blauwe knop '+ maken' te klikken. Vervolgens klik je op het pijltje in de keuzebalk en selecteer je de bijlage de je wil opladen. Vergeet niet op 'indienen' te klikken wanneer het type bijlage gekozen is en de bijlage opgeladen is. Deze handeling dien je voor elke bijlage die je wil opladen telkens opnieuw te doen.

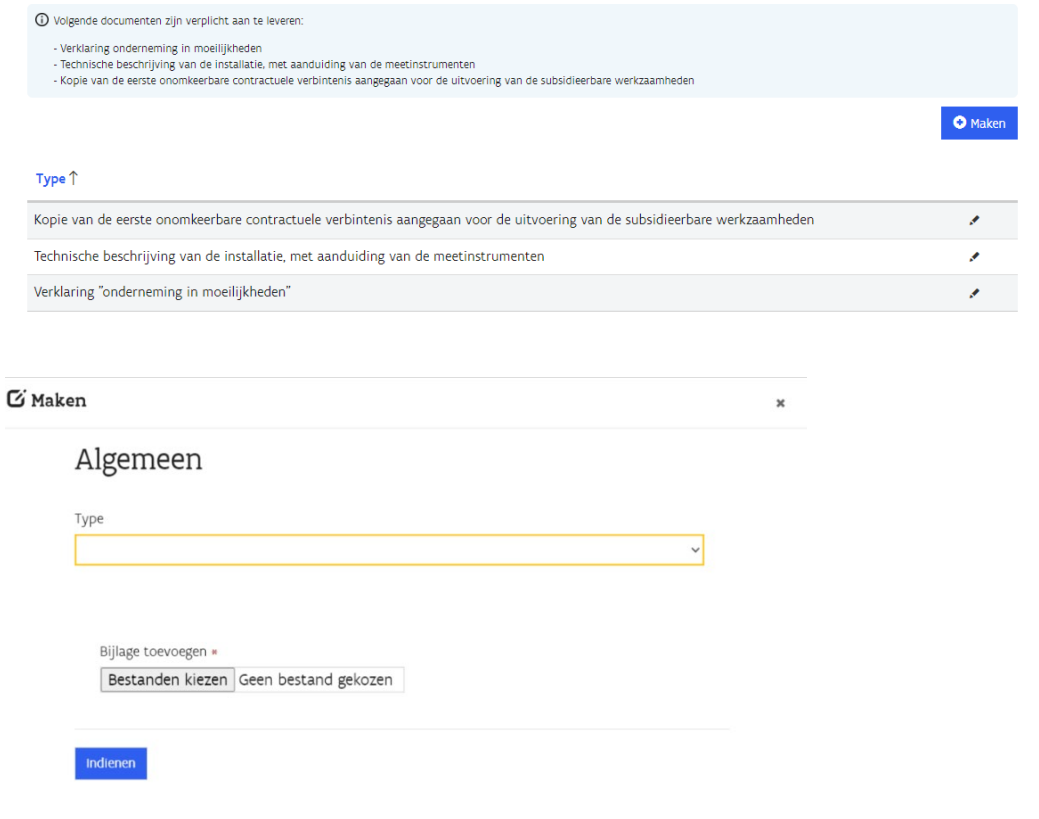

### <span id="page-26-0"></span>**6.9. Tabblad 'Erewoordverklaring'**

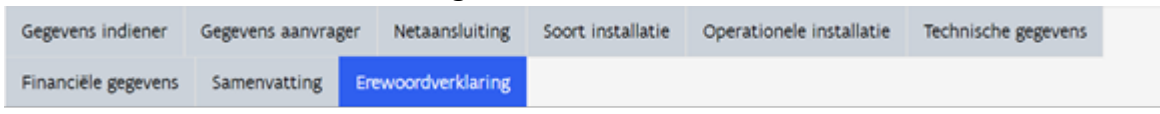

Wanneer je op dit tabblad bent, ga je alvast akkoord met alle gegevens die je invulde in de voorgaande tabbladen. In dit specifiek tabblad dien je een erewoordverklaring in door de stellingen op deze pagina aan te vinken. Je moet iedere stelling bevestigen vooraleer je verder kan en de aanvraag kan indienen.

Hierna kan je de het digitaal formulier tot uitbetaling van de subsidie finaal indienen. Dat doe je door de knop 'indienen' te klikken. Wens je toch nog enkele zaken na te kijken op de voorgaande tabbladen dan kan je op de knop 'vorige' klikken onderaan dit tabblad. Hierna kom je terug op dit tabblad vooraleer je de aanvraag kan indienen. Je zal opnieuw de stellingen van de erewoordverklaring moeten aanvinken voordat je de aanvraag tot uitbetaling kan indienen.

## <span id="page-27-0"></span>**7 AANVRAAG TOT UITBETALING INGEDIEND, WAT NU?**

## <span id="page-27-1"></span>**7.1. De uitbetaling op het energieportaal**

Wanner je de aanvraag tot uitbetaling succesvol hebt ingediend, behandelt het VEKA deze aanvraag en keurt die al dan niet goed op basis van de subsidieregelgeving.

Op het Energieportaal is na het indienen van de aanvraag tot uitbetaling voor het dossier steeds een PDFafschrift beschikbaar van je ingediende aanvraag tot uitbetaling.

Is de aanvraag goedgekeurd dan geeft het VEKA de opdracht tot het overschrijven van de steun op het opgegeven rekeningnummer. Van zodra deze opdracht is uitgevoerd ziet de indiener op het Energieportaal deze goedkeuring vermeld in de overzichtspagina van het dossier.

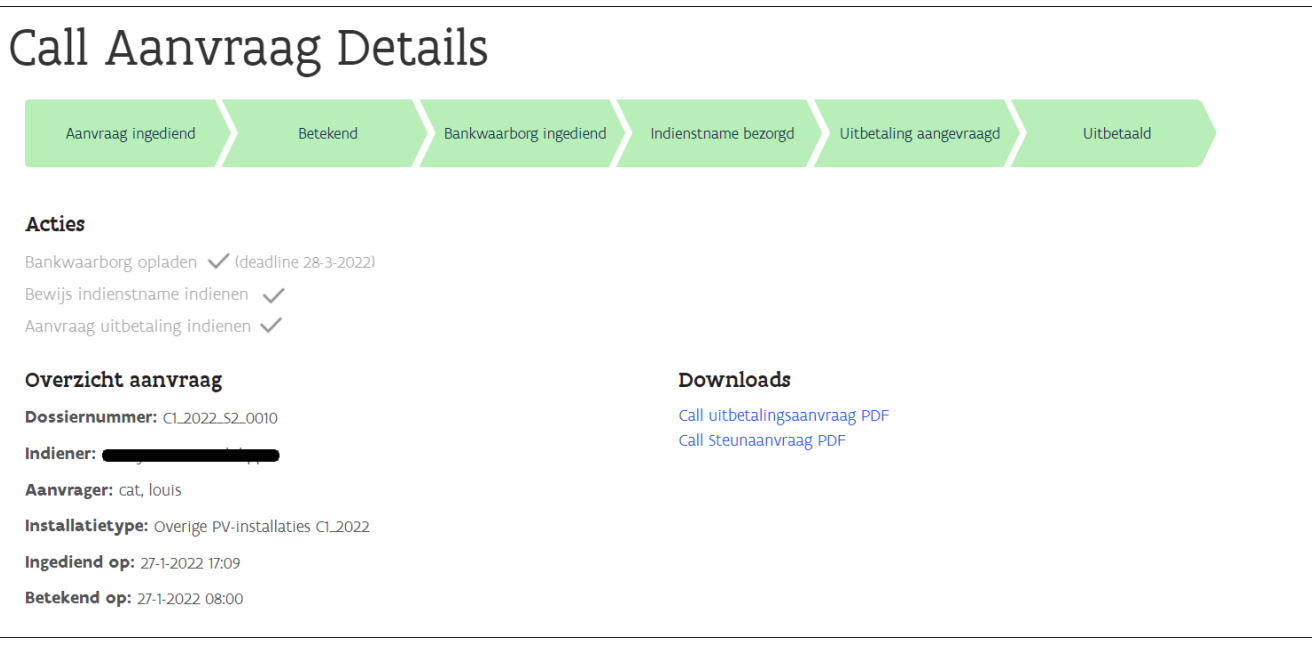

## <span id="page-27-2"></span>**7.2. Aanvraag tot uitbetaling wijzigen**

Wanneer je na het indienen van uw uitbetalingsaanvraag nog een wijziging wil doorvoeren, moet je contact opnemen met het VEKA vi[a callgroenestroom@vlaanderen.be.](mailto:callgroenestroom@vlaanderen.be.) De dossierbehandelaar van het VEKA bepaalt of conform [het Energiebesluit van 19 november 2010,](https://www.energiesparen.be/sites/default/files/atoms/files/Call_groene_stroom_handleiding_20211028.pdf) de wijzigingen al dan niet nog kunnen worden doorgevoerd.

## <span id="page-27-3"></span>**7.3. Aanvraag tot uitbetaling niet aanvaard**

Als je aanvraag tot uitbetaling niet aanvaard is, zal er 'project geannuleerd' staan in het chronologisch overzicht van uw steunaanvraag op [het Energieportaal.](#page-5-0)

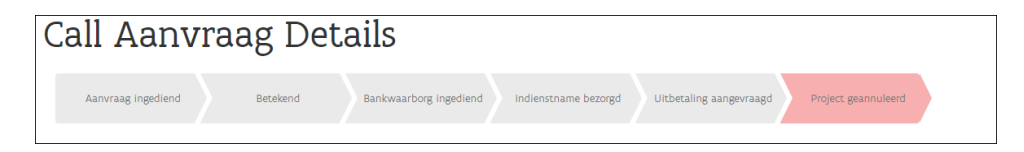

Het is mogelijk dat uw aanvraag tot uitbetaling niet aanvaard werd omdat de [termijnen](#page-14-0) niet gerespecteerd werden of omdat de **aanvraag tot uitbetaling** niet correct werd ingevuld.

## <span id="page-27-4"></span>**7.4. Borgtocht**

Eens het gevraagde bedrag op uw rekening staat, kan je je bank of de Deposito- en Consignatiekas contacteren om de gestelde borgtocht vrij te geven. Het is mogelijk dat je, naast de documenten dat we je reeds bezorgd

hebben, een document nodig zal hebben waarop expliciet staat dat de borgtocht vrijgegeven mag worden. Indien dit het geval is, neem je contact op met VEKA vi[a callgroenestroom@vlaanderen.be.](mailto:callgroenestroom@vlaanderen.be)

## <span id="page-28-0"></span>**7.5. Opvolging**

Ook wanneer de subsidie is uitbetaald, moet de [aanvrager](#page-4-0) de voorwaarden van de Call Groene Stroom rond de uitbating van de installatie zoals vermeld in artikel 7.11.4. §4 van [het Energiebesluit van 19 november 2010](https://codex.vlaanderen.be/PrintDocument.ashx?id=1033603&datum=&geannoteerd=false&print=false) naleven. Wanneer dit niet gebeurt, kan de steun teruggevorderd worden door het VEKA. Het VEKA kan de installatie waarvoor de steun ontvangen is, bezoeken en controleren.

De [aanvrager](#page-4-0) of de entiteit die de installatie bezit, moet volgende zaken steeds melden aan het VEKA:

- iedere wijziging die er voor kan zorgen dat niet langer voldaan wordt aan de voorwaarden voor de toekenning van steun
- iedere wijziging die een invloed heeft op het bedrag van de toe te kennen steun
- iedere wijziging van de natuurlijke persoon of rechtspersoon die de installatie bezit Het melden gebeurt via [callgroenestroom@vlaanderen.be](mailto:callgroenestroom@vlaanderen.be)

## <span id="page-28-1"></span>**7.6. Wijziging van de eigenaar van de installatie**

De [aanvrager](#page-4-0) in een steunaanvraag moet de investering zelf volledig uitvoeren. In de periode tussen een ingediende aanvraag en de uitbetaling van de subsidie voor een geplaatste en in dienst genomen installatie kan de eigenaar van de installatie niet veranderen.

Pas wanneer de investering is uitgevoerd en de steun is uitbetaald, kan de eigenaar van de installatie wijzigen. Wanneer de installatie verandert van eigenaar moet de nieuwe eigenaar er voor zorgen dat de installatie gedurende de volledige levensduur operationeel is. De nieuwe eigenaar is daarnaast ook verantwoordelijk voor het naleven van alle voorwaarden van he[t Energiebesluit van 19 november 2010.](https://codex.vlaanderen.be/PrintDocument.ashx?id=1033603&datum=&geannoteerd=false&print=false) Bij het niet nakomen van deze voorwaarden, vordert het VEKA de steun terug bij **de aanvrager van de steun**

Als een installatie van eigenaar verandert moet het VEKA hiervan op de hoogte gebracht worden. Dit gebeurt door een email van (de vertegenwoordiger van) de nieuwe eigenaar, gericht aan de (vertegenwoordiger van de) vorige eigenaar en het VEKA op [callgroenestroom@vlaanderen.be,](mailto:callgroenestroom@vlaanderen.be) met vermelding van de vorige eigenaar, de detailgegevens van de nieuwe eigenaar, de datum van de overdracht van de installatie en het dossiernummer van de subsidieaanvraag.

Om toegang te krijgen tot het subsidiedossier van deze installatie op het energieportaal nemen vorige en nieuwe eigenaar contact op met het VEKA.

## <span id="page-28-2"></span>**BIJLAGE A: AUTHENTICATIE EN TOEGANG TOT HET ENERGIEPORTAAL**

Op [het energieportaal](https://energieportaal.vlaanderen.be/) kan een **natuurlijke persoon** aanvragen indienen en opvolgen. Als een **rechtspersoon**  (een onderneming, een vereniging….) de aanvrager van de investeringssteun is, moet een natuurlijk persoon in naam en voor rekening van deze rechtspersoon de aanvraag indienen. Het is enkel deze natuurlijke persoon die toegang heeft tot het energieportaal en tot de aan de natuurlijk persoon toegewezen subsidieaanvragen.

Deze natuurlijke persoon moet beschikken over **een rijksregisternummer**. Indien deze niet over een rijkregisternummer beschikt, kan een BIS-nummer gebruikt worden. Meer informatie over het BIS-nummer en hoe een BIS-nummer aangevraagd kan worden vind je terug o[p deze site.](https://www.vlaanderen.be/aanmelden-bij-de-overheid-mijn-digitale-sleutels/digitale-sleutels-voor-niet-belgen)

Op de frontpagina van het energieportaal moet je je aanmelden door te klikken op 'aanmelden' rechtsboven op de pagina:

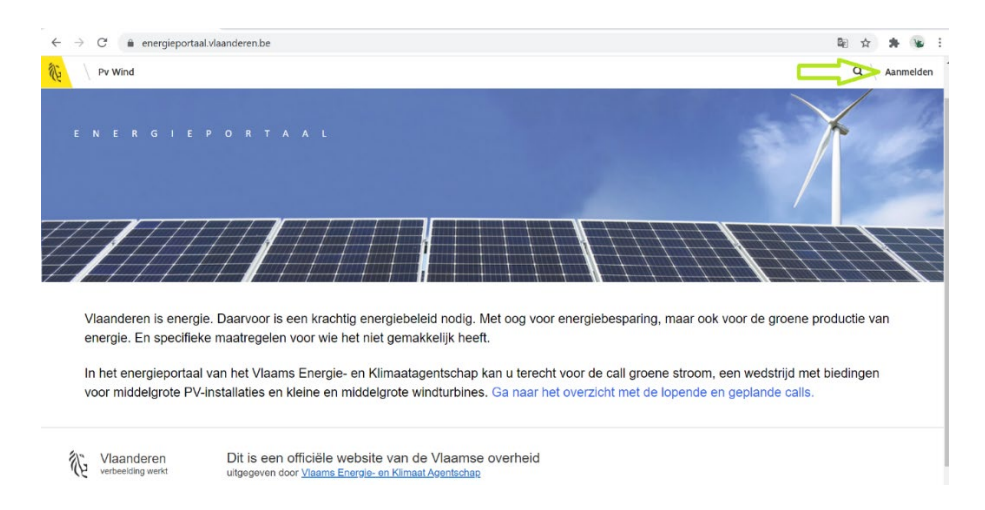

Je komt terecht op de aanmeldingspagina waar je je via één van de keuzemogelijkheden kan identificeren:

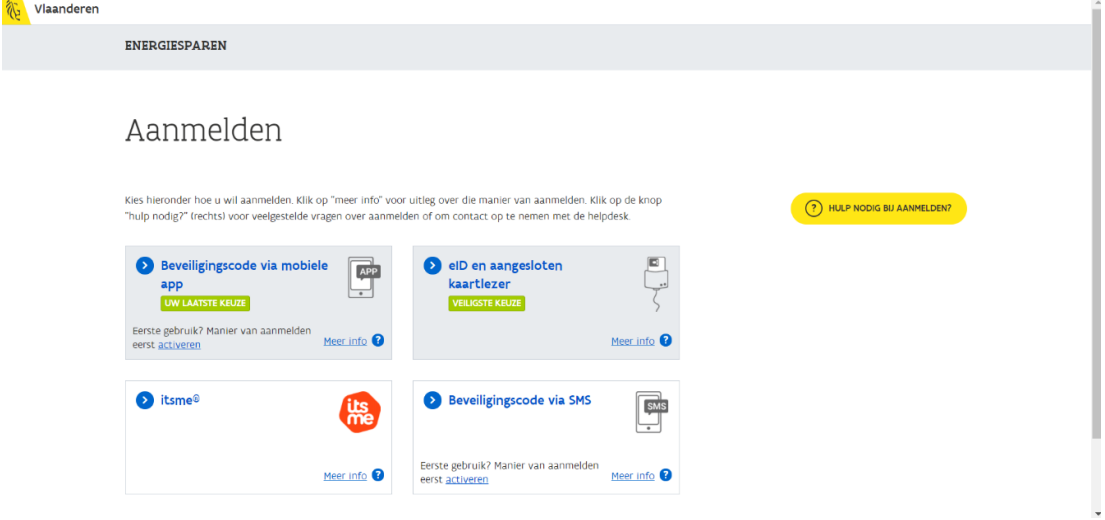

Daarmee is de natuurlijk persoon aangemeld in het energieportaal.

**BELANGRIJK**: Het aanvraagformulier neemt automatisch de gegevens van de aangemelde natuurlijke persoon over in het [Tabblad 'Gegevens indiener',](#page-6-1) als de gegevens van de indiener. Deze kan je in dat eerste tabblad niet wijzigen of invullen! **Zorg er daarom voor dat je profiel volledig is ingevuld en minstens de volgende gegevens bevat:**

- Naam
- Voornaam
- Rijksregisternummer (of BIS-nummer)
- E-mailadres
- Telefoonnummer of gsm-nummer
- Straat en huisnummer
- Postnummer
- Gemeente

Om je profiel te raadplegen klik je in het energieportaal rechtsboven op jouw naam/ identiteit. Dat opent een keuzemenu waarin je klikt op 'Profiel'. Doe hier de nodige aanpassingen. **Vergeet niet onderaan te klikken op 'Bijwerken'.** Om terug te keren naar het energieportaal klik je bovenaan de pagina op 'Startpagina'.

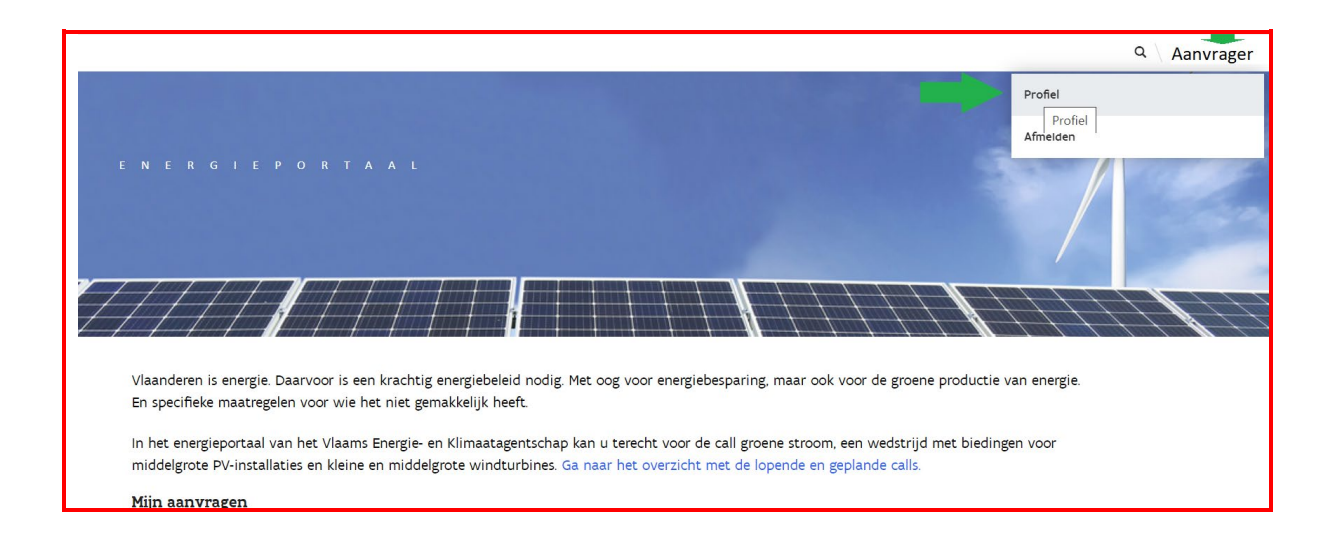

Op de hoofdpagina van het energieportaal vind je ook de link naar de lopende en geplande calls. Om een aanvraag in te dienen ga je via deze link naar de pagina met het overzicht van installatietypes waarvoor een call is geopend of gepland. Op de hoofdpagina zijn tevens alle aanvragen zichtbaar die verbonden zijn aan de aangemelde persoon. Via het klikken op het dossiernummer ga je naar de detailinformatie van het betreffende dossier.

## <span id="page-30-0"></span>**BIJLAGE B: GEGEVENS VAN DE AANVRAGER: NATUURLIJKE PERSOON OF ONDERNEMING?**

Zowel particulieren, verenigingen als ondernemingen kunnen aanspraak maken op steun binnen deze call.

Wanneer de aanvrager een natuurlijk persoon is, dan moet deze beschikken over een rijksregisternummer en een adres. Dit adres mag ook buiten België liggen. Is de aanvrager een niet-rijksinwoner en beschikt deze dus niet over een rijksregisternummer, dan moet de aanvrager een BIS-nummer bezitten. Meer informatie over het aanvragen van een BIS-nummer vind je terug o[p deze website.](https://www.vlaanderen.be/aanmelden-bij-de-overheid-mijn-digitale-sleutels/digitale-sleutels-voor-niet-belgen#oojo-0)

Is de aanvrager een onderneming volgens de definitie uit de Algemene Groepsvrijstellingsverordening (controleer [hier](https://assets.vlaanderen.be/image/upload/v1651573209/Toelichting_bij_het_begrip_onderneming_binnen_de_call_voor_middelgrote_PV-installaties_en_kleine_tot_middelgrote_windturbines_zcv0ca.pdf) of je onder de definitie van een onderneming uit de Algemene Groepsvrijstellingsverordening valt), dan moet de onderneming een Belgisch KBO-nummer of ondernemingsnummer bezitten. Wanneer de aanvrager een buitenlandse onderneming is, een Belgische groepering of een feitelijke vereniging, en hierdoor niet beschikt over een KBO-nummer, dan moet de onderneming een VOP-nummer bezitten. Meer informatie hierover vind je terug o[p deze website.](https://www.vlaanderen.be/aanmelden-bij-de-overheid-mijn-digitale-sleutels/digitale-sleutels-voor-niet-belgen#wwtglua-0)

Als de aanvrager een onderneming is moet je **ook een natuurlijk persoon opgeven die de onderneming vertegenwoordigt** en aan wie onder meer de officiële communicatie over het aanvraagdossier zal gericht worden. Deze persoon moet ook beschikken over een rijksregisternummer. Is deze persoon een nietrijksinwoner en beschikt deze dus niet over een rijksregisternummer, dan moet de persoon een BIS-nummer bezitten. Meer informatie over het aanvragen van een BIS-nummer vind je op [deze website.](https://www.vlaanderen.be/aanmelden-bij-de-overheid-mijn-digitale-sleutels/digitale-sleutels-voor-niet-belgen#oojo-0)

Meer informatie over de communicatie vind je in [Bijlage D: E-box: het beveiligde, snelle en digitale](#page-31-1)  [communicatiemiddel met de aanvrager.](#page-31-1)

Meer informatie over de voorwaarden van waaraan voldaan moet worden als de aanvrager een onderneming is, vind je terug in [Bijlage C: een onderneming als aanvrager.](#page-31-0)

## <span id="page-31-0"></span>**BIJLAGE C: EEN ONDERNEMING ALS AANVRAGER**

I[n bijlage B](#page-30-0) kan je nagaan of de aanvrager al dan niet een onderneming is volgens de definitie van de Algemene Groepsvrijstellingsverordening en wie de onderneming moet vertegenwoordigen voor het indienen van de steun- en uitbetalingsaanvraag.

Indien de aanvrager een onderneming is op de dag dat een steunaanvraag of een uitbetalingsaanvraag gedaan wordt, mag deze onderneming geen achterstallige schulden hebben bij de RSZ.

De onderneming mag evenmin een 'onderneming in moeilijkheden' zijn. Op basis van de cijfers uit de laatst afgesloten jaarrekening bereken je of jouw onderneming onder de definitie van 'onderneming in moeilijkheden' valt. Indien jouw onderneming niet beschikt over een jaarrekening kan je de interne cijfers (= balans + resultatenrekening) gebruiken voor deze berekening. De berekening kan je doen aan de hand van de rekenmodule (Excel document) die je terugvindt op de site van het [VLAIO.](https://www.vlaio.be/nl/subsidies-financiering/ontwikkelingsproject/wie-komt-aanmerking-en-onder-welke-voorwaarden-1) De berekeningswijze voor grote bedrijven wijkt af van de berekeningswijze van kleine tot middelgrote bedrijven, zoals op de bovenstaande site staat uitgelegd.

Naargelang de berekening vul je het document 'verklaring op eer: onderneming niet in moeilijkheden' in, dat je op onze [website](https://www.vlaanderen.be/call-groene-stroom) terugvindt. **Je moet dit ingevulde en ondertekende document toevoegen aan de steunaanvraag als bijlage**.

Ten slotte mag de onderneming geen procedure lopende hebben op basis van nationaal dan wel Europees recht. Wanneer de aanvrager bij een ander steunprogramma het subsidiereglement niet heeft nageleefd, verliest deze ook het recht op steun binnen deze call.

## <span id="page-31-1"></span>**BIJLAGE D: E-BOX: HET BEVEILIGDE, SNELLE EN DIGITALE COMMUNICATIEMIDDEL MET DE AANVRAGER**

We streven in dit subsidieprogramma naar maximale digitalisering en passen dat ook toe op de officiële communicatie tussen de overheid en de aanvrager. We wensen dan ook alle brieven enkel nog digitaal te verzenden. De voordelen hiervan zijn talloos. Tot de belangrijkste horen de snelheid en hoge efficiëntie van de communicatie maar ook het duurzame en milieusparende aspect: we vermijden het papierverbruik en transport van het traditioneel versturen van aangetekende papieren brieven.

Om deze ambitie waar te maken, gebruiken we E-Box, de beveiligde interface waarmee je officiële documenten van overheidsinstellingen ter beschikking krijgt, kunt inzien en beheren. Een goedkeuring van een subsidieaanvraag stuurt het energieportaal digitaal naar de aanvrager via E-Box. Op die manier moet een aanvrager niet lang wachten op nieuws over de subsidieaanvraag.

**Een E-box is altijd verbonden aan een natuurlijke persoon**. In ons subsidieprogramma is dit de aanvrager of, als de aanvrager een onderneming is, de natuurlijke persoon die de onderneming vertegenwoordigt.

**Het is dan ook zeer belangrijk dat je nagaat dat de persoon die aanvrager is of de persoon die de aanvrager vertegenwoordigd in geval van een onderneming, een actieve E-BOX heeft.** Over het ingeven van de gegevens van deze natuurlijke persoon in het digitaal aanvraagformulier van de subsidie kan je meer informatie vinden in het [Tabblad 'Gegevens aanvrager'.](#page-7-0)

Elke natuurlijke persoon heeft een persoonlijke e-box. De toegang tot my e-box is strikt persoonlijk en beveiligd. Niemand anders kan dus inloggen op jouw my e-box-account. De toegang tot my e-box verloopt via het CSAMplatform. Je surft naar [my-Ebox](http://mycitizenebox.belgium.be/myebox) en via het CSAM-platform identificeer je jezelf via één van de verschillende digitale sleutels, zoals bijvoorbeeld de eID, token, of mobiel met de itsme-app.

**Vooreest zal je gevraagd worden toestemming te geven om documenten via E-Box ter beschikking te stellen**. Geef hier je toestemming. Daarna zal E-Box nog even via het opgegeven e-mailadres een verificatie uitvoeren.

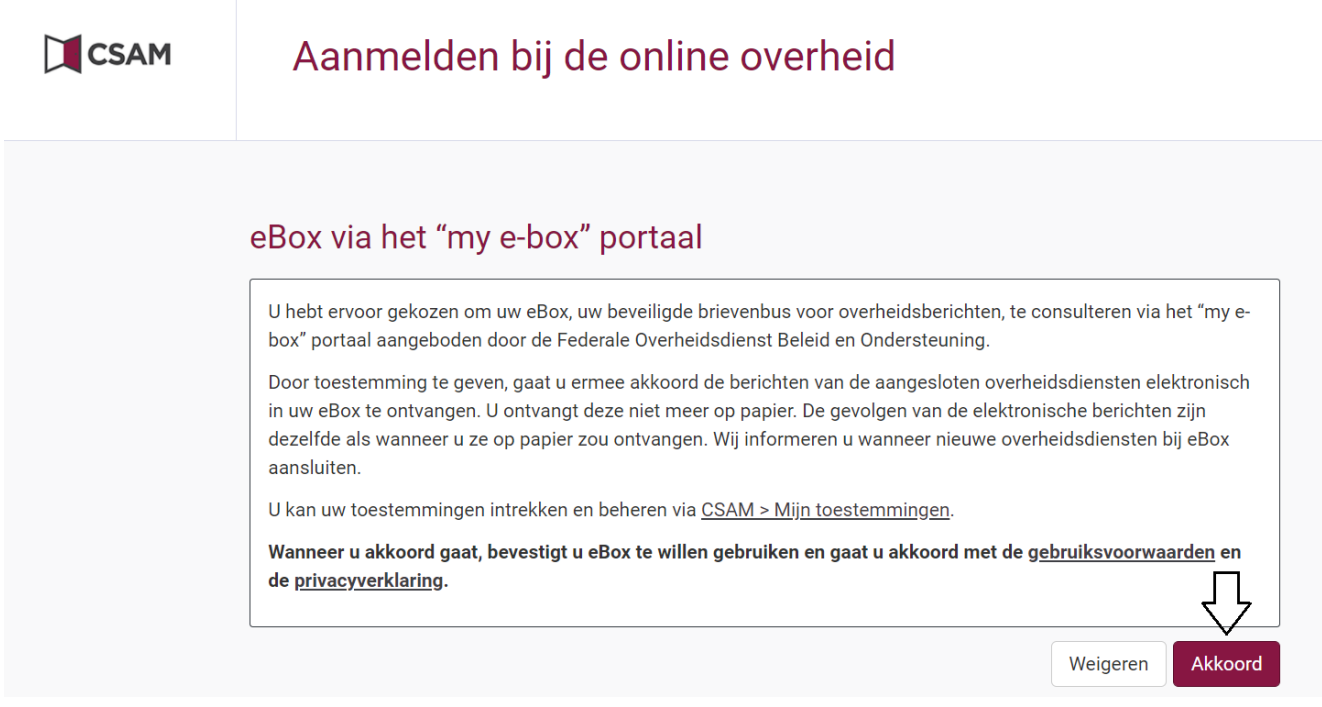

Vanaf dat moment is de E-Box geactiveerd en kan alle communicatie via dit kanaal verlopen. Als aanvrager ben je nu snel op de hoogte van de officiële stand van zaken van je dossier en ontvang je alle belangrijke documentatie rechtstreeks per beveiligde email.

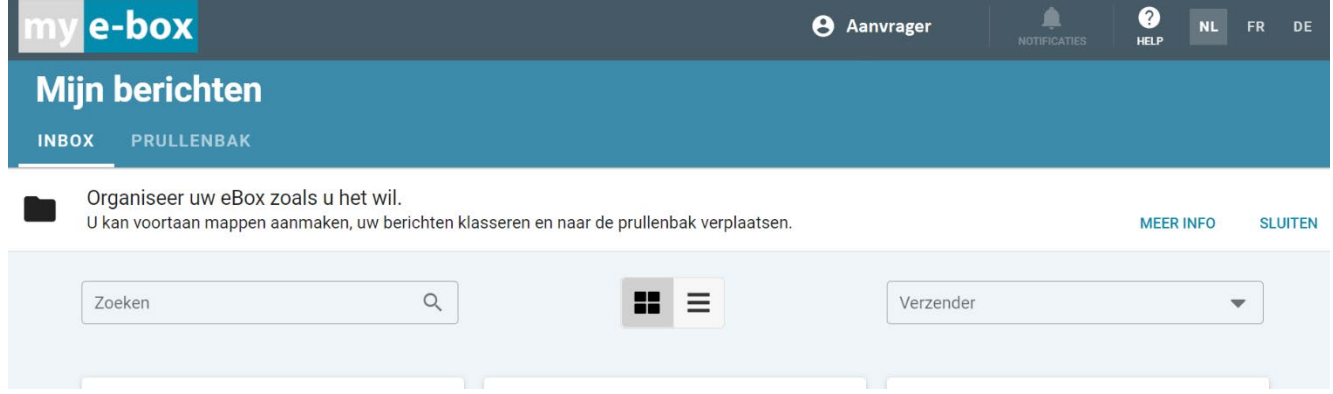

### **Heb je als aanvrager of als natuurlijk persoon die de aanvrager vertegenwoordigd in geval de aanvrager een onderneming is, al een actieve E-BOX?**

Ga dan zeker na of je toestemming gaf aan E-Box om het als communicatiekanaal te gebruiken. Dat doe je in je digitale sleutels op CSAM. De aanvrager of de natuurlijke persoon die de aanvrager vertegenwoordigt gaat naar [CSAM](https://iamapps.belgium.be/sma/generalinfo?language=nl) en logt in. Vervolgens klik je in je digitale sleutels, rechts, op 'mijn toestemmingen'. In dat overzicht staat E-Box vermeld en of je toestemming gaf om via dat kanaal informatie te laten bezorgen.

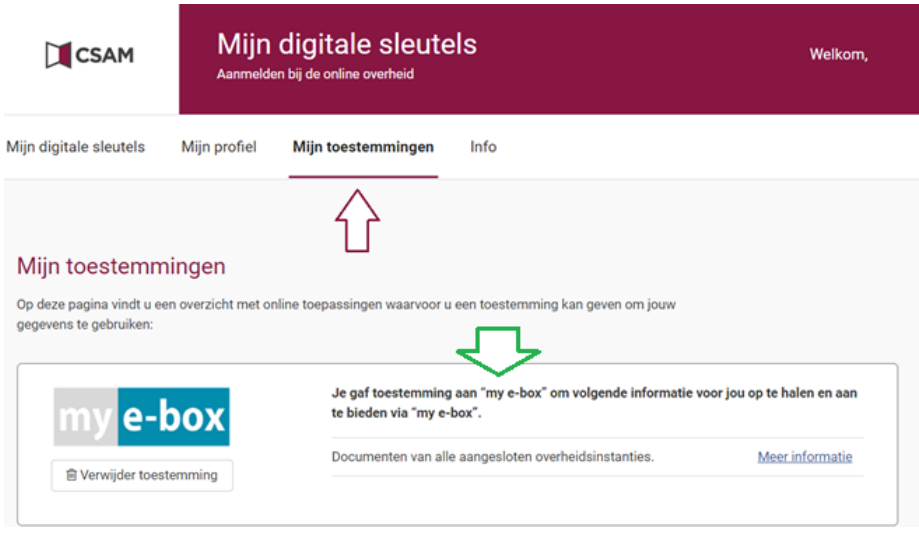

Voor meer informatie verwijzen we naar de FAQ pagina van E-Box: [https://myebox.be/nl/faq.](https://myebox.be/nl/faq) Meer informatie over je digitale sleutels beheren in CSAM vind je op: [https://www.csam.be/nl/egov](https://www.csam.be/nl/egov-profiel.html)[profiel.html.](https://www.csam.be/nl/egov-profiel.html)

## <span id="page-33-0"></span>**BIJLAGE E: LEASING EN EXTERNE FINANCIERING**

De projecten die investeringssteun krijgen binnen deze call vallen onder de voorwaarden van de [Algemene](https://europadecentraal.nl/onderwerp/staatssteun/vrijstellingen/algemene-groepsvrijstellingsverordening/)  [Groepsvrijstellingsverordening](https://europadecentraal.nl/onderwerp/staatssteun/vrijstellingen/algemene-groepsvrijstellingsverordening/) (AGVV). De AGVV is de Europese regelgeving rond staatssteun zonder aanmeldingsplicht bij de Europese Commissie. Deze verordening geeft een aantal definities en somt de voorwaarden voor steun op in het domein 'milieubescherming'. Het steunen van het gebruik van hernieuwbare energiebronnen, dus de steun binnen deze call, valt onder dit domein.

De AGVV stelt dat wanneer er investeringssteun wordt gegeven in het kader van hernieuwbare energie, er steeds *'sprake moet zijn van eigen activiteiten van de begunstigde van steun*'. De 'begunstigde van steun' is binnen deze call de aanvrager, en dus de onderneming of natuurlijke persoon die de steun ontvangt. De 'activiteit' doelt op de investering in hernieuwbare energiebronnen, niet de exploitatie daarvan. Dit betekent dat de aanvrager steeds zelf in de geplande installatie moet investeren.

Een leasegever kan dus alleen steun aanvragen voor een installatie wanneer de installatie eigendom is van de leasegever en de investering door de leasegever zelf gebeurt. De facturen voor de bouw van de installatie moeten dus op naam staan van de leasegever. Een leasenemer die het recht zal hebben om over een installatie te beschikken via de leasing heeft de investering dus niet zelf uitgevoerd, en kan bijgevolg geen steun aanvragen voor de in de toekomst geleasete installatie.

Deze voorwaarde verhindert niet dat de investeringen voor een geplande installatie via externe financiering tot stand kan komen. Wanneer een installatie gebouwd wordt onder een leaseconstructie moet de **leasegever** wel steeds de **aanvrager** van de steun zijn. Dit betekent ook dat de leasegever verantwoordelijk is voor het plaatsen van de installatie binnen de voorwaarden van de call. Wanneer de geplaatste installatie niet aan de voorwaarden voldoet, niet binnen de termijn gebouwd kan worden of niet gedurende de volledige levensduur van de installatie (20 jaar voor PV en 10 jaar voor een windturbine) in werking kan blijven zal de aanvrager, in dit geval de leasegever, de gevolgen hiervan dragen. De leasegever en leasenemer kunnen contractuele afspraken maken in verband met deze risico's. Het VEKA komt niet tussen bij contractuele aansprakelijkheden tussen partijen.

## <span id="page-34-0"></span>**BIJLAGE F: NETAANSLUITING**

De investeringssteun is enkel van toepassing voor installaties die op een elektriciteitsnetwerk worden aangesloten. Dit kan gaan om:

- een distributienet;
- een transmissienet;
- een gesloten distributienet:
- een gesloten industrieel net;
- een plaatselijk vervoersnet van elektriciteit.

Indien het type net waarop de geplande installatie aangesloten zal worden je niet bekend is, contacteer je de netbeheerder [Fluvius.](https://over.fluvius.be/nl/thema/de-opdrachthoudende-verenigingen) 

De netaansluiting in dit steunprogramma is geïdentificeerd door de EAN-code van de aansluiting van de installatie op het elektriciteitsnet. Als de EAN-code op het moment van de subsidieaanvraag nog niet gekend is, verklaart de aanvrager in zijn aanvraag op eer dat de aanvraag voldoet aan de bepalingen van de steunregeling. Als de EAN-code op het moment van de subsidieaanvraag wel gekend is, is het verplicht om deze in te vullen in de steunaanvraag. **In elk geval moet de EAN-code van de aansluiting van de installatie op het net bij de uitbetaling van de steun gekend zijn om het recht op deze steun te hebben.** 

De locatie van je geplande installatie die je moet opgeven in het digitale aanvraagformulier slaat op de plek waar deze netaansluiting aanwezig is of zal worden gemaakt. Meer toelichting hierover kan je lezen i[n Bijlage G: adres](#page-34-1)  [en kadastraal perceel installatie.](#page-34-1) 

Jouw netbeheerder is het eerste en belangrijkste contactpunt. De netbeheerder kan je meer informatie geven over de aansluitingsvoorwaarden, -procedures en -kosten van een netaansluiting en de EAN-code van een aansluiting.

## <span id="page-34-1"></span>**BIJLAGE G: ADRES EN KADASTRAAL PERCEEL INSTALLATIE**

Bij elke aanvraag moet je het adres van de geplande installatie en het kadastraal perceel van de installatie aan de hand van een perceelnummer aangeven. **Het is belangrijk dat je dit nummer invult in het aanvraagformulier in het juiste format.**

Het perceelnummer van jouw geplande installatie kan je bepalen aan de hand van de toepassing CadGIS, te vinden op deze website [https://eservices.minfin.fgov.be/ecad-web/#/.](https://eservices.minfin.fgov.be/ecad-web/#/) Let op, CadGIS werkt niet in alle browsers. Gebruik de tool best in Chrome, Firefox en Edge maar niet met Internet Explorer.

Bovenaan de tool geef je het adres van de geplande installatie in en selecteer je het adres in het dropdown menu na het klikken op het vergrootglaasje rechts van het ingavevenster.

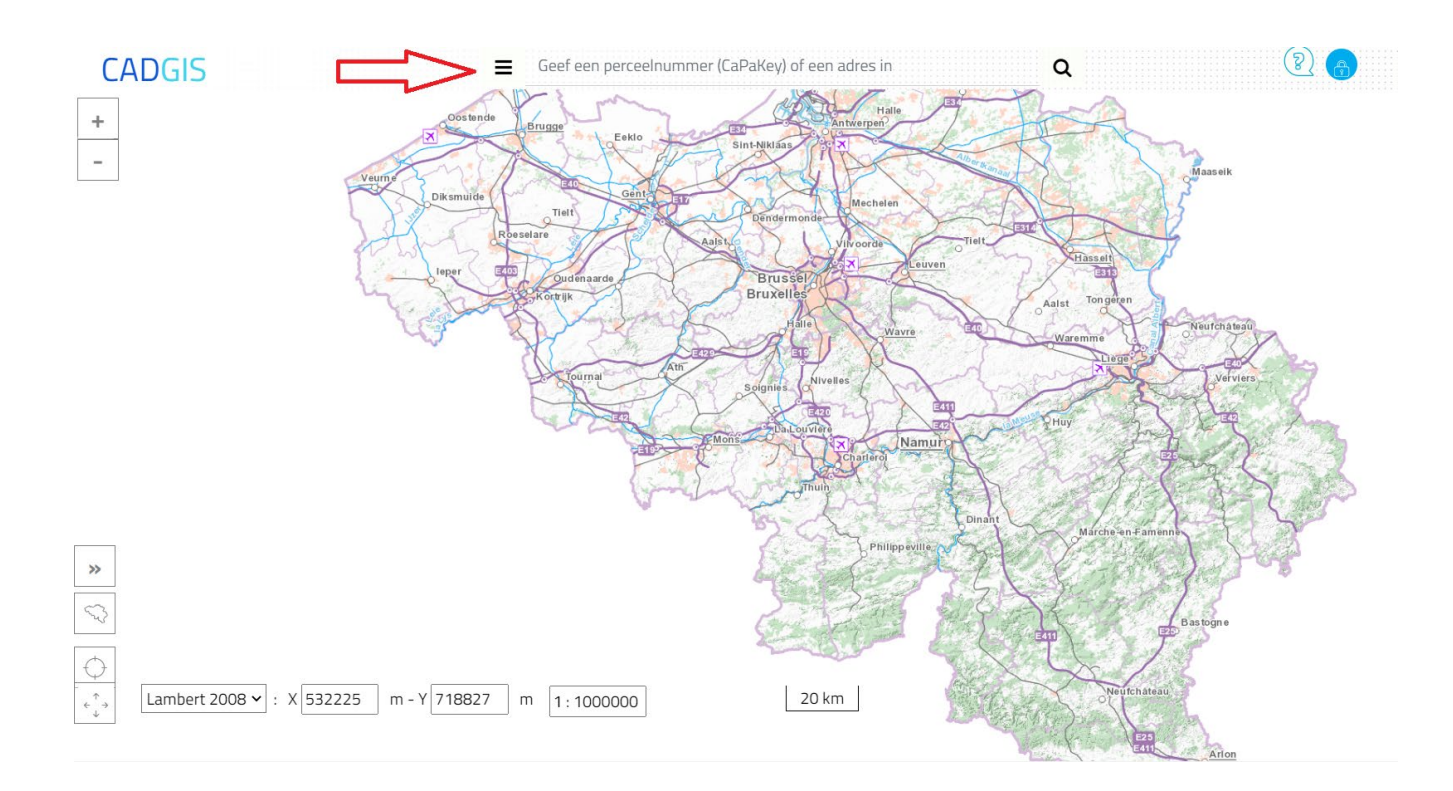

### CadGIS bepaalt het kadastraal perceel van het ingegeven adres, en duidt dit aan met een blauwe stip.

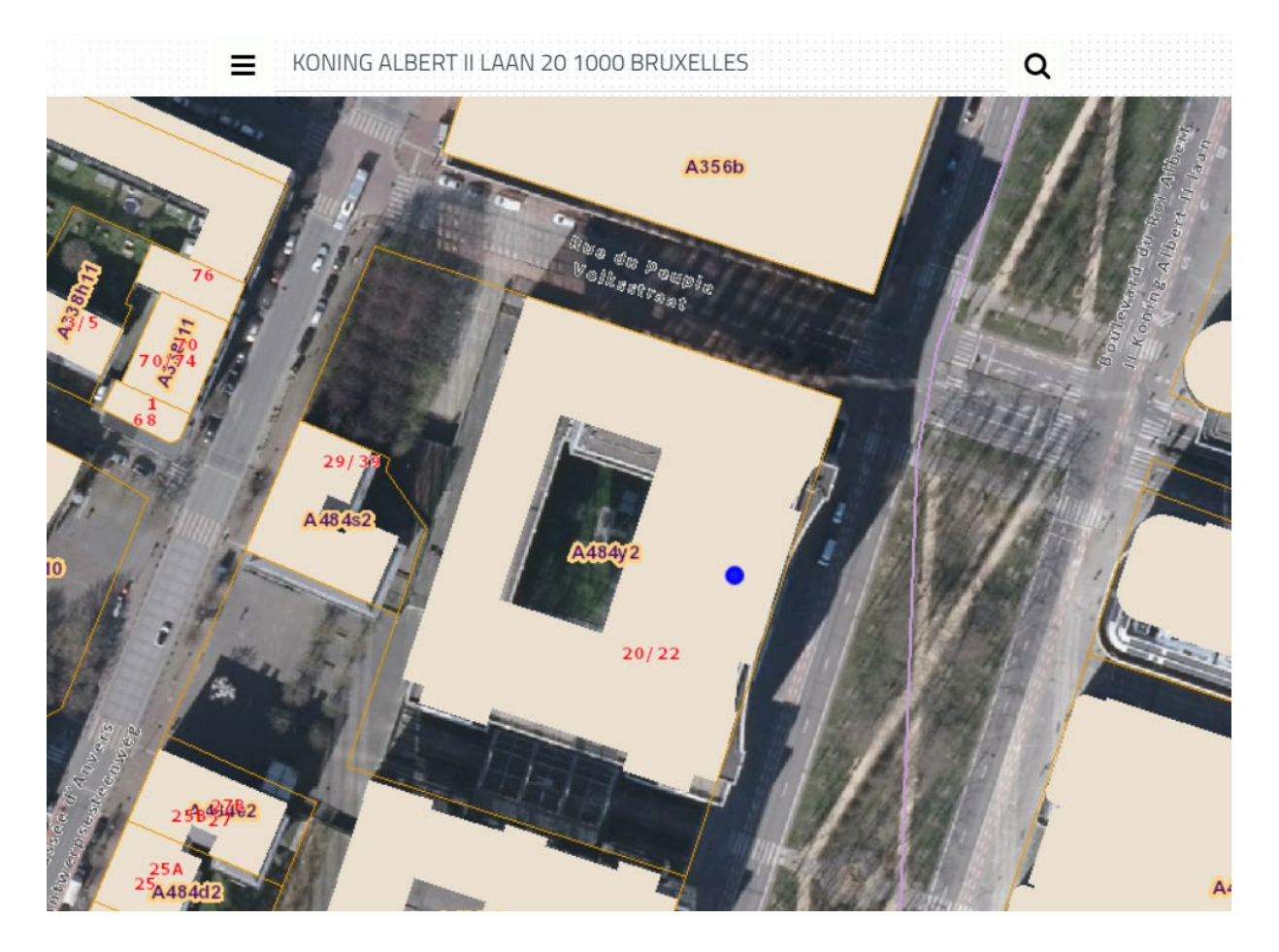

Het perceelnummer dat je moet invullen in het online aanvraagformulier verschijnt nu in **een oranje-omringde code.** Zo is het perceelnummer van het kadastraal perceel waarin de kantoren van het VEKA zich bevinden, te

zien in bovenstaande afbeelding, gelijk aan **A484y2**. Indien je de begrenzing van het kadastraal perceel wenst te weten, klik je op de blauwe stip. De contouren van het kadastraal perceel zijn nu duidelijk zichtbaar.

Wanneer het kadastraal perceel waar je installatie zal worden geplaatst een perceelnummer heeft met een aantal cijfers in de noemer, zoals in onderstaande afbeelding, dan **plaats je de cijfers in de noemer achter het perceelnummer in de teller.** Het perceelnummer dat moet worden ingevuld in het online aanvraagformulier van het kadastraal perceel aangeduid in onderstaande afbeelding is dus E426m**2**.

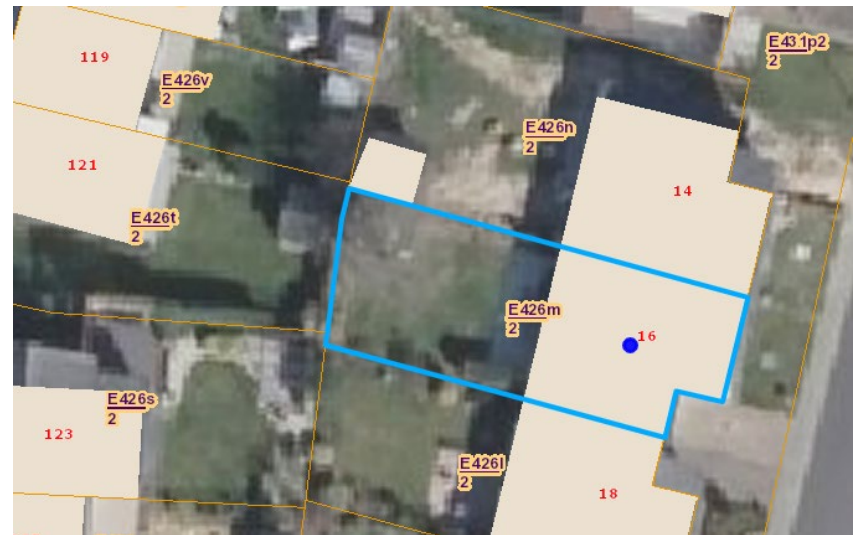

Het kadastraal perceelnummer bestaat normaal gezien uit één letter, één tot vier cijfers, één letter en één tot vijf optionele cijfers (in deze volgorde). Heeft het kadastraal perceelnummer van de locatie van je installatie maar één letter, dan vul je een '**\_**' (underscore) in op het einde van het perceelnummer. Het perceelnummer dat moet worden ingevuld in het online aanvraagformulier van het kadastraal perceel aangeduid in onderstaande afbeelding is dus D258**\_**.

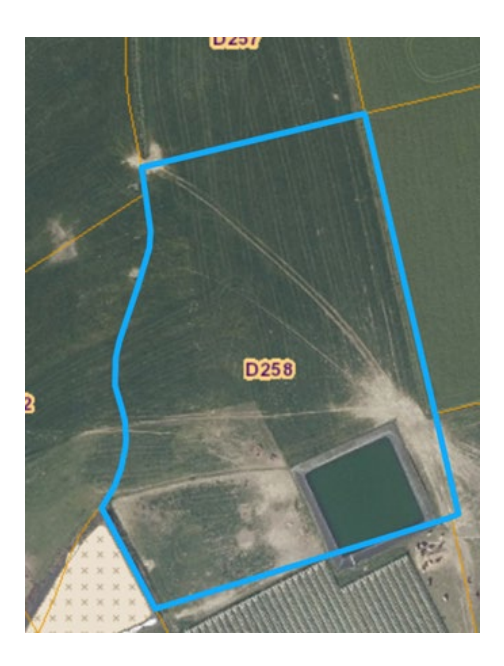

Let op, indien de installatie zich zal bevinden op **meerdere adressen of kadastrale percelen**, dan vul je enkel het adres en het kadastraal perceel in van de plaats waar de installatie het dichts gelegen is bij locatie van de (toekomstige) netaansluiting.

Er kan per call maar één aanvraag per netaansluiting ingediend worden. Indien er meerdere aanvragen ingediend worden waarbij de EAN-code van de aansluiting van de installatie op het net nog niet gekend is en waarbij de geplande installatie op hetzelfde adres of kadastraal perceel ligt, dan moeten de installaties op

verschillende aansluitingen, met verschillende EAN-codes, verbonden worden met het net om aanspraak te kunnen maken op de investeringssteun. Een installatie op dezelfde aansluiting kan je pas aanvragen als de vorige installatie op dezelfde aansluiting die een positieve subsidieaanvraag bekwam, i[s in dienst genomen.](#page-16-1)

## <span id="page-37-0"></span>**BIJLAGE H: DE OMGEVINGSVERGUNNING**

Als voor de plaatsing of de uitbating van de installatie een omgevingsvergunning vereist is, moet de aanvrager *minstens* beschikken over **een volledige en ontvankelijk verklaarde omgevingsvergunningsaanvraag** op het moment van de **subsidieaanvraag**. Om het recht op de steun te behouden, moet de aanvrager na de realisatie van het project bij de **aanvraag tot uitbetalen** van de investeringssteun, beschikken over een **geldige en uitvoerbare omgevingsvergunning** voor de installatie.

Nadat je een aanvraag tot omgevingsvergunning hebt ingediend gaat de betreffende administratie na of het dossier volledig en ontvankelijk is. Is het dossier volledig en ontvankelijk dan krijgt de aanvrager hiervan een bevestiging in het digitale dossier in het Omgevingsloket. **Dit document, dat de aanvrager kan downloaden uit het omgevingsloket, moet toegevoegd worden aan de subsidieaanvraag in deze call.** 

Beschikt de aanvrager op het moment van de subsidieaanvraag voor de installatie al over een definitieve omgevingsvergunning, dan is deze op gelijkaardige manier beschikbaar in het digitale dossier in het Omgevingsloket. Dit document, dat de aanvrager kan downloaden uit het Omgevingsloket, moet toegevoegd worden aan het aanvraagdossier voor investeringssteun.

Als de aanvrager na de indienstname van de installatie een digitale aanvraag indient voor de uitbetaling van de investeringssteun, **moet** de installatie beschikken over een geldige en uitvoerbare omgevingsvergunning. Het digitaal aanvraagformulier voor deze uitbetaling vraagt naar de identificatiegegevens van deze definitieve omgevingsvergunning voor de geplaatste installatie.

In deze bijlage vind je verderop meer informatie over hoe de gegevens van de omgevingsvergunningsaanvraag of definitieve omgevingsvergunning ingevuld moeten worden in het betreffende digitaal aanvraagformulier.

Meer informatie over de omgevingsvergunning en de vergunningsprocedures kan je vinden op [www.omgevingsloketvlaanderen.be](http://www.omgevingsloketvlaanderen.be/) 

**Let op,** indien u niet binnen een termijn van 18 maanden na datum van betekening beschikt over een geldige, definitieve omgevingsvergunning verliest de aanvrager het recht op steun en wordt de borgtocht ingewonnen door het Vlaams Gewest.

## **H.1. Hoe de gegevens over de omgevingsvergunning invullen bij de subsidieaanvraag?**

Door positief te antwoorden op de verplichte vraag of voor het project een omgevingsvergunning is vereist in het [Tabblad 'Geplande installatie',](#page-9-0) verschijnen er twee bijkomende vragen over de gegevens van deze vereiste vergunning. Op basis hiervan gaat het webformulier na of jouw aanvraag voor dit aspect voldoet aan de subsidievoorwaarden.

In het geval van een volledige en ontvankelijk verklaarde **omgevingsvergunningsaanvraag**:

- vul de datum van deze verklaring in, deze datum zal één van de twee onderstaande mogelijkheden zijn:
	- o de datum van ondertekening van het document
	- o de datum van melding in het Omgevingsloket
- vul het identificatienummer van de omgevingsvergunningsaanvraag in

o dit nummer is vermeld in het Omgevingsloket en bestaat uit een combinatie van 10 cijfers waarbij de eerste vier een jaartal vormen

### In het geval van een definitieve **omgevingsvergunning:**

- vul de datum van de definitieve omgevingsvergunning in, deze datum zal één van de twee onderstaande mogelijkheden zijn:
	- o de datum van ondertekening van het document
	- o de datum vermeld in het Omgevingsloket als datum van de beslissing
- vul het identificatienummer van de omgevingsvergunningsaanvraag in
	- o dit nummer is vermeld in het Omgevingsloket en bestaat uit een combinatie van 10 cijfers waarbij de eerste vier een jaartal vormen

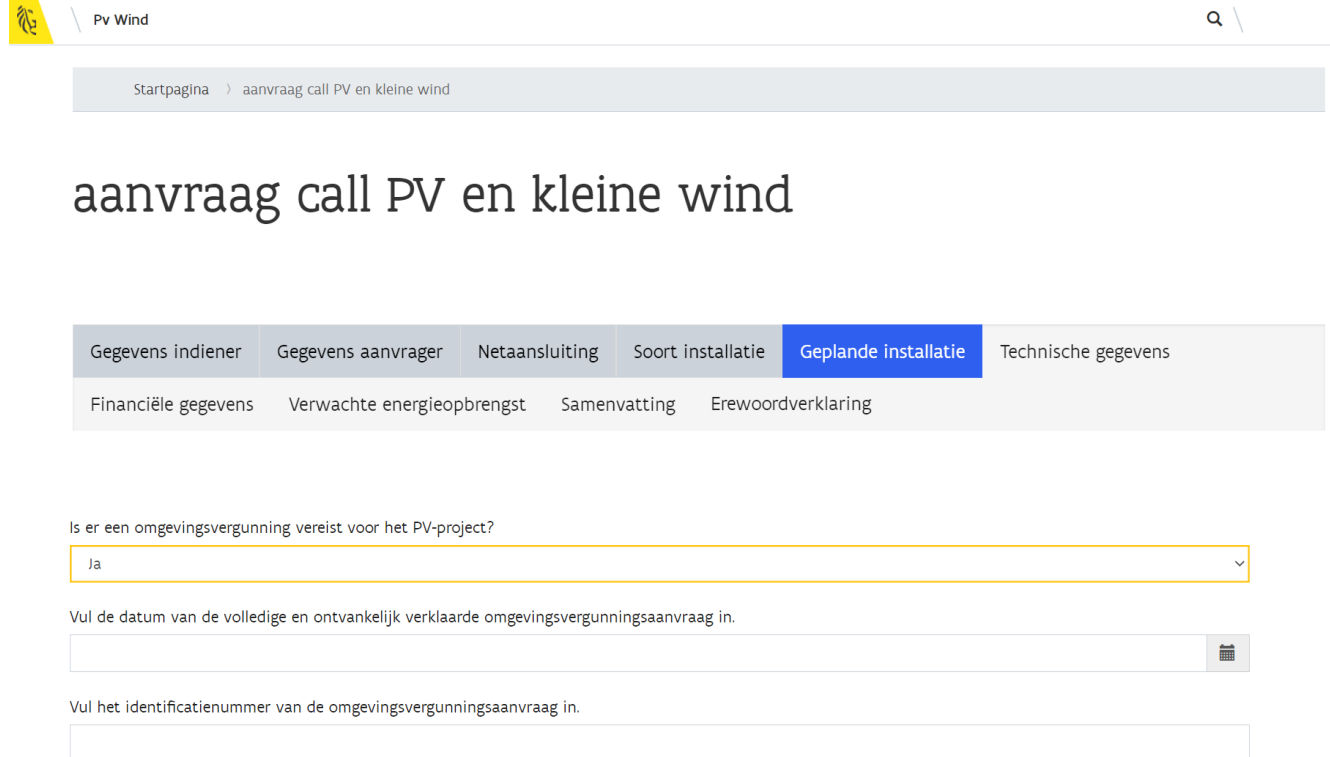

## <span id="page-38-0"></span>**BIJLAGE I: BEREKENING VAN DE JAARLIJKSE ENERGIEOPBRENGST VAN EEN PV-INSTALLATIE**

De berekening van de verwachte jaarlijkse energieopbrengst van installaties op basis van zonne-energie gebeurt met behulp van de berekeningsmodule in het PVGIS (Photovoltaic Geographical Information System). Dit is een tool voor het inschatten van de jaarlijkse energieopbrengst van fotovoltaïsche installaties aangesloten op een elektriciteitsnetwerk, uitgegeven door het Joint Research Centre van de Europese Commissie.

**Het gebruik van deze berekeningsmodule** voor het bepalen van de energieopbrengst van de PV-installatie **is verplicht**. De berekeningsmodule vind je hier [https://re.jrc.ec.europa.eu/pvg\\_tools/en/#PVP.](https://re.jrc.ec.europa.eu/pvg_tools/en/#PVP)

Hieronder wordt in detail beschreven hoe je deze tool moet gebruiken om te komen tot de verwachte jaarlijkse energieopbrengst van het project in de subsidieaanvraag. Specifieke aandacht wordt gegeven aan installaties met verschillende oriëntaties en/of hellingshoeken en installaties die in aanmerking komen om te voldoen aan EPB eisen. Zo valt één installatie die deels bestaat uit een dakopstelling en deels bestaat uit een grondopstelling (niet op een marginale grond) volledig onder hetzelfde type installatie met name 'overige PV-installaties'. Deze installatie heeft echter wel diverse hellingshoeken en diverse oriëntaties.

Het is van belang mee te geven dat deze leidraad en toelichting als belangrijkste doel heeft om elke aanvrager op **gelijke manier de berekeningen** te laten uitvoeren zodat elke aanvrager op gelijke manier meedingt in dit steunprogramma. De onderstaande berekeningen geven dan ook een **indicatie** voor de te verwachte energieopbrengst van de PV-installatie en hebben niet de ambitie om een accurate en projectspecifieke berekening te zijn. Er moet dus geen rekening gehouden worden met degradaties in de werking van de panelen of andere gelijkaardige fenomenen.

## <span id="page-39-0"></span>**I.1 In te geven data in de PVGIS software**

Elke aanvrager moet de software op een gelijke manier toepassen zodat de bekomen resultaten van de verschillende deelnemende projecten vergeleken kunnen worden.

### <span id="page-39-1"></span>I.1.1. Bepaal de inplantingslocatie

Surf naar de PVGIS berekeningsmodule door te klikken op [https://re.jrc.ec.europa.eu/pvg\\_tools/en/#PVP.](https://re.jrc.ec.europa.eu/pvg_tools/en/#PVP) Geef het adres in van de installatie uit de subsidieaanvraag onder 'Adress', rechts beneden onder de kaart. Wanneer de installatie verschillende adressen heeft, geef je hier het adres in van de fysieke (geplande) netaansluiting van de installatie. Meer informatie over de netaansluiting vind je i[n Bijlage F: netaansluiting.](#page-34-0)

#### **Let op:**

- Gebruik steeds de nieuwste standaardversie van PVGIG (5.2 Beta), die zich automatisch opent als u op de bovenstaande link klikt
- Gebruik steeds de **'PVGIS-SARAH2'**, die tevens automatisch ingesteld staat.

Klik vervolgens op 'Go!'. In de kaart wordt door middel van een gekleurde (blauwe) marker het ingegeven adres op de kaart aangeduid. **Controleer of dit ook klopt met het werkelijke adres van de installatie.** Door in te zoomen op de kaart kan je door met de muis te klikken de (blauwe) marker verplaatsen naar de precieze locatie op de kaart die overeenkomt met de geplande inplantingslocatie van de installatie.

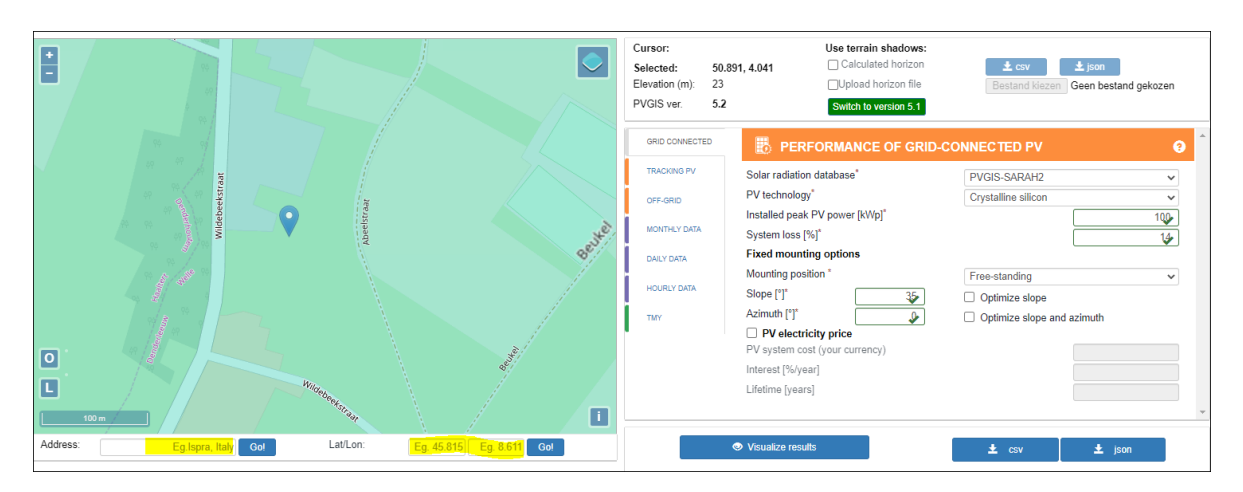

Na het klikken op 'Go!' Zal het ingegeven adres verdwijnen. De locatie is nu aangegeven in coördinaten bovenaan de pagina en door de (blauwe) marker op de kaart. Indien je twijfelt of de locatie klopt is het aangeraden terug te beginnen met de eerste stap, het ingeven van het adres van de installatie.

**Let op:** de locatie die je ingeeft om de PVGIS berekening uit te voeren moet overeenkomen met de geplande locatie van de installatie uit de subsidieaanvraag. De locatie in de subsidieaanvraag is bepaald door het adres, het kadastraal perceel en, indien al beschikbaar bij de aanvraag, de EAN-code van de aansluiting van de installatie op het elektriciteitsnet, die je in je digitaal aanvraagformulier invulde. **Het uitvoeren van opbrengstberekening op een andere dan deze locatie is niet in overeenstemming met de subsidievoorwaarden.**

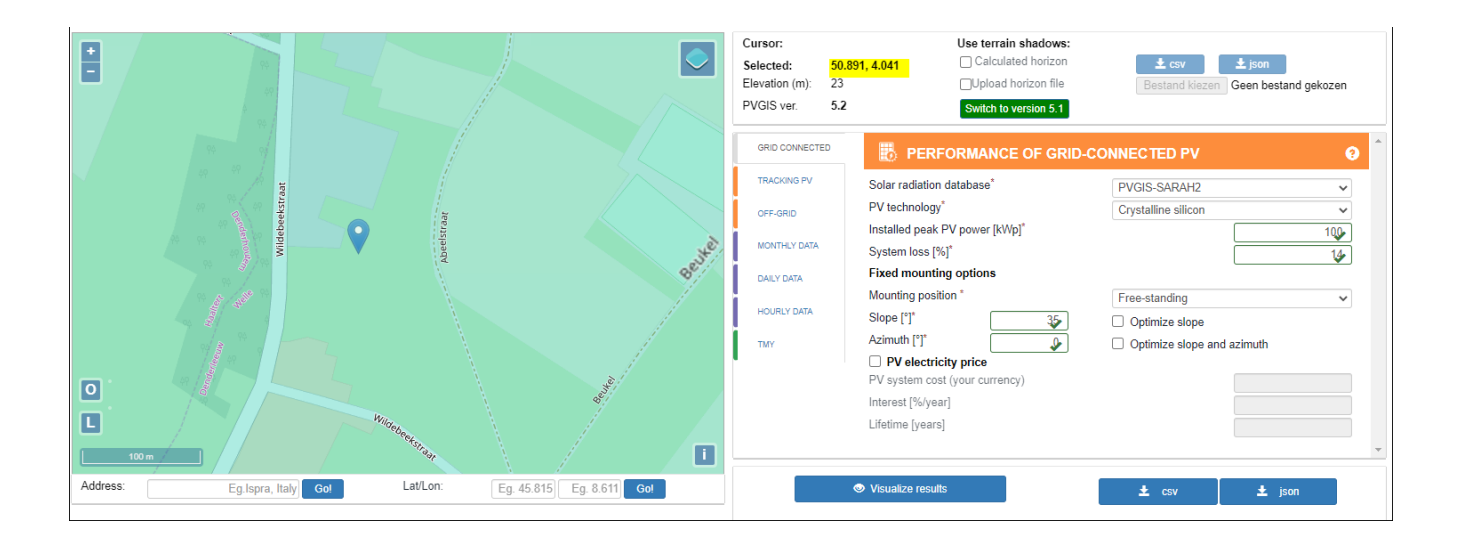

### <span id="page-40-0"></span>I.1.2. Controleer de instelling van de vaste parameters

In de kolom rechts van de landkaart moeten enkele parameters ingesteld staan op, in de regelgeving opgelegde, vaste waarden. Welke dit zijn en welke waarde die moeten hebben is beschreven in het Ministerieel besluit van de call.

De hieronder in het rood aangeduide elementen moeten conform dat Ministerieel besluit een vaste instelling of waarde hebben. Onder de figuur staat de toelichting voor de in het rood aangeduide elementen.

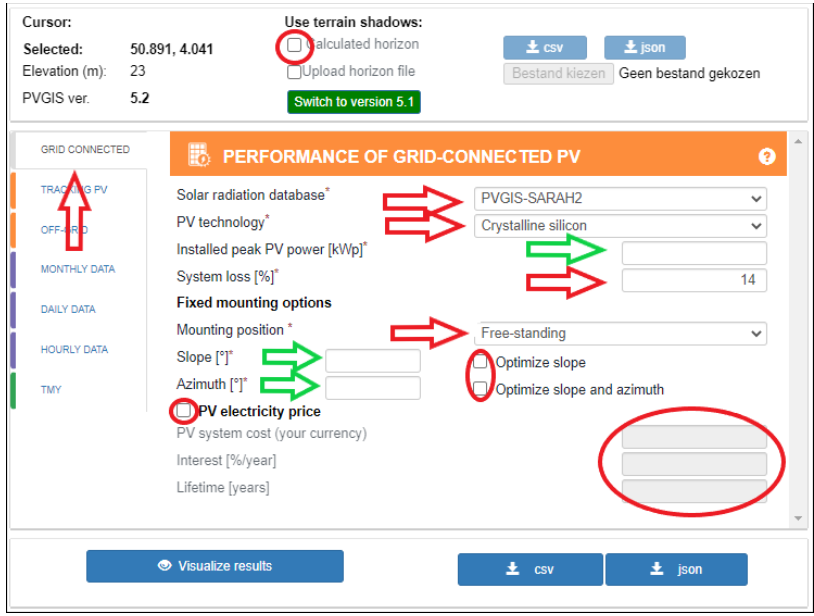

De berekening moet ingesteld staan op 'met het elektriciteitsnet aangesloten PV-installaties'. Ga na of de berekeningstool in de **'GRID-CONNECTED'** mode staat. Zo niet klik dit aan.

Er wordt steeds gebruik gemaakt van de **PVGIS-SARAH2 databank** voor de zonne-instraling en het type PV

module is steeds kristallijn silicium (**Crystalline silicon**). Ga na of dit correct staat ingesteld en pas indien nodig aan door de juiste instelling te kiezen in de lijst.

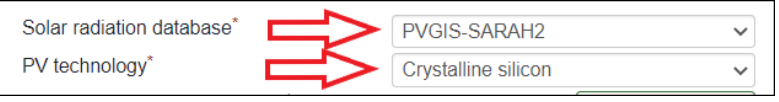

De systeemverliezen (**System loss**) staan steeds ingesteld op 14%, ook wanneer dit voor uw specifieke installatie

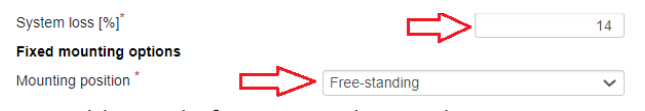

anders zou zijn. De wijze waarop de zonnepanelen zijn gemonteerd (**Mounting poisition**) is steeds vrijstaand of 'Free-standing'. Ga na of dit correct staat ingesteld of

ingevuld en vul of pas aan indien nodig.

### <span id="page-41-0"></span>I.1.3. Stel de projectspecifieke parameters in

Op de figuur hieronder staan in het groen de elementen die moeten ingevuld worden met een waarde die van toepassing is op de installatie of een deel van de installatie in de subsidieaanvraag, aangeduid. Onder de figuur staat de toelichting voor deze in het groen aangeduide elementen.

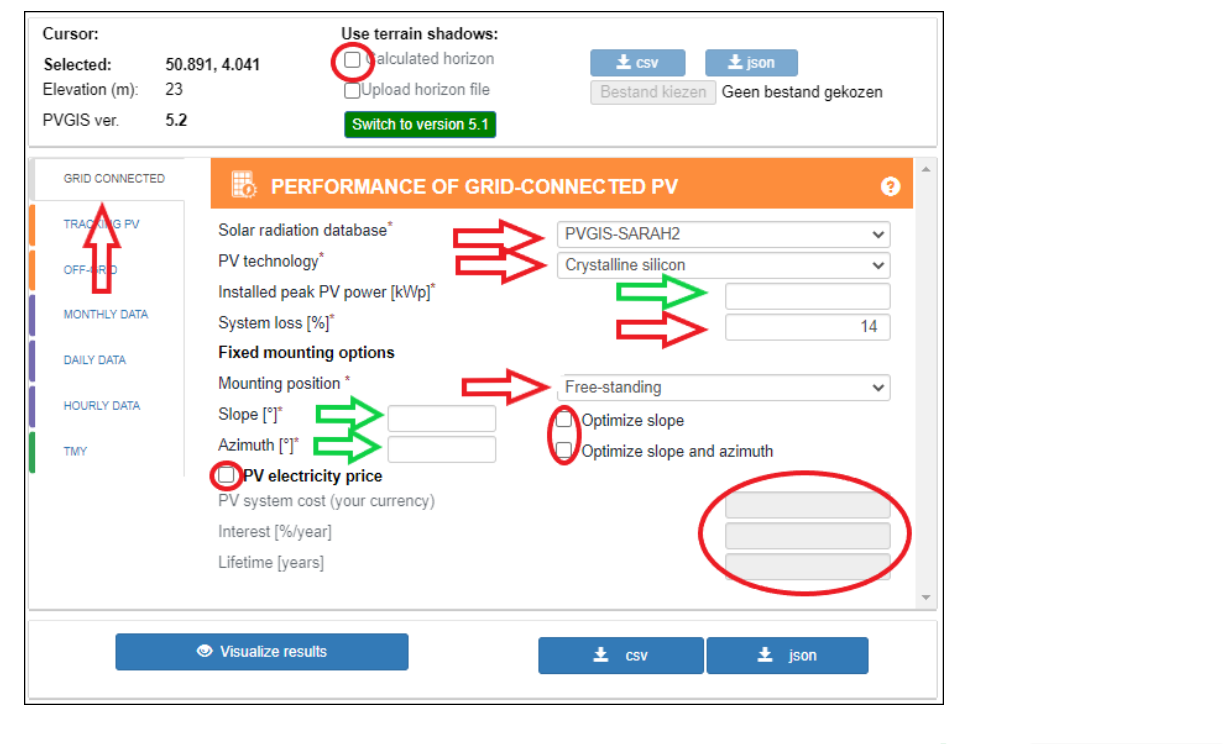

Vul het DC-piekvermogen **(Installed peak PV power)** dat in aanmerking komt voor steun voor een gegeven oriëntatie en hellingshoek van de installatie of een deel van de installatie in. De hellingshoek (**Slope**) van de installatie of het deel van de installatie, uitgedrukt in graden, is de helling die de zonnepanelen maken ten

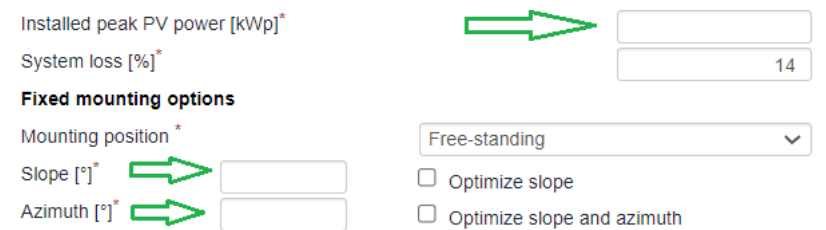

opzichte van het horizontale vlak. De oriëntatie (**Azimuth**) is de richting, uitgedrukt in graden, waarin de installatie of een deel van de installatie is geplaatst ten opzicht van het zuiden. **Let op: een zuidelijke richting staat gelijk met 0°, een oostelijke richting staat gelijk met -90° en een westelijke richting met 90°.**

## <span id="page-42-1"></span>I.1.3.1. Hoe omgaan met installaties die in aanmerking komen voor de EPB-eisen

Als de installatie op basis van zonne-energie in aanmerking komt om te **voldoen aan de EPB-eisen**, dan mag enkel het deel dat niet gebruikt wordt om aan deze EPB-eisen te voldoen gebruikt worden in de PV-GIS software voor de berekening van de jaarlijkse verwachte energieopbrengst van de installatie. Het digitaal aanvraagformulier in het energieportaal zal op basis van de ingegeven EPB parameters aangeven welk deel van het piekvermogen van de installatie mag gebruikt worden in de PV-GIS software. Dit heet **het gecorrigeerd piekvermogen**. Het aanvraagformulier berekent dit op basis van de rekenregels zoals beschreven in het [Energiebesluit.](https://codex.vlaanderen.be/Zoeken/Document.aspx?DID=1033603¶m=inhoud&ref=search&AVIDS=)

**Let op,** Indien je op je steunaanvraag aangaf dat de geplande installatie niet gebruikt zal worden om te voldoen aan de EPB-regelgeving en je in de aanvraag tot uitbetaling wil aangeven dat de geïnstalleerde installatie wel gebruikt zal worden om te voldoen aan de EPB regelgeving, neem je eerst contact op met het VEKA via dit emailadres[: callgroenestroom@vlaanderen.be.](mailto:callgroenestroom@vlaanderen.be) Deze werkwijze is ook van toepassing in de omgekeerde richting.

## I.1.3.2. Hoe omgaan met verschillende oriëntaties en hellingshoeken eventueel in combinatie met EPB-eisen

Een installatie op basis van zonne-energie kan bestaan uit verschillende hellingshoeken voor dezelfde oriëntatie, verschillende oriëntaties voor dezelfde hellingshoeken of uit verschillende oriëntaties en hellingshoeken. De te verwachten energieopbrengst van een PV-installatie is afhankelijk van deze oriëntaties en hellingshoeken. Hoe je hiermee omgaat, eventueel ook in combinatie met installaties die voldoen aan de EPB eisen, kan je nalezen in [Bijlage J: PV-installaties met meerdere oriëntaties en hellingshoeken.](#page-49-0)

### <span id="page-42-0"></span>I.1.4. De jaarlijkse verwachte energieopbrengst berekenen en downloaden

Als de PV-GIS tool op basis van de hierboven beschreven stappen is ingesteld, kan door **klikken op 'Visualize results'** linksonder een resultaat berekend worden.

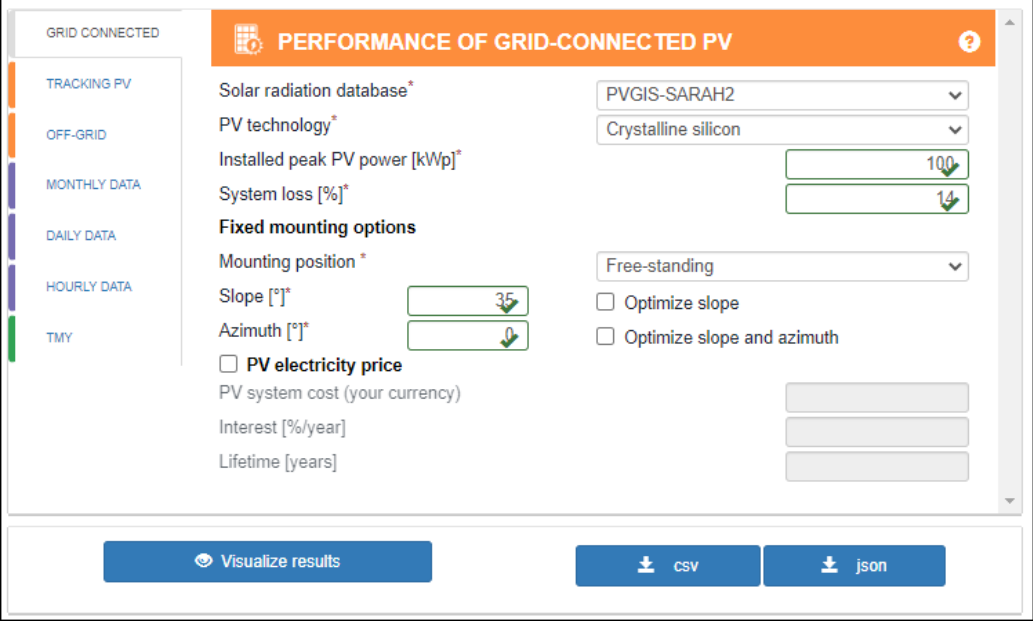

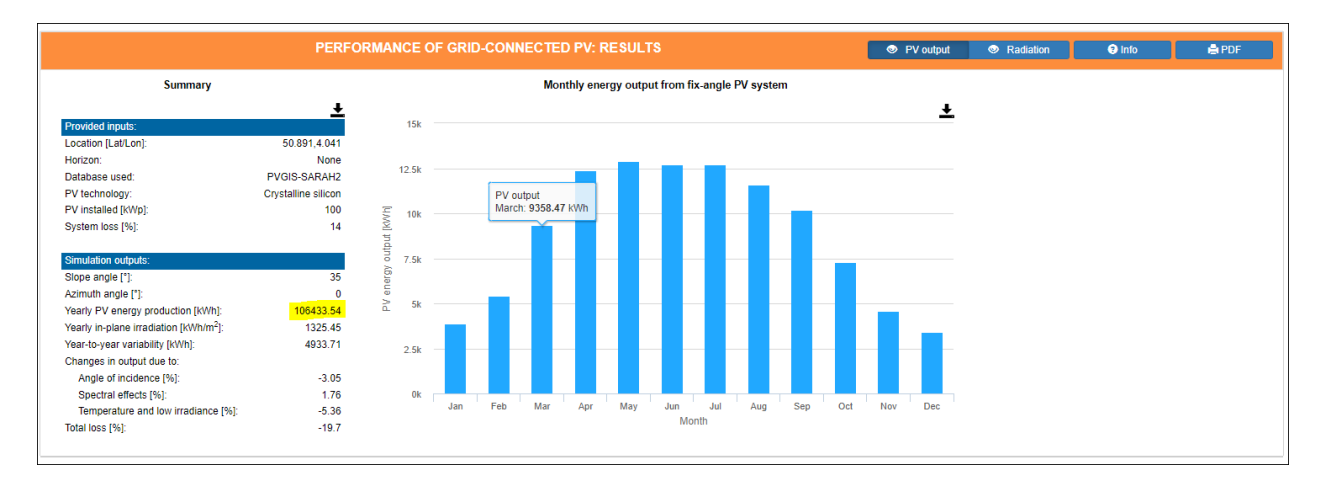

Dat resultaat verschijnt onder de kaart in het parameterveld in de PV-GIS software.

In het geel gearceerd, in de figuur hierboven staat **de verwachte jaarlijkse energieopbrengst, in kWh uitgedrukt**, op basis van de ingegeven parameters. De PV-GIS software houdt rekening met kommagetallen in de berekening van de verwachte energieopbrengst, maar zal deze kommagetallen afronden in het overzicht van de berekening. De verwachte energieopbrengst is dus gebaseerd op de exacte waarden die ingegeven worden als parametersin de PV-GIS software. Deze waarde moet gebruikt worden in het digitaal aanvraagformulier voor investeringssteun op het Energieportaal.

Op het einde van het digitaal aanvraagformulier zal je ook het bewijs van deze berekening(en) van de te verwachten energieopbrengst toevoegen[, gedownload uit de PV-GIS-software.](#page-42-0) Dit doe je door links midden op **'PDF'** te klikken (zie de figuur op de vorige pagina), waarna zich een pdf-bestand download met dezelfde gegevens. Het is niet nodig om het CSV bestand te downloaden.

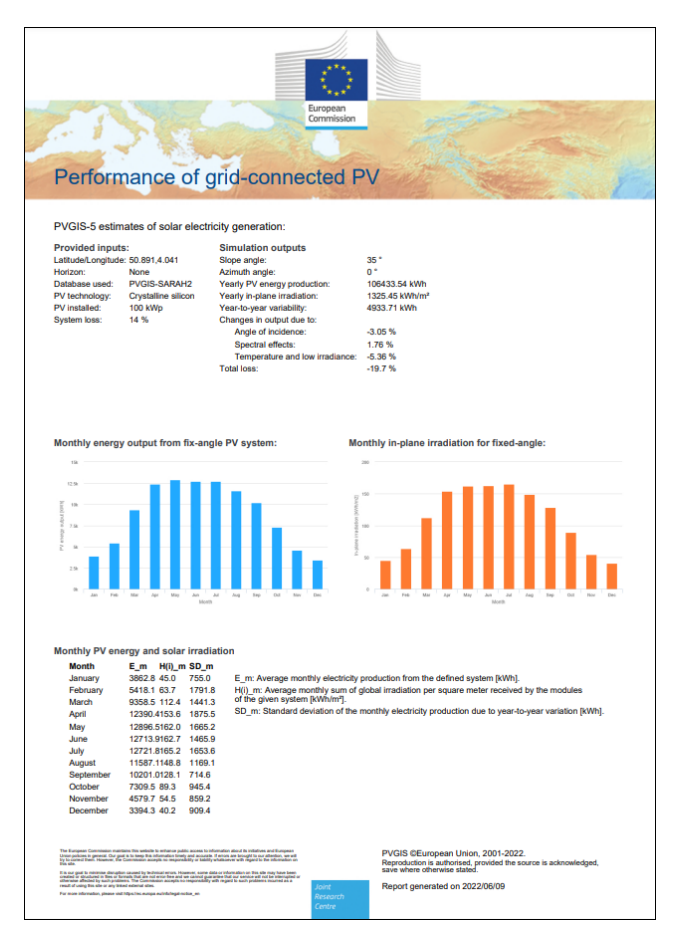

Bewaar dit document zodat je het kan opladen in het digitaal aanvraagformulier voor investeringssteun.

Als de installatie uit de steunaanvraag uit verschillende oriëntaties en/of hellingshoeken bestaat, dan moet **voor elke deelinstallatie een aparte simulatie** als bewijs toegevoegd worden aan het digitaal aanvraagformulier voor investeringssteun. Meer informatie hierover vind je in [Bijlage J: PV-installaties met meerdere oriëntaties en](#page-49-0)  [hellingshoeken.](#page-49-0)

### <span id="page-44-0"></span>I.1.5. De gegevens invoeren in het digitaal aanvraagformulier

De gegevens zoals berekend in PV-GIS moet je invoeren in het digitaal aanvraagformulier in het

I [Tabblad 'Verwachte energieopbrengst'.](#page-12-0) Door te klikken op de blauwe knop 'Aanmaken' opent zich een fiche waar je voor de installatie, of als de installatie uit meerdere delen bestaat, voor elk deel van de installatie **de oriëntatie, hellingshoek, het piekvermogen en de in PVGIS-software berekende, verwachte jaarlijkse energieopbrengst invoert.** 

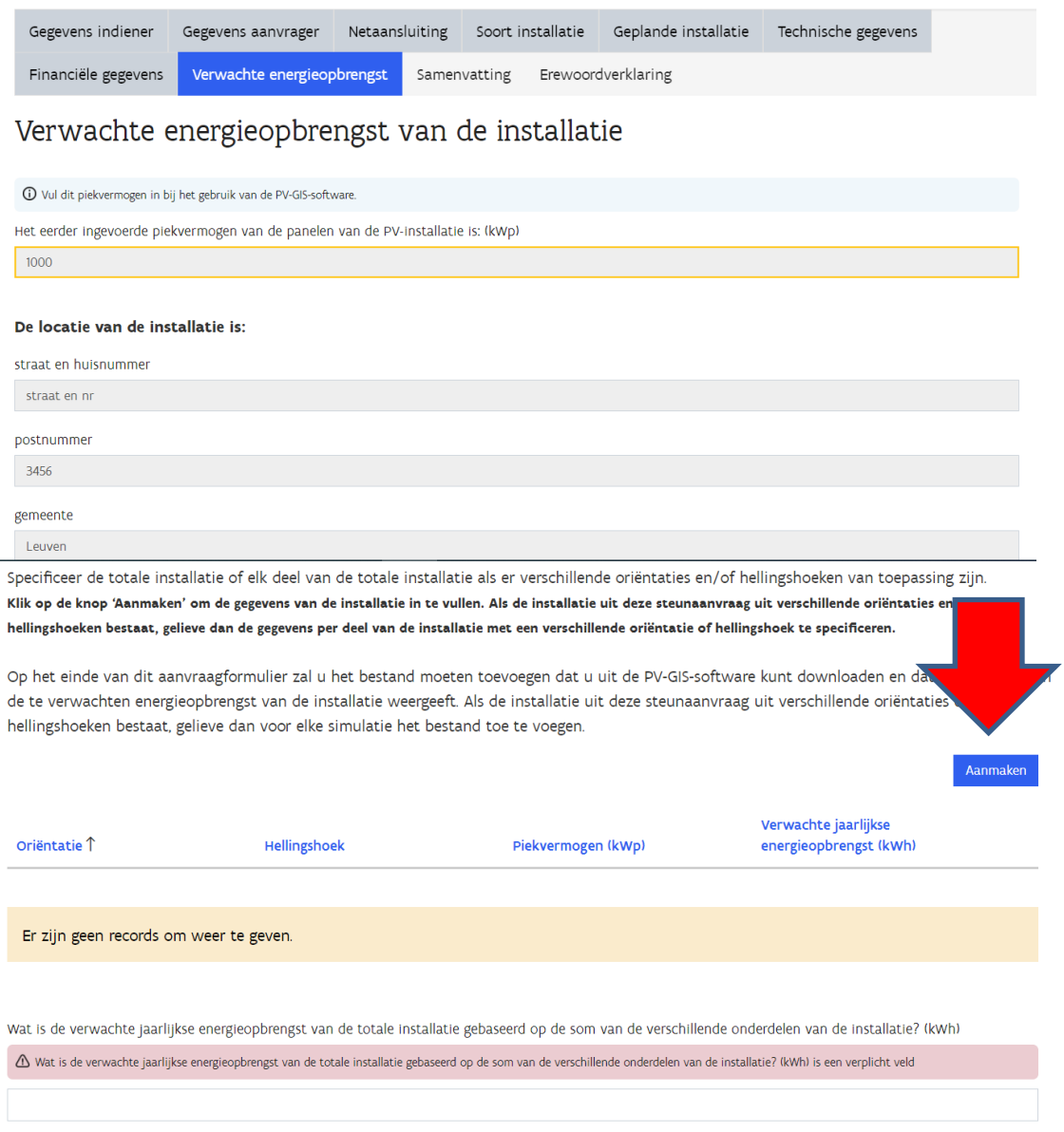

#### **Z**i Maken

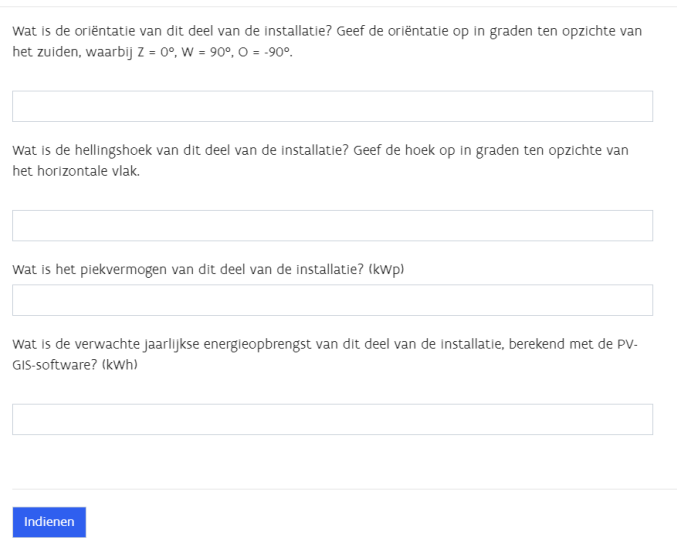

Na het invullen van de gegevens in het document klik je onderaan op **'indienen'**. Op die manier worden de gegevens toegevoegd in de overzichtstabel van het digitaal aanvraagformulier. Doe dit indien de installatie uit meerdere delen bestaat, voor elk deel van de installatie door telkens op de blauwe knop 'Aanmaken' in het tabblad Verwachte energieopbrengst' te klikken, de gegevens in te voeren en te klikken op de blauwe knop 'indienen'.

Mocht je een vergissing opmerken in de ingevulde gegevens van installatie of installatiedelen kan je deze eenvoudig aanpassen door bij de betreffende rij rechts te klikken op het potloodje en vervolgens op 'details weergeven' te klikken. De fiche met het installatiedeel opent zich dan opnieuw met de eerder ingevulde gegevens. Verbeter de gegevens en klik vervolgens opnieuw op 'indienen'.

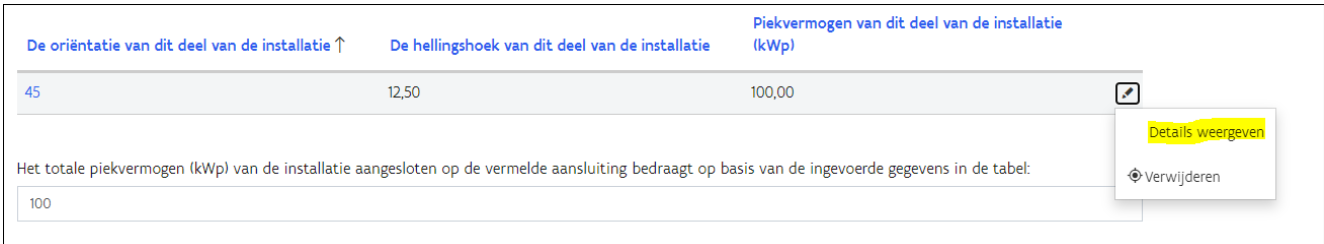

In het [Tabblad 'Verwachte energieopbrengst'](#page-12-0) vul je onderaan de totale verwachte jaarlijkse energieopbrengst in van de installatie, **in kWh**. Als de installatie uit verschillende delen bestaat, is dit de som van de jaarlijkse energieopbrengst in kWh van de verschillende delen. Het digitaal aanvraagformulier berekent hieruit automatisch de te verwachte energieopbrengst over de levensduur van de installatie (20 jaar voor PV) en geeft dit weer.

Deze energieopbrengst zal het digitaal formulier gebruiken voor de automatische berekening van het bod (euro/MWh) van de aanvraag, dat op het einde van het digitaal aanvraagformulier is weergegeven in het [Tabblad 'Samenvatting'.](#page-12-1)

Tot slot, in het [Tabblad 'Samenvatting'](#page-12-1) zal je het bewijs of de bewijzen toe moeten voegen van de berekeningen van de verwachte jaarlijkse energieopbrengst van de installatie of delen van de installatie zoals opgemaakt met behulp van de PV-GIS rekentool:

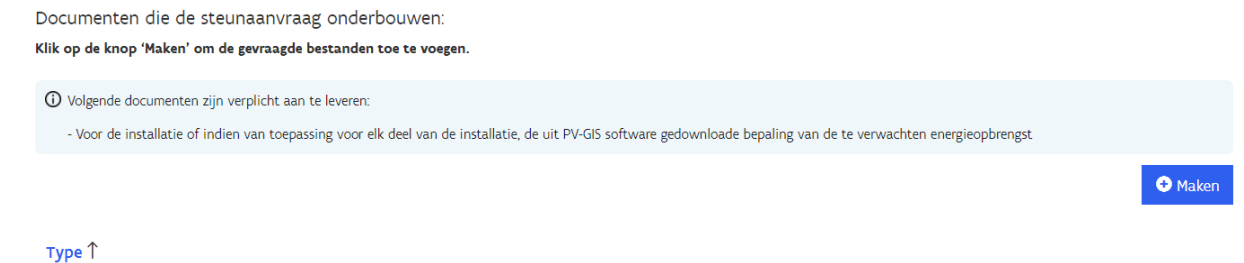

Door te klikken op de blauwe knop 'Maken' klapt onderstaand een digitaal blad open. Hier kan je het bewijs of de bewijzen toevoegen. Kies bij 'Type' voor het correcte type document uit de lijst. Voeg het PDF-bestand toe in de rubriek 'Koppelen bijlage' en klik vervolgens op de blauwe knop 'Indienen'. **Herhaal deze stap voor elk installatiedeel dat je eerder ingaf in het Tabbla[d 'Verwachtte energieopbrengst'.](#page-12-0)** 

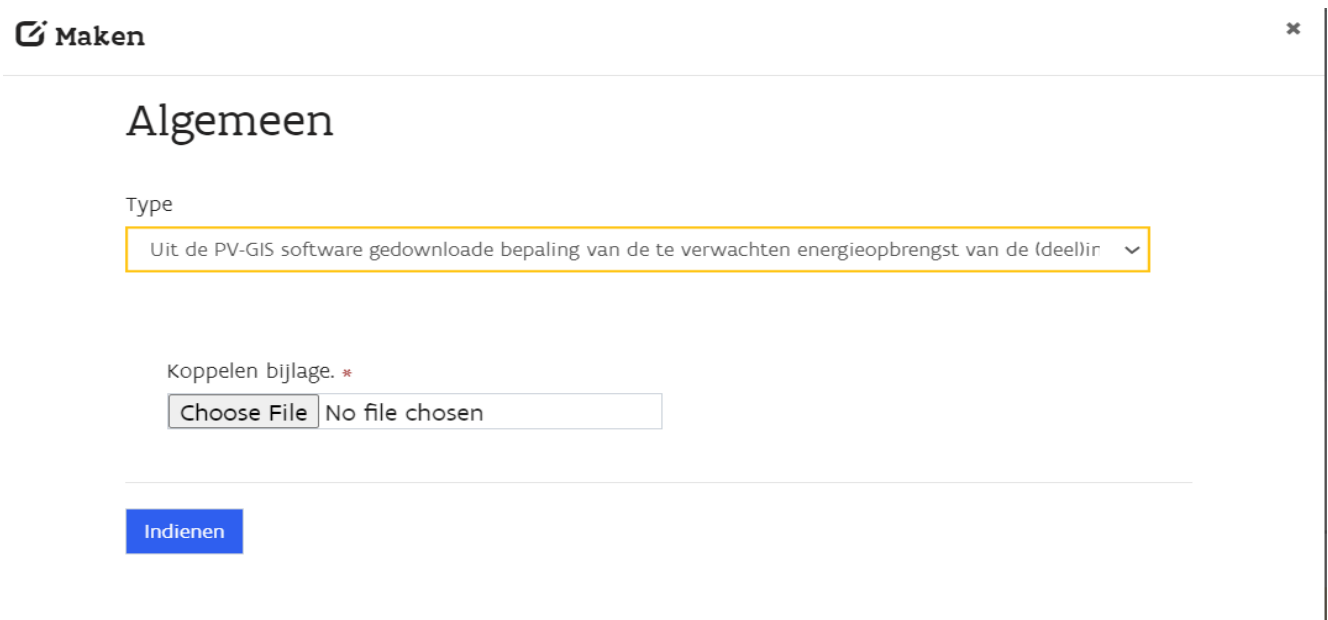

## <span id="page-46-0"></span>**I.2. Herrekenen van de installatie op basis van zonne-energie bij wijzigingen na de plaatsing en indienstname**

In het tabblad ['Technische gegevens'](#page-22-0) van het digitaal uitbetalingsformulier vul je de gevraagde technische gegevens van de geplaatste en in dienst genomen installatie in. In het geval van installaties op basis van zonneenergie geef je er het geplaatst en in dienst genomen piekvermogen en het omvormervermogen in van de volledige installatie.

**Wanneer het piekvermogen van de geplaatste en in dienst genomen installatie op basis van zonne-energie of het bruto nominaal vermogen van de geplaatste en in dienst genomen installatie op basis van windenergie lager is dan het overeenstemmend vermogen dat je opgaf bij je steunaanvraag, dan verlies je het recht op de subsidie en zal de borgtocht uitgewonnen worden ten gunste van het Vlaamse Gewest.**

Onderaan dit tabblad staan de verschillende installatieonderdelen zoals ze waren ingegeven bij de subsidieaanvraag. Deze tabel vermeldt van elk deel de oriëntatie, de hellingshoek en het piekvermogen.

**Stemt dit niet overeen met de as-built installatie**, dien je de informatie in de tabel in overeenstemming met de gerealiseerde en in dienst genomen installatie te brengen zoals toegelicht in Tabblad ['Technische](#page-22-0)  [gegevens'](#page-22-0) van het digitaal uitbetalingsformulier. Wanneer de informatie in deze tabel volledig conform is met

////////////////////////////////////////////////////////////////////////////////////////////////////////////////////////////////////////////////////////////////

 $\overline{1}$ 

de gerealiseerd en in dienst genomen installatie, moet je niets aanpassen. De wijzigingen kunnen te maken hebben met het geplaatst piekvermogen van de installatie, de oriëntatie en/of de hellingshoeken van de delen van de installatie of de verhoudingen van de installatie (kWp) met een bepaalde oriëntatie en hellingshoek.

**Indien je de geplaatste installatie (voor een deel) tevens gebruikt om te voldoen aan EPB regelgeving** moet je een specifieke werkwijze volgen, toegelicht onder [bijlage](#page-47-0) I.2.1. vooraleer verder te gaan met de methode onder [bijlage I.2.2.](#page-48-0)

In elk geval moet je bij wijzigingen tussen de geplaatste en in dienst genomen installatie ten opzicht van de installatie uit de subsidieaanvraag nagaan of er een negatief effect is op de te verwachten energieopbrengst. Dit ga je na op basis van de methode onder [bijlage I.2.2.](#page-48-0) 

**Als de geplaatste en in dienst genomen installatie door haar configuratie een lagere verwachte energieopbrengst over de levensduur heeft dan de verwachte energieopbrengst over de levensduur uit de subsidieaanvraag, verliest de aanvrager het recht op steun en wordt de borgtocht uitgewonnen ten gunste van het Vlaams Gewest.** 

### <span id="page-47-0"></span>I.2.1. De as-built installatie onder EPB-verplichtingen

Als de gerealiseerde installatie een ander piekvermogen of omvormervermogen heeft dan in de steunaanvraag en de gerealiseerde installatie onderhevig is aan EPB-eisen, zal de berekening voor het aandeel piekvermogen dat in rekening gebracht mag worden voor de steunaanvraag opnieuw uitgevoerd moeten worden. Met deze nieuwe berekening zal rekening gehouden moeten worden bij de aanvraag tot uitbetaling.

Hieronder wordt de berekening geduid. Deze berekening mag als extra document toegevoegd worden aan de aanvraag tot uitbetaling.

**Het gecorrigeerd piekvermogen van de gerealiseerde installatie dat, mits de EPB-eis, in rekening gebracht mag worden voor de investeringssteun, mag niet lager zijn dan het gecorrigeerd piekvermogen uit de steunaanvraag.** 

In een eerste stap deel je het piekvermogen door het omvormervermogen van de volledig geplaatste en in dienst genomen installatie. Het resultaat van deze verhouding noemen we A.

In een tweede stap moet je bepalen welk deel van het omvormervermogen van de geplaatste installatie moet afgehouden worden omdat het is gebruikt om te voldoen aan de EPB verplichtingen. Dit hangt af van twee parameters: de bruto vloeroppervlakte van het gebouw waarop de EPB verplichting van toepassing is, uitgedrukt in m², en de EPB-eis van toepassing. Vermenigvuldig deze parameters en deel het resultaat door 2,5. Dit resultaat is de elektriciteitsproductie uit de installatie die dient om te voldoen aan de EPB-eis.

In een derde stap bereken je, uit de productie berekent in de tweede stap, het omvormervermogen van de installatie die deze productie zal produceren. Dat doe je door deze productie te delen door 900. Dit resultaat trek je vervolgens af van het omvormervermogen van de geplaatste en in dienst genomen installatie. Dit resultaat vermenigvuldig je tenslotte met de verhouding A zoals berekend in de eerste stap.

Dit resultaat is het piekvermogen van de installatie die in aanmerking komt voor steun. Dit piekvermogen moet je nu verdelen over de mogelijke meerdere oriëntaties en hellingshoeken die de geplaatste en in dienst genomen installatie heeft. Hoe je deze verdeling maakt kan je vinden in [Bijlage J](#page-49-0) onderaan.

De resultaten hiervan vul je vervolgens in, in de tabel in het tabblad "Technische gegevens" van het digitaal aanvraagformulier voor de uitbetaling. Deze wijzigingen in de tabel breng je aan door op het potloodje te klikken, dat je rechts in elke rij ziet. Vervolgens klik je op 'details weergeven'. Wanneer je dit doet, zal je de oriëntatie,

de hellingshoek en het piekvermogen van de installatie kunnen aanpassen. Vergeet niet op 'indienen' te klikken, wanneer je dat gedaan hebt.

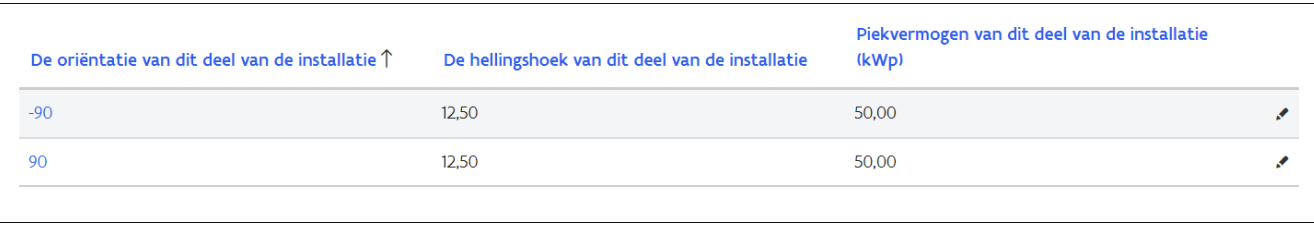

Nu kan je ook uitrekenen wat de te verwachten energieopbrengst is van de geplaatste installatie en of deze aan de voorwaarden voldoet, gelet op de gewijzigde installatie ten opzicht van de installatie uit de subsidieaanvraag. Hiervoor gebruikt je de methode uit [bijlage](#page-48-0) I.2.2.

### <span id="page-48-0"></span>I.2.2. Herrekenen van de verwachte energieopbrengst

De call groene stroom is een competitieve biedprocedure met een rangschikking van de deelnemers op basis van de verhouding van de gevraagde steun en de verwachte energieopbrengst over de levensduur van de installatie. Deze verwachte energieopbrengst wordt mee bepaald door oriëntatie en de hellingshoek van de installatie en de eventuele verdeling van de installatie over verschillende hellinghoeken en oriëntaties. De steun die je aanvraagt, is ook de steun die we uitbetalen na de indienstname van de installatie, als de geplaatste installatie aan de gestelde voorwaarden van de subsidieregelgeving voldoet.

Daarom is het belangrijk dat de geplaatste installatie zo is geconfigureerd dat de verwachte energieopbrengst minstens gelijk blijft met deze van de subsidieaanvraag.

De veranderingen tussen de installatie uit de subsidieaanvraag en de geplaatste installatie kunnen te maken hebben met:

- een hoger totaal geplaatst piekvermogen van de installatie;
- een wijziging in het aandeel dat is gebruikt om aan de EPB- verplichting te voldoen;
- een wijziging van oriëntatie en/of hellingshoek en/of in de verdeling tussen de verschillende hellingshoeken en oriëntaties;
- een combinatie van deze elementen.

De geplaatste en in dienst genomen installatie mag op een of meerdere van deze aspecten zijn gewijzigd ten opzichte van de subsidieaanvraag, zolang de verwachte energieopbrengst van de geplaatste installatie minstens gelijk is aan deze van subsidieaanvraag.

Dit toon je aan door de verwachte energieopbrengst opnieuw te bereken voor de configuratie van de geplaatste en in dienst genomen installatie volgens de stappen toegelicht in **[bijlage I.2.1.](#page-47-0) Let op**, de uitleg in bijlage I.2.1 is bedoeld voor het aanvraagformulier, hierdoor zullen er bepaalde zaken afwijken van de berekening voor het uitbetalingsformulier. Deze berekening voeg je toe als bijlage aan het digitaal aanvraagformulier in he[t tabblad](#page-12-1)  ['Samenvatting'](#page-12-1) waar je kiest voor "Aanvullende bestanden of extra informatie".

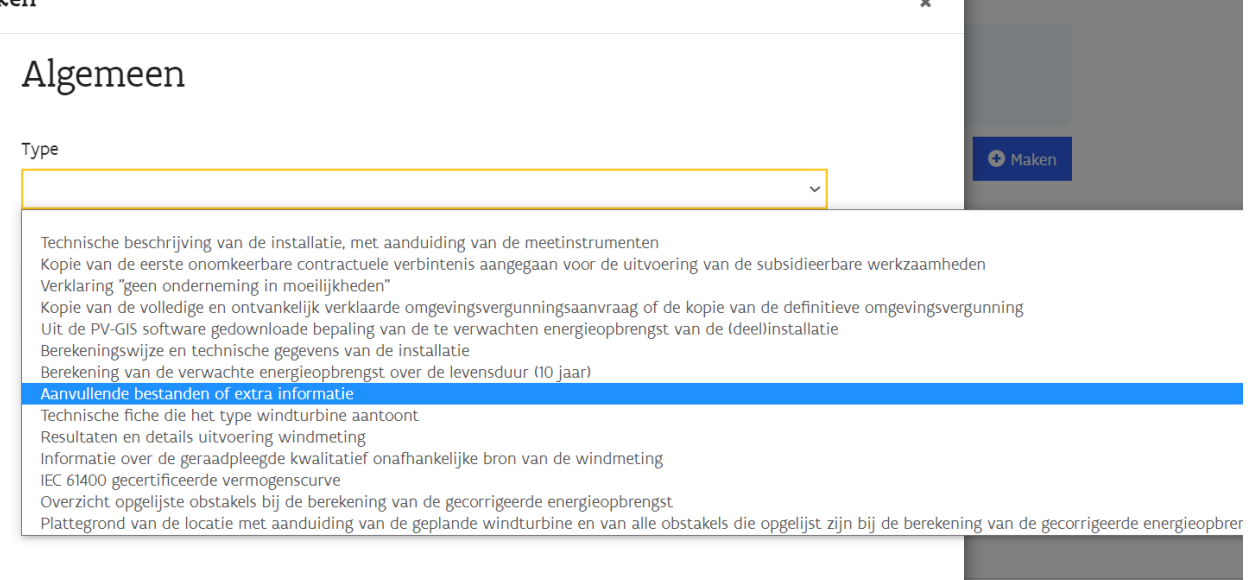

## <span id="page-49-0"></span>**BIJLAGE J: PV-INSTALLATIES MET MEERDERE ORIËNTATIES EN HELLINGSHOEKEN**

Een installatie op basis van zonne-energie kan bestaan uit verschillende hellingshoeken en één oriëntatie, verschillende oriëntaties met dezelfde hellingshoeken of uit verschillende oriëntaties en hellingshoeken. De te verwachte energieopbrengst van een PV-installatie is afhankelijk van deze oriëntaties en hellingshoeken.

Het is dan ook belangrijk dat voor installaties met verschillende oriëntaties en/ of hellingshoeken de te verwachte energieopbrengst van elk deel van de installatie met een specifieke set van oriëntatie en hellingshoek apart wordt uitgerekend met behulp van de [PV-GIS module.](https://re.jrc.ec.europa.eu/pvg_tools/en/#PVP)

Dit loopt op dezelfde wijze als uiteengezet in [Bijlage I: berekening van de jaarlijkse](#page-38-0)  [energieopbrengst van een PV-installatie.](#page-38-0) Je deelt het totale piekvermogen dat in aanmerking komt voor steun op in sets van piekvermogens die samen éénzelfde oriëntatie en hellingshoek hebben. Je berekent de te

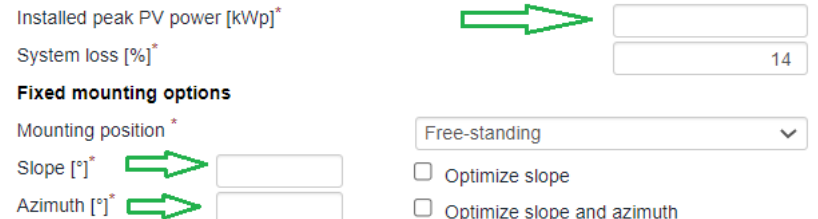

verwachten energieopbrengst per set: het deel van het piekvermogen, in te vullen bij 'Installed peak PV power (kWp)', de Slope (hellingshoek) en Azimuth (oriëntatie) vul je in op de betreffende plaatsen in de PV-GIS rekenmodule. De Slope (hellingshoek) van het deel van de installatie, uitgedrukt in graden, is de helling die de zonnepanelen van dit deel maken ten opzicht van het horizontale vlak. De oriëntatie (Azimuth) is de richting, uitgedrukt in graden, waarin dat deel van de installatie is geplaatst, ten opzicht van het zuiden. Een zuidelijke richting staat gelijk met 0°, een oostelijke richting staat gelijk met -90° en een westelijke richting met 90°. Dit doe je zo voor elk deel van de totale installatie met gelijke hellingshoek en oriëntatie.

Zoals uiteengezet in [I.1.5. De gegevens invoeren in het digitaal aanvraagformulier](#page-44-0) van [Bijlage I: berekening van](#page-38-0)  [de jaarlijkse energieopbrengst van een PV-installatie](#page-38-0) vul je al deze informatie in op het [Tabblad 'Verwachte](#page-12-0)  [energieopbrengst'](#page-12-0) van het digitaal aanvraagformulier.

## **VOORBEELD**

Bestaat een installatie van 200 kWp uit 50 kWp oost georiënteerde en 150 kWp west georiënteerde panelen elk met een hellinghoek van 35°, dan reken je in de PV-GIS module de jaarlijkse energieopbrengst uit:

- voor een 'installed peak PV power (kWp)' van 50 kWp met een 'slope' van 35° en een Azimut van -90°
- voor een 'installed peak PV power (kWp)' van 150 kWp met een 'slope' van 35° en een Azimut van 90°.

Zoals uiteengezet in [I.1.5. De gegevens invoeren in het digitaal aanvraagformulier](#page-44-0) voer je deze data in op het digitaal aanvraagformulier onder het [Tabblad](#page-12-0)  ['Verwachte energieopbrengst',](#page-12-0) in een overzichtstabel. Daarnaast voer je in de tabblad ook de totale som van de berekende jaarlijkse energieopbrengsten in. **Tot slot laad je in het** [Tabblad 'Samenvatting'](#page-12-1) **ook de PDF van de berekening van de jaarlijkse verwachte energieopbrengst van elk deel op (in dit geval dus twee).**

Als de installatie op basis van zonne-energie met verschillende oriëntaties en hellingshoeken **ook in aanmerking komt om te voldoen aan de EPB-eisen**, dan moet ook hier per deel van de installatie met dezelfde set van oriëntatie en hellingshoek de te verwachten energieopbrengst berekend worden met behulp van de PV-GIS module. **Als piekvermogen van een set moet nu echter het gecorrigeerd piekvermogen (zie [I.1.3.1. Hoe](#page-42-1)  [omgaan met installaties die in aanmerking komen voor de EPB-eisen\)](#page-42-1) van de installatie ingevuld worden.**

Eerst bepaal je het gecorrigeerde piekvermogen van elk deel van de installatie dat éénzelfde oriëntatie en hellingshoek heeft. Dit doe je door het gecorrigeerd piekvermogen (zi[e I.1.3.1. Hoe omgaan met installaties die](#page-42-1)  [in aanmerking komen voor de EPB-eisen\)](#page-42-1) van de volledige installatie te vermenigvuldigen met **de verhouding van het niet gecorrigeerde piekvermogen van het deel van de installatie met éénzelfde oriëntatie en hellingshoek en het niet gecorrigeerde piekvermogen van de volledige installatie.** 

## **VOORBEELD**

Bestaat een installatie van 200 kWp uit 50 kWp oost georiënteerde en 150 kWp west georiënteerde panelen elk met een hellinghoek van 35° en waar het gecorrigeerd piekvermogen o.w.v. EPB-eisen 180 kWp bedraagt, reken je in de PV-GIS module de jaarlijkse energieopbrengst uit

- voor een 'installed peak PV power (kWp)' van 180 kWp x (50 kWp/200 kWp)
- met een 'slope' van 35° en een Azimut van -90°
- voor een 'installed peak PV power (kWp)' van 180 kWp x (150 kWp/200 kWp)
	- met een 'slope' van 35° en een Azimut van 90°.

Zoals uiteengezet in [I.1.5. De gegevens invoeren in het digitaal aanvraagformulier](#page-44-0) voer je deze data in op het digitaal aanvraagformulier onder het [Tabblad](#page-12-0)  ['Verwachte energieopbrengst',](#page-12-0) in een overzichtstabel. Daarnaast voer je in de tabblad ook de totale som van de berekende jaarlijkse energieopbrengsten in. **Tot slot laad je in het** [Tabblad 'Samenvatting'](#page-12-1) **ook de PDF van de berekening van de jaarlijkse verwachte energieopbrengst van elk deel op (in dit geval dus twee).**

## <span id="page-51-0"></span>**BIJLAGE K: BEREKENING VAN DE JAARLIJKSE ENERGIEOPBRENGST VAN EEN WINDTURBINE**

Kleine en middelgrote windturbines bevinden zich op lagere hoogtes. De grote uitdaging op lagere hoogtes is het karakter en de snelheid van de wind bepalen. De gemiddelde windsnelheid is lager maar de wind is ook sterker beïnvloed door mogelijke obstakels. Een goede kennis van de locatie van de windturbines is dan ook onontbeerlijk om de jaarlijkse energieopbrengst te bepalen. Daarnaast zijn ook de karakteristieken van de voorgestelde windturbine van belang bij het bepalen van de totale verwachte jaarlijkse energieopbrengst. Deze relatief jonge markt van kleine en middelgrote windturbines kent een grote verscheidenheid aan turbines met diverse rendementen en een variërende technologische geschiktheid.

De berekening van de verwachte jaarlijkse energieopbrengst van een kleine of middelgrote windturbine moet gemaakt worden met behulp van de Excelrekenmodule **die een onderdeel is van de digitale subsidieaanvraag**. De Excelrekenmodule kan je downloaden op onze [website,](https://www.vlaanderen.be/call-groene-stroom) onder de meest recente call. Op deze manier wordt elke aanvraag voor een kleine of middelgrote windturbine in de call op een transparante, vergelijkbare en gelijke manier behandeld.

Nadat je in de Excelrekenmodule de installatie technisch hebt geïdentificeerd, doorloop je twee stappen. Een eerste stap bestaat uit het inschatten van de energieopbrengst in ideale omstandigheden. Dat wil zeggen zonder rekening te houden met eventuele objecten in de omgeving van de inplantingsplaats van de windturbine die het windaanbod van je windturbine kunnen verstoren. Een tweede stap gaat vervolgens rekening houden met de relevante objecten rondom de inplantingsplaats. Dat levert **de gecorrigeerde energieopbrengst** op. De Excelmodule geeft je in een overzichtsblad het resultaat, met name de verwachte energieopbrengst over de levensduur van de installatie (voor windturbines is dit 10 jaar), uitgedrukt in MWh. Dit resultaat moet je invullen in het digitaal aanvraagformulier.

De leidraad hieronder loodst je door verschillende stappen die je moet nemen om tot de inschatting van de jaarlijkse energieopbrengst te komen met behulp van de Excelrekenmodule.

Deze leidraad en toelichting hebben als belangrijkste doel om elke aanvrager op een gelijke manier de berekeningen te laten uitvoeren zodat elke aanvrager ook op een gelijke manier kan meedingen in de call. De onderstaande berekeningen geven dan ook een indicatie voor de te verwachten energieopbrengst en performantie van de turbine en hebben dus niet de ambitie om een accurate en projectspecifieke berekening te zijn.

## <span id="page-51-1"></span>**K.1 De windturbine identificeren.**

Open de Excelrekenmodule op het eerste tabblad 'Invul Tabblad WT'. Bovenaan wordt gevraagd om de relevante technische gegevens van de turbine uit uw steunaanvraag te selecteren of in te vullen, zoals weergeven in onderstaande afbeelding. Informatie over de verschillende types windturbines vind je later in dit hoofdstuk.

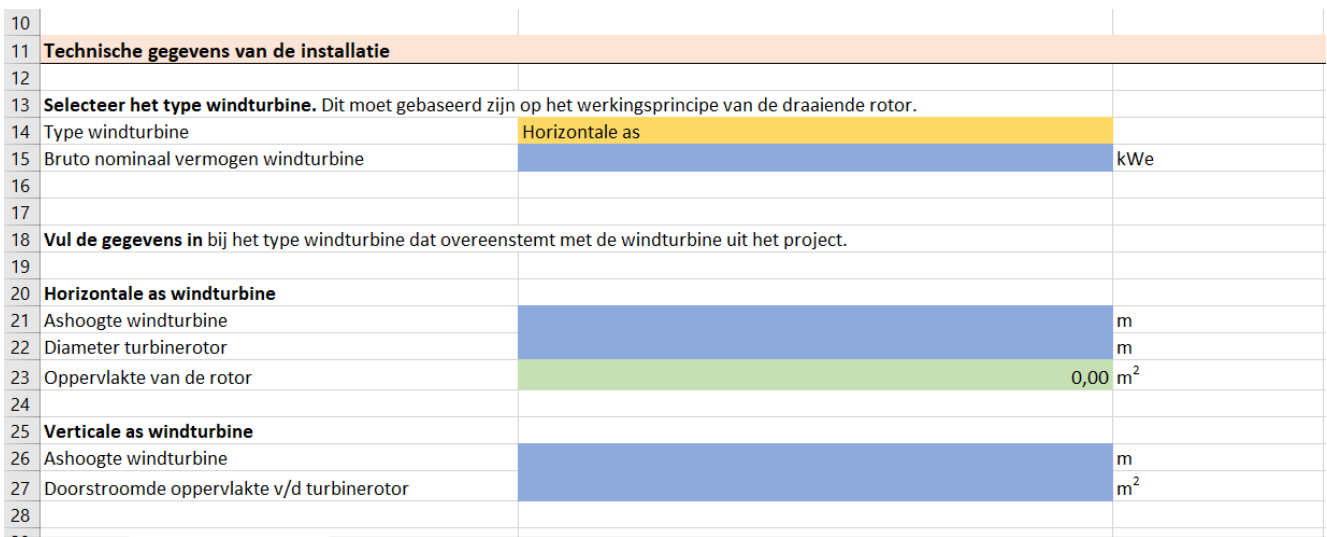

Indien gewenst kan je ook de financiële gegevens meedelen. Op die manier zal de Excelrekenmodule je bij het resultaat ook een indicatie kunnen geven van je bod en het steunpercentage uit je subsidieaanvraag.

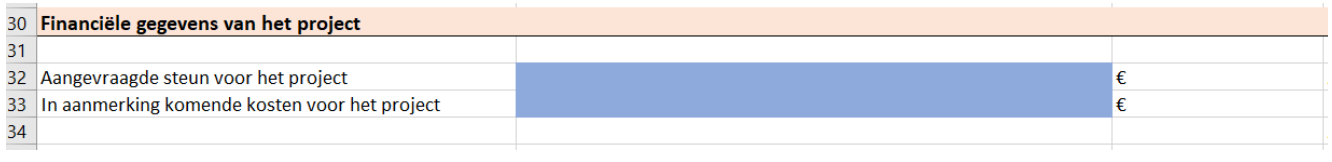

Enkel de financiële gegevens die je opgeeft in het digitaal aanvraagformulier zijn van toepassing voor de subsidieaanvraag. De gegevens in de Excelrekenmodule zijn louter indicatief en informerend. **Let er echter op dat de gegevens in deze Excelrekenmodule gelijk zijn aan wat je opgeeft bij je subsidieaanvraag, anders komen de indicatieve gegevens in de Excelrekenmodule niet met jouw subsidieaanvraag overeen.** 

## <span id="page-52-0"></span>**K.2 De jaarlijkse energieopbrengst in ideale omstandigheden berekenen**

In een ideale situatie zijn er in de nabije omgeving van de turbine geen objecten die de wind verstoren. De jaarlijkse energieopbrengst in deze ideale omstandigheden bepaalt de Excelrekenmodule door het vermogen van de turbine (een hoeveelheid kilo-Watt) bij een bepaalde windsnelheid, te vermenigvuldigen met het voorkomen van die bepaalde windsnelheid (uitgedrukt in aantal uren per jaar) en dit gesommeerd voor alle windsnelheden tussen 1 en 20 meter per seconde in stappen van 0,5 of 1,0 meter per seconde. Een volledig jaar omvat in totaal 8.760 uur.

$$
E = \sum_{v=1}^{20} P(v) * R(v)
$$

De sommatie voor alle windsnelheden gebeurt in stappen van ofwel 0,5 ofwel 1,0 meter per seconde. Deze berekening wordt gemaakt op basis van de keuzes die je maakt en de data die je ingeeft in de Excelrekenmodule. Voor de berekening van de energieopbrengst is het van belang dat de twee onderdelen van deze formule, P(v) en R(v), over dezelfde stapgrootte in windsnelheden berekend of bepaald zijn. Als gegevens over windsnelheden door jou gekend of berekend zijn in intervallen van 0,5 meter per seconde, dan moet de vermogensverdeling van de turbines over datzelfde interval berekend worden of zijn.

### <span id="page-52-1"></span>K.2.1 Het windaanbod op de locatie: de gemiddelde windsnelheid en de winddistributie

De Excelrekenmodule voorziet drie situaties over de beschikbaarheid van windgegevens op de voorziene locatie van de subsidieaanvraag. Je kiest de situatie die het best overeenkomst met de situatie uit je subsidieaanvraag.

### *1. Je beschikt over een gecertificeerde windmeting?*

In dit geval zijn alle noodzakelijke gegevens die moeten ingevuld worden in de Excelrekenmodule, zoals de gemiddelde windsnelheid op de ashoogte en de distributie van de wind, gekend door een windmeting uitgevoerd volgens de geldende internationale standaard IEC 61400-12. **De meting moet gebeuren door een instelling die zowel beheersmatig, juridisch als financieel onafhankelijk is van de fabrikant van de windturbine en subsidie-aanvrager.** 

De testresultaten van deze meting bevatten de winddistributie op de locatie van de meting. Dit geeft het percentage weer hoe vaak een bepaalde windsnelheid, gaande van 1 tot 20 meter per seconde in stappen van 0,5 of 1 meter per seconde, voorkomt op een bepaalde locatie. Als je voor de windturbine in deze aanvraag ook beschikt over een vermogenscurve die volgens de geldende internationale standaard IEC 61400 is bepaald, controleer je ook voor die testresultaten welke stapgrootte gebruikt is voor de windsnelheid. Dit is ook 0,5 of 1,0 meter per seconde. Vul de stapgrootte in het Excel document in. Zijn de stapgroottes in beide testen dezelfde dan neem je in de voorziene cellen in het specifiek Exceldocument de testresultaten van de uitgevoerde windmeting over. Zijn deze verschillend, dan neem je de testresultaten voor het grootste interval, zijnde 1,0 meter per seconde, over.

Indein je beschikt over een gecertificeerde windmeting, dan kies je in de rubriek 'Windaanbod' in de Excelrekenmodule in het tabblad 'Invul Tabblad WT' in 1.1. voor 'ja'. Je geeft vervolgens de gecertificeerde windmeting opgemeten gemiddelde windsnelheid (m/s) in en vult de gecertificeerde windmeting winddistributie tot en met 20 m/s in, dit in de juiste stapgrootte. Selecteer indien nodig de juiste stapgrootte van de windsnelheid uit de gecertificeerde windmeting.

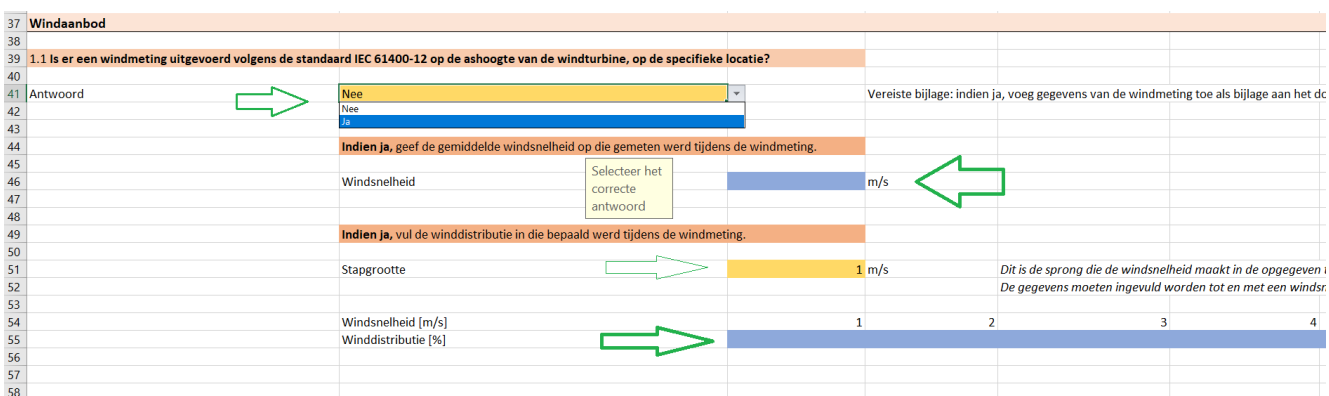

### *2. Je voert een eenvoudige windmeting uit?*

Een eenvoudige windmeting levert voor de locatie op ashoogte de gemiddelde windsnelheid op. **De meting moet gebeuren door een instelling die zowel beheersmatig, juridisch als financieel onafhankelijk is van de fabrikant van de windturbine en de subsidie-aanvrager.**

Om de winddistributie op deze manier te bepalen neemt de Excelrekenmodule de Rayleigh-verdeling aan (kortweg R(v)). Die staat voor de statistische verdeling van de wind op de ashoogte op de locatie op basis van de gemeten gemiddelde windsnelheid op de ashoogte. Vereenvoudigd gesteld geeft een Rayleigh- verdeling weer hoe vaak een bepaalde windsnelheid, gaande van 1 tot 20 meter per seconde in stappen van 0,5 of 1 meter per seconde, voorkomt op die locatie. In een grafiek voorgesteld kan zo'n Rayleigh-verdeling er bijvoorbeeld als volgt uitzien:

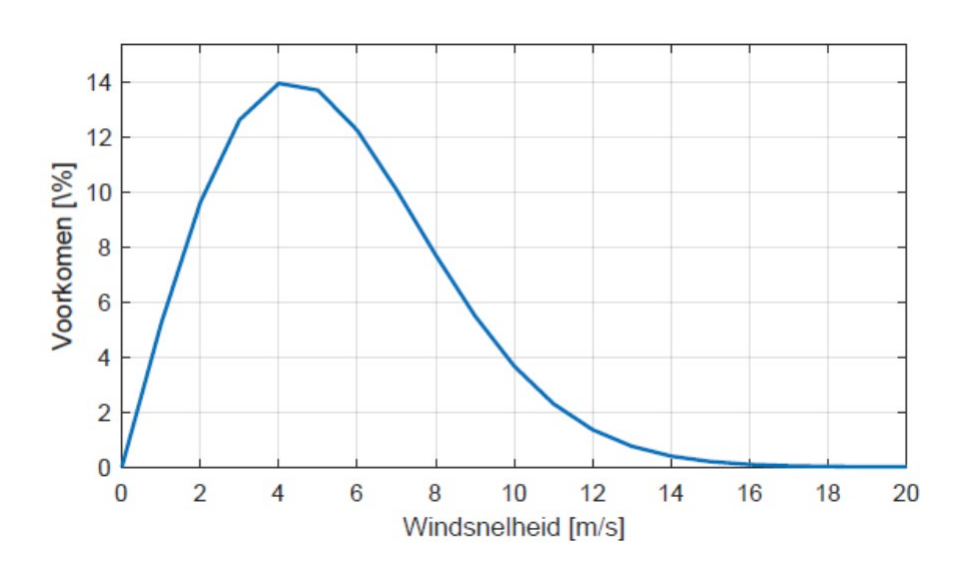

Indien je beschikt over een eenvoudige windmeting, dan kies je in de rubriek 'Windaanbod' in de Excelrekenmodule in het tabblad 'Invul Tabblad WT' in 1.2. voor 'ja' en geef je de gemiddelde windsnelheid uit de eenvoudige windmeting in op de correcte plaats. Hieruit wordt automatisch de winddistributie volgens de Rayleigh-verdeling berekent in stappen van 0,5 of 1 meter per seconde. Deze stapgrootte van de windsnelheid wordt bepaald door de testgegevens die beschikbaar zijn over de vermogensverdeling van de windturbine. Is deze vermogensverdeling volgens de vereiste internationale standaard getest dan wordt de gebruikte stapgrootte daaruit in deze berekening voor de winddistributie automatisch overgenomen. In het andere geval wordt de stapgrootte van de winddistributie automatisch op 1 meter per seconde gezet. Dit heeft geen invloed op de verdelingscurve en is enkel noodzakelijk om de berekening van de totale energieopbrengst correct te kunnen uitvoeren.

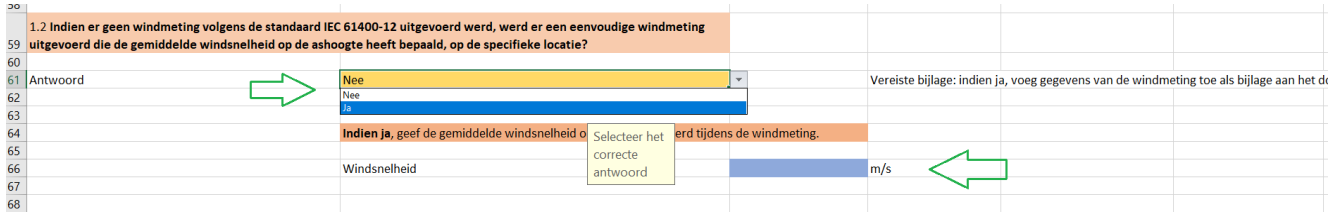

## *3. Je hebt geen windmetingen beschikbaar?*

Als er geen windmeting beschikbaar is voor de locatie, kan er een bron geraadpleegd worden die voor deze locatie de gemiddelde windsnelheid op de ashoogte inschat. De gebruikte bron moet meegedeeld worden in de Excelrekenmodule op de daarvoor voorziene plaats. Deze bron moet kwalitatief en onafhankelijk zijn. De meegedeelde informatie over de gebruikte bron moet het Vlaams Energie- en Klimaatagentschap dan ook in staat stellen deze kenmerken na te gaan.

Enkele voorbeelden van dergelijke bronnen zijn:

## The Global Windatlas:

De Windatlas, ontwikkeld door de Technische Universiteit van Denemarken en de World Bank Group, is openbaar beschikbaar op [https://globalwindatlas.info/.](https://globalwindatlas.info/) Je kan hierin jouw inplantingslocatie als adresgegeven invullen en eenmaal gelokaliseerd, de laag van de windsnelheden selecteren. Je kan vervolgens inzoomen tot het laagst mogelijke niveau om af te leiden welke gemiddelde windsnelheid voor de gekozen locatie van toepassing kan zijn op de ingestelde meethoogte (ashoogte) van de Windatlas. Je kan zelf geen meethoogte ingeven maar je moet een keuze maken tussen de mogelijkheden op de site: 10m, 50m, 100m, 150m & 200m. Je selecteert de meethoogte die het dichtst aansluit bij de meethoogte van de geplande windturbine..

### De Europese Windatlas:

Dit Europees project ontwikkelde een verbeterd kaartmodel met onder meer windsnelheden voor heel Europa op een resolutie van 20 tot 30 meter. Deze data en kaartapplicatie is ontwikkeld in samenwerking tussen 30 partners waaronder ook Belgische onderzoekinstellingen en consultancies. Deze data is publiek beschikbaar op deze webiste: [https://map.neweuropeanwindatlas.eu/.](https://map.neweuropeanwindatlas.eu/)

### Windkracht 13:

'Windkracht 13' was een demonstratie en disseminatie project van een samenwerking tussen Power-Link, het energiekennisplatform van de Universiteit Gent en de onderzoeksgroep Milieuen ruimtebeheer (MRB) van de afdeling Mobiliteit en Ruimtelijke Planning van deze universiteit. Dit project voerde een JERTS- (Juridisch, Economisch, Ruimtelijk, Technisch, Sociaal) studie uit over kleine en middelgrote windturbines. Binnen dit project werden ook kaarten ontwikkeld met gemiddelde windsnelheden op lagere hoogtes in Vlaanderen, meer bepaald op 15, 20, 30 en 40 meter. Je kan deze kaarten raadplegen via [http://www.windkracht13.be/windkaarten](http://www.windkracht13.be/windkaarten-vlaanderen/)[vlaanderen/.](http://www.windkracht13.be/windkaarten-vlaanderen/) Deze kaarten bestaan enkel op zeer hoge resolutie voor heel Vlaanderen en laten niet toe om interactief een specifieke locatie op te zoeken. De locatie moet manueel op de kaart opgezocht worden en kan best ook via aanduiding op de kaart mee met de aanvraag bezorgd worden. De legende bij de kaart geeft per kleurencode de range van de gemiddelde te verwachte windsnelheid op die hoogte en de gekozen locatie. Je gebruikt hierin steeds het midden van de range.

Indien je niet beschikt over een windmeting en je een van de bovenstaande sites gebruikt, vul je bij de Excelrekenmodule de rubriek 'Windaanbod' van het tabblad 'Invul Tabblad WT' in, en geef onder 1.3 de geraadpleegde bron in. Geef daarnaast de daaruit gehaalde gemiddelde windsnelheid op voor de inplantingslocatie van de projectaanvraag en de hoogte waarop deze gemiddelde windsnelheid is bepaald. Tot slot geef je in het keuzemenu aan of de hoogte waarop de gemiddelde windsnelheid is opgegeven overeenstemt met de ashoogte van de windturbine uit je subsidieaanvraag.

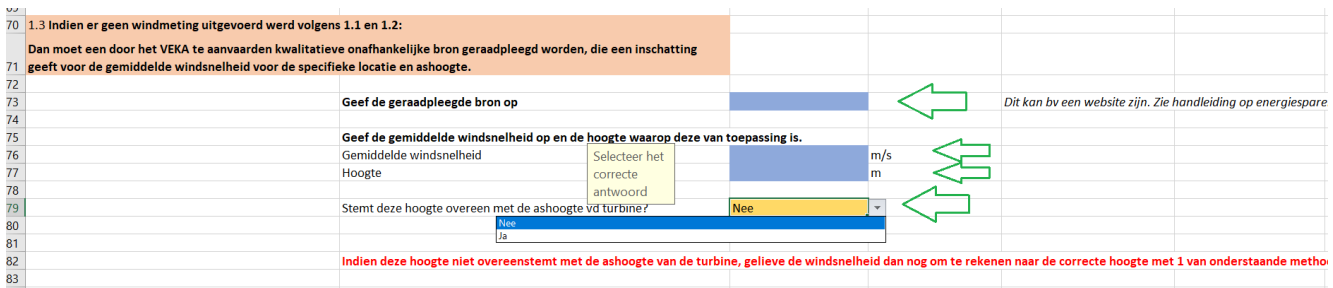

Het kan voorkomen dat de bronnen die je raadpleegt voor de locatie wel een gemiddelde windsnelheid opleveren maar dat deze niet bepaald werd op de ashoogte van de voorziene windturbine. Het is cruciaal dat je in dat geval de gemiddelde windsnelheid op de ashoogte hieruit berekent. Dat kan in de Excelrekenmodule automatisch op basis van de ingevoerde gegevens, via volgende formule:

$$
v_m(h) = v_m(h_0) * \left(\frac{h}{h_0}\right)^a
$$

De gemiddelde windsnelheid op de ashoogte  $(v_m(h))$  wordt berekend uit de geraadpleegde gemiddelde windsnelheid op een bepaalde hoogte  $(v_m(h_0))$ . Dit hangt af van een factor die de ruwheid van het aardoppervlakte voorstelt  $(\alpha)$ .

Indien je de gemiddelde windsnelheid op de ashoogte wil berekenen, zoals hierboven aangegeven, dan kies je in de rubriek 'Windaanbod' in de Excelrekenmodule in het tabblad 'Invul Tabblad WT' in 1.3. onder de hoofding 'Via een formule o.b.v. de locatie (windschering)' voor 'ja' en geef je de uit de geraadpleegde bronnen gemiddelde windsnelheid in en de hoogte waarop die van toepassing is. Om die ruwheidsfactor in te rekenen selecteer je uit een lijst in de Excelrekenmodule het type omgeving dat het best overeenkomt met je inplantingslocatie. De Excelrekenmodule berekent dan de winddistributie en informeert je in het groene kader wat het resultaat is van de berekening van de gemiddelde windsnelheid op ashoogte van de turbine.

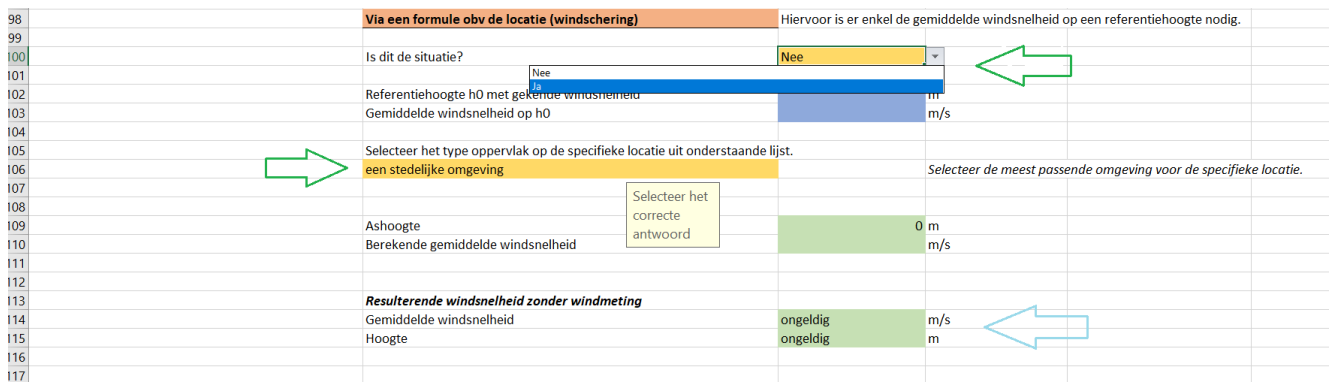

Het is ook mogelijk dat als je de gemiddelde windsnelheid voor de locatie kent op twee verschillende hoogten, je deze via wiskundige interpolatie door de Excelrekenmodule laat uitrekenen voor de hoogte van de as van de voorziene windturbine. De rekenmodule kan op basis van de twee ingevoerde datagegevens automatisch deze berekening maken op de opgegeven ashoogte.

Indien je de windsnelheid voor de locatie wil berekenen op basis van een wiskundige interpolatie, dan kies je in de rubriek 'Windaanbod' in de Excelrekenmodule in het tabblad 'Invul Tabblad WT' in 1.3. onder de hoofding 'Via interpolatie' voor 'ja' en geef je de uit de geraadpleegde bronnen gemiddelde windsnelheid in en de hoogte waarop die van toepassing is voor een lagere en een hogere hoogte dan de ashoogte van windturbine uit je subsidieaanvraag. De Excelrekenmodule berekent dan de winddistributie en informeert je in het groene kader wat het resultaat is van de berekening van de gemiddelde windsnelheid op ashoogte van de turbine.

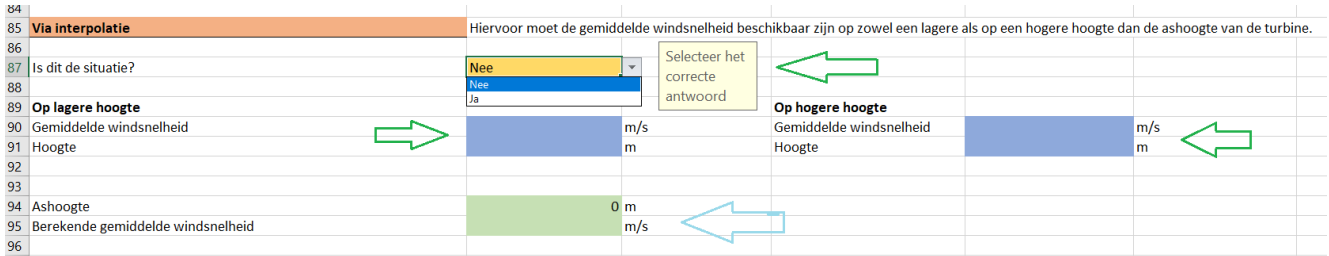

Uit de gemaakte keuzes en ingevoerde gegevens bepaalt de Excelrekentool automatisch de winddistributie. De resultaten kan je raadplegen in het tabblad 'berekening WT' van de Excelrekentool, in de rubriek 'Windaanbod' onder de gekozen optie. Een winddistributie is voor de specifieke locatie, voor elke windsnelheid van 1 tot 20 meter per seconde, het percentage van het voorkomen van die windsnelheid op jaarbasis.

**Het digitaal aanvraagformulier zal je vragen (indien van toepassing) om als bijlage het bewijs van de gecertificeerde windmeting toe te voegen. Deze bijlage is een verplicht deel van de subsidieaanvraag. Bij het ontbreken van deze bijlage is de subsidieaanvraag niet ontvankelijk.**

## <span id="page-56-0"></span>K.2.2 De karakteristiek van de windturbine: het vermogen voor elke windsnelheid

De Excelrekenmodule voorziet twee situaties wat betreft de vermogenscurve van de windturbine voorzien in je subsidieaanvraag. Je moet één van deze mogelijkheden kiezen die het best past bij de windturbine uit je subsidieaanvraag.

## *1. Je beschikt over een gecertificeerde vermogensmeting?*

De vermogenscurve – het vermogen van de windturbine voor elke windsnelheid tussen 0 en het maximaal nominaal vermogen – kan beschikbaar zijn volgens de internationale standaard IEC 61400. De norm 61400-2 geldt voor kleine turbines en 61400-12-1 voor grotere turbines waarbij de grens tussen beiden ongeveer ligt op een rotoroppervlakte van 200 m². Het ontwerp van de turbine en meer specifiek het rotoroppervlakte bepaalt welke norm van toepassing is. Vermogenscurves niet opgesteld volgens deze internationale standaard worden niet aanvaard in deze rekenwijze

Deze vermogenscurve moet bepaald zijn door een instelling, die zowel beheersmatig, juridisch, als financieel onafhankelijk is van de turbine-fabrikant en de subsidie-aanvrager en geaccrediteerd voor het opstellen van vermogenscurves volgende de vermelde internationale standaarden.

Als dit het geval is voor het project uit je subsidieaanvraag selecteer je 'ja' in het tabblad 'Invul tabblad WT' van de Excelrekentool onder de rubriek 'vermogenscurve' bij de vraag of een vermogenscurve volgens voormelde internationale standaard beschikbaar is.

Controleer hierbij welke stapgrootte de windsnelheid maakt in de tabel met testresultaten van deze meting. Dit is 0,5 meter per seconde ofwel 1,0 meter per seconde. Als je tevens beschikt over een windmeting uitgevoerd volgens de geldende internationale standaard IEC 61400-12 controleer je ook voor die testresultaten welke stapgrootte gebruikt is voor de windsnelheid. Dit is tevens 0,5 meter per seconde ofwel 1,0 meter per seconde. Zijn de stapgroottes in beide testen dezelfde dan neem je in de voorziene cellen in de Excelrekentool de testresultaten van de uitgevoerde vermogensmeting over. Zijn ze verschillend dan neem je de testresultaten voor het grootste interval, zijnde 1,0 meter per seconde, over. Selecteer op basis hiervan de stapgrootte die van toepassing is en vul de waarden van de vermogenscurve in, in de Excelrekentool tot en met 20 m/s.

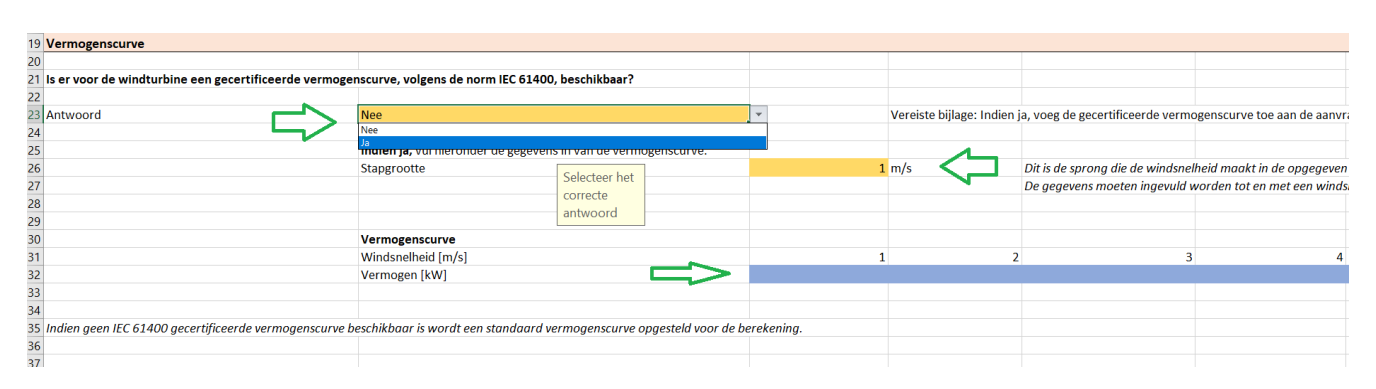

## *2. Je hebt geen gecertificeerde vermogensmeting?*

Als een vermogenscurve volgens de internationale standaard niet beschikbaar is voor de turbine, zal de Excelrekentool deze automatisch berekenen met de onderstaande formule voor elke windsnelheid ( $v$ ) tussen 1 en 20 meter per seconde in stappen van 0,5 of 1,0 meter per seconde en tot maximaal het nominaal vermogen van de voorgestelde windturbine:

$$
P = \frac{1}{2} * \rho * A * v^3 * \eta
$$

De stapgrootte van de windsnelheid wordt bepaald door de testgegevens die beschikbaar zijn over de windverdeling op de inplantingslocatie. Zijn die gegevens volgens de vereiste internationale standaard bepaald, dan wordt de hierbij gebruikte stapgrootte in deze berekening voor de vermogensdistributie van de turbine automatisch overgenomen. In het andere geval wordt de stapgrootte automatisch op 1 meter per seconde gezet. Dit heeft geen invloed op de verdelingscurve en is enkel noodzakelijk om de berekening van de totale energieopbrengst correct en automatisch te kunnen uitvoeren.

Het nominaal vermogen  $P_{nom}$ :

Het maximaal vermogen dat de turbine volgens de fabrikant kan leveren. Dit is terug te vinden op het kenplaatje van de turbine en in de technische informatie van de windturbine.

De factor  $A$ :

De factor  $A[m^2]$  staat voor de doorstroomde oppervlakte van de windturbine, met name het draaiende gedeelte van de windturbinerotor waar de wind doorstroomt, uitgedrukt in vierkante meter. Deze factor hangt af van het soort windturbine. De meest voorkomende types zijn (op de tekening van links naar rechts vereenvoudigd voorgesteld) de driebladige horizontale as-turbine, de Savonius turbine en de Darrieus turbine.

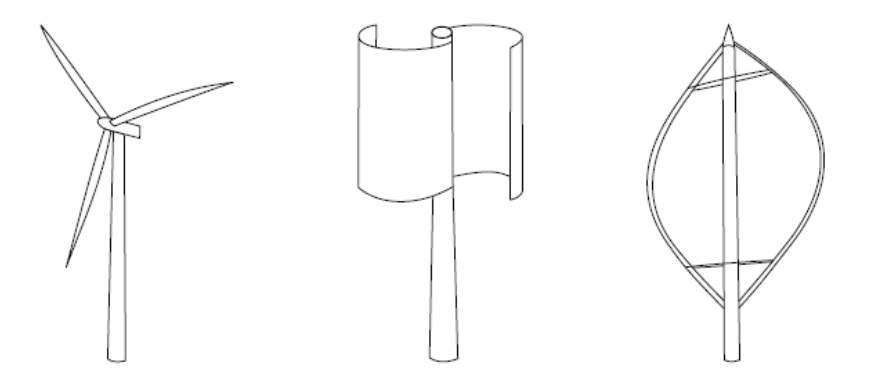

In de Excelrekentool heb je de windturbine die voorwerp uitmaak van de subsidieaanvraag geïdentificeerd. Zie voor meer details hierover i[n bijlage I.1.](#page-39-0)

Voor de driebladige horizontale as-turbine is de doorstroomde oppervlakte gelijk aan:  $A = \pi * r^2$ . Je geeft in het Excel document de rotordiameter op, op basis waarvan dit document automatisch deze oppervlakte uitrekent. De informatie over de rotordiameter is terug te vinden in de technische fiche van de windturbine.

De **Savonius-windturbine** bestaat meestal uit twee of drie schoepvormige delen die de wind opvangen en van richting doen veranderen. De doorstroomde oppervlakte is hier gelijk aan het product van de hoogte van het draaiende gedeelte en de breedte. Informatie over deze oppervlakte is mogelijk ook beschikbaar in de handleiding op de technische fiche van de voorgestelde winturbine

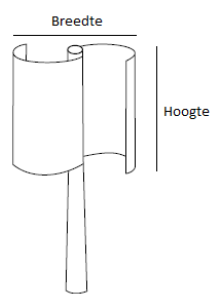

De **Darrieus-turbine** heeft als verticale as-turbine een wat complexer doorstroomde oppervlakte dat kan omschreven worden als ei-vormig. Het oppervlak is hieronder in groen gearceerd in een voorbeeld van een Darrieus-turbine. Informatie over deze oppervlakte is mogelijk ook beschikbaar in de handleiding op de technische fiche van de voorgestelde winturbine.

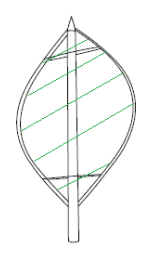

De factor  $n$ :

De factor  $\eta$  staat voor het totaalrendement van de gekozen windturbine. Als voor de windturbine geen vermogenscurve beschikbaar is bepaald volgens de internationale standaard IEC 61400, dan wordt het rendement van de turbine beschouwd als niet gekend binnen de call.

De tool bepaalt een gemiddeld standaard rendement afhankelijk van het type turbine. Valt het turbine-type niet onder een horizontale as-turbine met drie bladen, de Darrieus-turbine of de Savonius-turbine dan neemt de Excelrekentool als rendement 0,10 .

In de Excelrekentool selecteer je 'nee' in het geval er geen vermogenscurve volgens de internationale standaard ter beschikking is voor de windturbine uit de subsidieaanvraag. Alle overige velden laat je open.

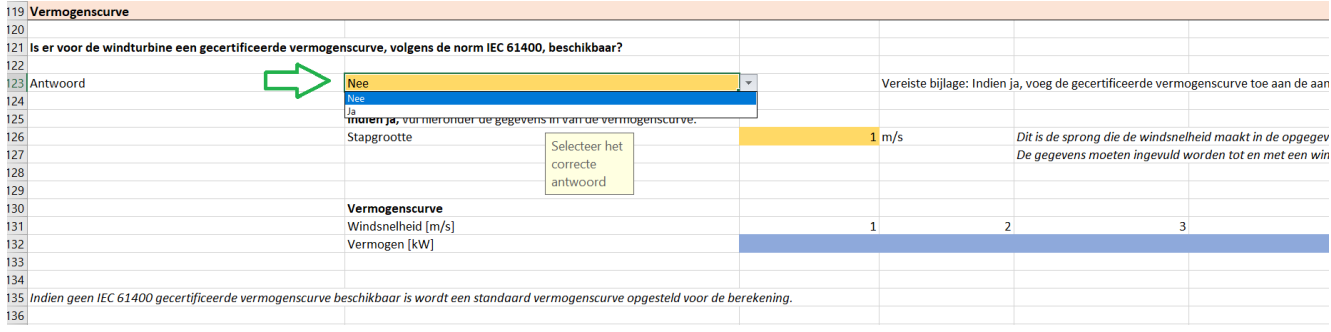

Uit de gemaakte keuzes en ingevoerde gegevens bepaalt de Excelrekentool automatisch de vermogenscurve voor de windturbine uit je subsidieaanvraag. De resultaten kan je raadplegen in het tabblad 'berekening WT' van de Excelrekentool, in de rubriek 'vermogenscurve'.

**Het digitaal aanvraagformulier zal je vragen, indien van toepassing, om in bijlage het bewijs van de gecertificeerde vermogenscurve (het certificaat) toe te voegen. Het formulier zal je tevens vragen om een technische beschrijving van het windturbinetype uit de subsidieaanvraag toe te voegen. Deze bijlages zijn een verplicht deel van de subsidieaanvraag. Bij het ontbreken van deze bijlages is de subsidieaanvraag niet ontvankelijk.** 

### <span id="page-59-0"></span>K.2.3 De energieopbrengst in ideale omstandigheden

Op basis van alle bovenstaande gegevens berekent de Excelrekentool automatisch de verwachte jaarlijkse energieopbrengst in ideale omstandigheden. Dit is dus zonder rekening te houden met de mogelijke in de nabije omgeving van de windturbine gelegen objecten de wind kunnen verstoren. De tool doet dit door het vermogen van de windturbine bij een bepaalde windsnelheid te vermenigvuldigen met het voorkomen van die windsnelheid op de gekozen locatie en dit voor alle windsnelheden tussen 1 en 20 meter per seconde in stappen van 0,5 of 1,0 meter per seconde. Een volledig jaar telt hierin 8.760 uren. Dit resultaat kan je consulteren in het tabblad 'berekening WT' van de Excelrekenmodule onder de rubriek 'jaarlijkse energieopbrengst'.

## <span id="page-59-1"></span>**K.3 De gecorrigeerde jaarlijkse energieopbrengst bepalen**

Objecten in de omgeving van jouw project kunnen de energieopbrengst van de windturbine negatief beïnvloeden. De impact hangt af van het soort object, de hoogte en breedte ervan en de afstand tot de windturbine.

Een obstakel verstoort de windstroming door turbulentie te veroorzaken en de windsnelheid te verlagen. Turbulente en verstoorde wind zijn zeer moeilijk om te zetten in energie door een turbine. Het is dan ook best om, net als met schaduw bij zonnepanelen, deze turbulentie te vermijden. Om het eenvoudig en voor elke deelnemer gelijk toe te passen, passen we een vuistregel toe: een object van hoogte H verstoort de windstroming tot een hoogte 2 H en een afstand 20 H windafwaarts. In een figuur voorgesteld ziet dit er uit als volgt:

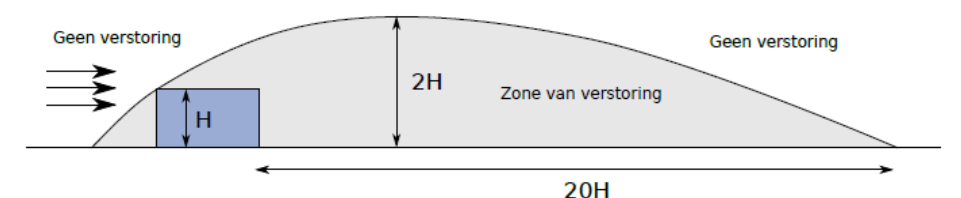

Indien minstens een deel van de turbinerotor zich in deze verstoorde zone van een obstakel bevindt, is er een negatieve invloed op de energieopbrengst. Het is daarbij belangrijk om rekening te houden met de onderkant van de rotor en niet de ashoogte. De aard van het obstakel is ook van belang. Zo zal een smalle lantaarnpaal een veel kleinere invloed hebben dan een boom met een grote kruin.

Onderstaand stappenplan leidt je door de verschillende onderdelen om de jaarlijkse energieopbrengst te corrigeren voor de invloed van mogelijke obstakels. De Excelrekentool zal deze gecorrigeerde jaarlijkse opbrengst automatisch uitrekenen op basis van de hieronder gevraagde gegevens en uit te voeren handelingen.

## <span id="page-60-0"></span>K.3.1 Invloed van obstakels in de omgeving op de geproduceerde windenergie

• *Welke objecten moet je in rekening brengen?*

Wanneer je een windmeting uitvoerde op de locatie heb je informatie ter beschikking over de beschikbare windenergie op ashoogte van de geplande turbine die rekening houdt met de effecten van de bestaande objecten in de omgeving van de turbine. In dit geval moet je geen verdere correctie op de energieopbrengst meer doorvoeren. De effecten van de bestaande objecten zijn immers in rekening gebracht in deze windmetingen. Je moet in de Excelrekentool geen gegevens invullen over obstakels.

Wanneer er geen windmeting ter beschikking is, is de invloed van bestaande objecten in de omgeving nog niet meegerekend. In dat geval ga je verder met onderstaande stappen om tot een gecorrigeerde jaarlijkse energieopbrengst te komen.

• *Maak een lijst van de obstakels*

De aanvrager lijst alle obstakels op in een cirkel rondom de windturbinelocatie met als diameter 20 keer de ashoogte van de voorgestelde turbine. Obstakels lager dan de helft van de hoogte van de onderkant van de turbinerotor moeten niet opgenomen worden. Gaat het om een horizontale as-turbine dan is de onderkant van de rotor gelijk aan de ashoogte van de turbine, verminderd met de schoeplengte. De schoeplengte is de helft van de rotordiameter. De rotordiameter is terug te vinden in de technische fiche van de windturbine.

De obstakellijst vermeldt per obstakel de hoogte (H) van het obstakel, de breedte van het obstakel (O), de linkerafstand tussen de turbinelocatie en het linker uiterste punt van het object (L), en de rechterafstand tussen de turbinelocatie en het rechter uiterste punt van het object (R). Hieronder staat schematisch wat we bedoelen met O, L en R, in dit voorbeeld voor een hagen- of bomenrij.

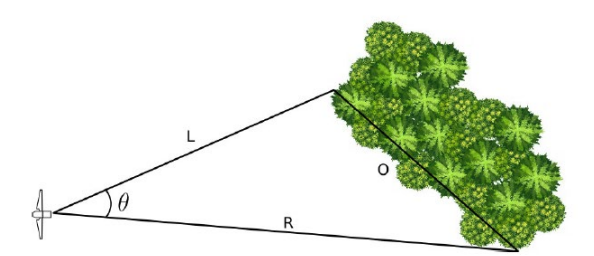

Objecten die buiten de cirkel rondom de windturbinelocatie, met als diameter 20 keer de ashoogte van de voorgestelde turbine, liggen, maar die omwille van hun hoogte boven de 20H-lijn uitkomen moeten ook in de lijst opgenomen worden. Let hierop op dat alle afstanden in meter uitgedrukt zijn.

De obstakellijst moet daarnaast ook apart geüpload worden als bijlage bij uw aanvraag. Dit is een verplicht document, dat een overzicht geeft van de obstakels bij de berekening van de gecorrigeerde energieopbrengst. **Dit is niet noodzakelijk als een windmeting voorhanden is.** 

## • *Classificeer de objecten*

De aanvrager duidt de relevante objecten uit stap 1 aan op een kaart op basis van hun hoogte (H) en hun afstand L en R ten opzichte van de inplantingsplaats van de voorgestelde windturbine. Deze kaart heeft twee assen met de inplantingsplaats van de voorgestelde windturbine als nulpunt. De x-as stelt de afstand L en afstand R voor van objecten ten opzichte van die inplantingsplaats (het nulpunt van de kaart). De y-as stelt de hoogte H van het obstakel voor. Alle eenheden zijn in meter.

In deze kaart lopen twee lijnen, de 10H-lijn en de 20H-lijn. De 10H-lijn vorm je door elk punt van de y-as te verbinden met het punt van de x-as gelijk aan 10 keer die y-waarde. De 20H-lijn vorm je door voor diezelfde waarden van de y-as een verbinding te maken met het punt op de x-as gelijk aan 20 keer die y-waarde.

Boven de 10H-lijn bevindt zich de rode zone waar een sterke invloed te verwachten is. Boven de 20H-lijn en onder de 10H-lijn bevindt zich een oranje zone met een nog aanzienlijk deel aan invloed. Onder de 20H-lijn bevindt zich een groene zone waar geen invloed verwacht wordt.

Hieronder is een voorbeeld opgenomen van zo'n kaart met enkele objecten op verschillende afstanden tot de windturbine (die in het nulpunt staat) en met een beperkt verschil tussen L en R (de objecten genummerd 1 t.e.m. 6) en één voorbeeld van een object met een verschil tussen L en R van 75 meter (object nr. 7).

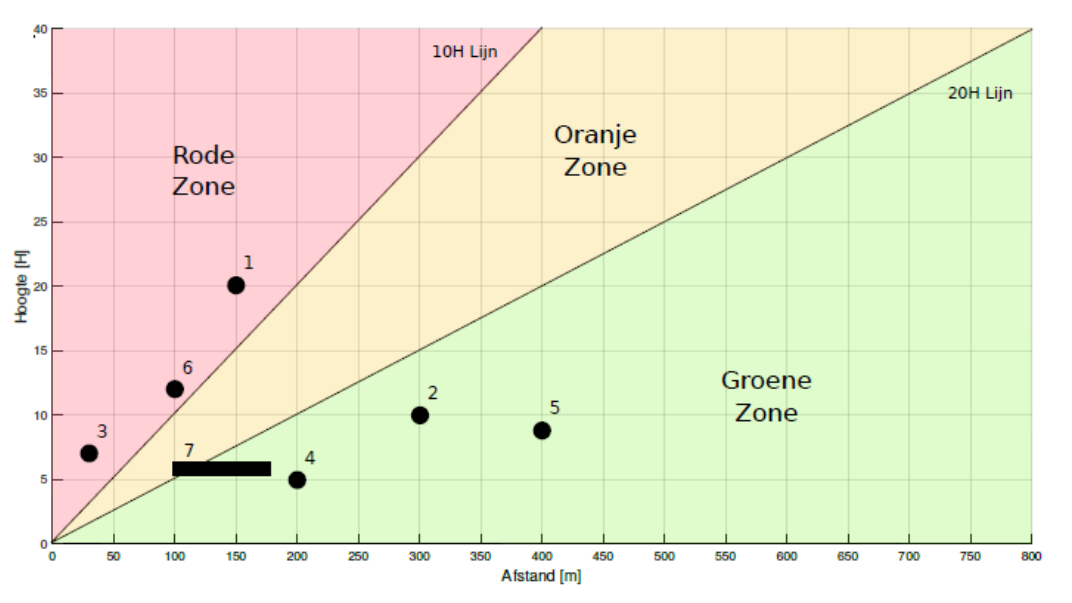

Het kan voorkomen, zoals met het object nr. 7 in bovenstaand voorbeeld, dat een object een dermate omvang heeft dat het in verschillende zones terecht komt. De Excelrekentool houdt hier automatisch rekening mee.

Op basis van de ingevulde gegevens geeft de Excelrekentool aan of een impactanalyse van de lokale obstakels noodzakelijk is. In dat geval vul je al de op de voormelde werkwijze de bekomen objecten in op de voorziene plaats in tabblad 'Invul Tabblad WT' van de Excelrekentool onder de hoofding 'obstakels'.

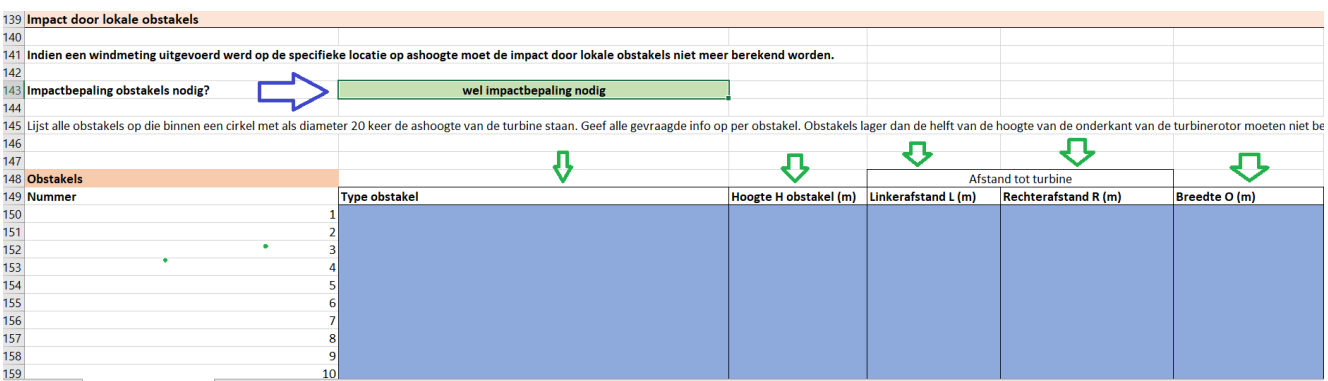

• *Berekenen van de gecorrigeerde energieopbrengst*

De Excelrekentool rekent automatisch uit in welke invloedzone het object ligt op basis van de door de aanvrager ingegeven waarden voor H, L, R en O. Eerst berekent dit de zone waarin elk object de windturbineopbrengst beïnvloedt, uitgedrukt in een gradenhoek  $\theta$ . Objecten die in een rode zone liggen laten de energieopbrengst in de hoekzone  $\theta$  met 100% afnemen. Objecten in de oranje zone laten de energieopbrengst in de hoekzone  $\theta$  met 50% afnemen.

De tool rekent automatisch op die basis de gecorrigeerde energieopbrengst uit voor de turbine op de voorgestelde inplantingsplaats en de relevante objecten in de buurt ervan.

De aanvrager moet in het digitaal aanvraagformulier een plattegrond toevoegen van de locatie waarop de windturbine staat aangeduid en alle obstakels die gebruikt zijn in de Excelrekentool. Deze bijlage is verplicht. **Bij het ontbreken van deze bijlage is de subsidieaanvraag niet ontvankelijk.** Als er een windmeting is uitgevoerd zijn de eventuele objecten al in rekening gebracht en moet er geen lijst gemaakt en ingevoerd worden in het digitale aanvraagformulier.

In het tabblad 'Resultaat' van de Excelrekentool vindt de aanvrager het resultaat van de automatische berekening in de groen gekleurde rij. Deze berekening werd gemaakt op basis van alle voorgaande stappen voor **de verwachte energieopbrengst van de windturbine over de levensduur berekend volgens de methode vastgelegd in het ministerieel besluit**.

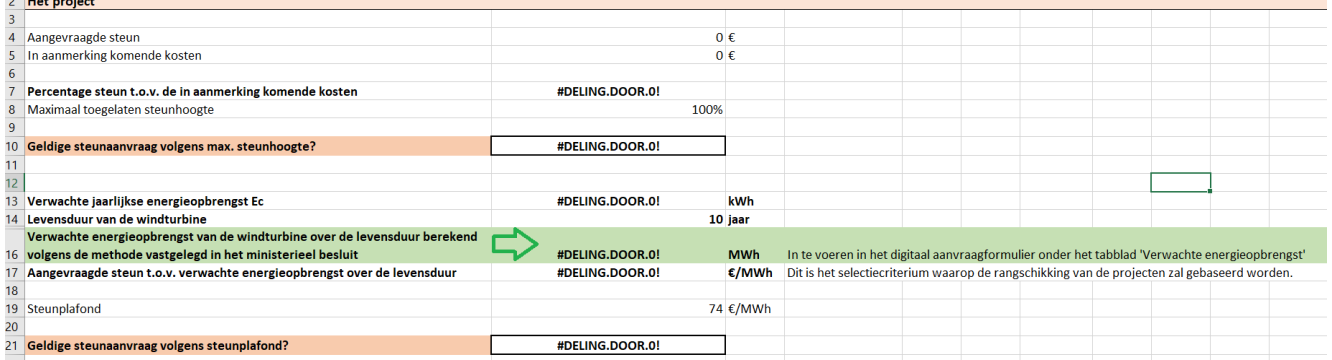

De met de Excelrekentool berekende te *verwachte energieopbrengst van de windturbine over de levensduur* vul je in, in het [Tabblad 'Verwachte energieopbrengst'](#page-12-0) van het digitaal aanvraagformulier van de subsidieaanvraag.

> **LET OP**: **bewaar deze Excelrekentool met de ingevuld parameters van het project uit de aanvraag want dit bestand zal je moeten toevoegen als bijlage aan je digitaal aanvraagformulier in het** [Tabblad 'Samenvatting'](#page-12-1) **om een ontvankelijke aanvraag te**

**kunnen indienen. Deze bijlage is dus verplicht. Bij het ontbreken van deze bijlage is de subsidieaanvraag niet ontvankelijk.**

## <span id="page-63-0"></span>**BIJLAGE L: RAADPLEGEN EN OPVOLGEN VAN GEMAAKTE OF INGEDIENDE STEUNAANVRAGEN OF UITBETALINGSAANVRAGEN**

Op het energieportaal kan de indiener van de aanvraag de status van een ingediende steunaanvraag of uitbetalingsaanvraag opvolgen. Enkel d[e indiener](#page-4-0) heeft toegang tot het dossier op [het energieportaal.](#page-5-0)

Een steunaanvraag of een aanvraag tot uitbetaling moet je niet in één keer volledig invullen en indienen. Het energieportaal bewaart automatisch de aanvraag die je opstartte en aan het invullen bent. Op de hoofdpagina van [het energieportaal](https://energieportaal.vlaanderen.be/) zie je altijd een overzicht van aanvragen die je aan het opmaken bent of al ingediend hebt. Wil je teruggaan naar een aanvraag om die verder af te werken, klik dan op het dossier in het overzicht. Je komt terecht op de pagina waar je was gestopt. Je kan de aanvraag verder afwerken en indienen.

**Een dossier dat is ingediend kan je uiteraard niet meer wijzigen.** Je kan wel de informatie en de status van het ingediende dossier raadplegen. Door te klikken op het betreffende dossier kom je in een overzichtspagina van het dossier terecht:

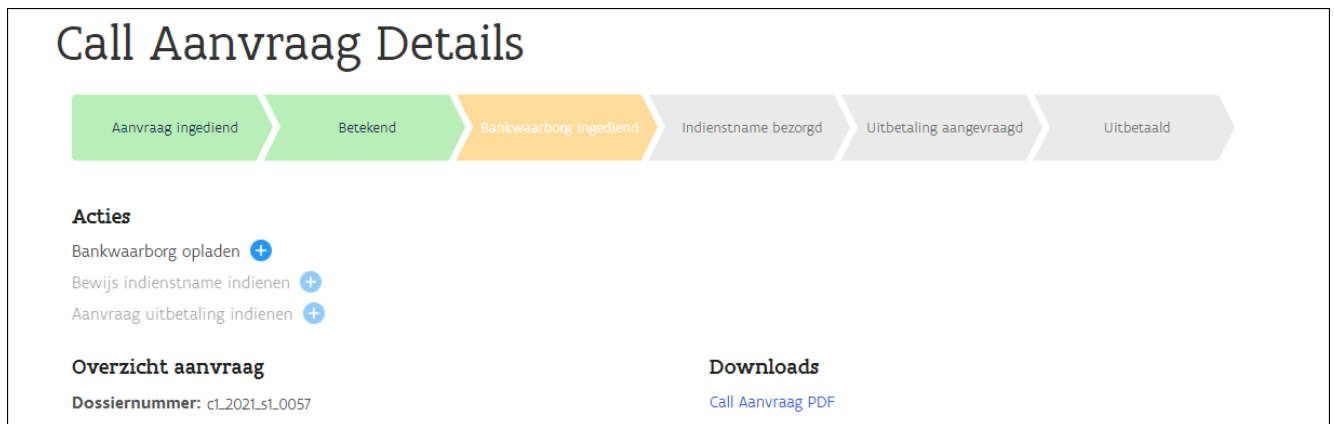

Op dit overzicht vind je bovenaan de algemene status waarin je subsidieaanvraag zich bevindt. Je vindt er ook een kort overzicht van je ingediende aanvraag. Onder **'Downloads'** kan je ook de details van je ingediende subsidieaanvraag of je aanvraag tot uitbetaling raadplegen.

Onder **'Acties'** staan de eerstvolgende stappen die je zelf nog zal moeten ondernemen. De eerstvolgende stap die je moet nemen, zal altijd veranderen van grijs naar zwart.

## <span id="page-63-1"></span>**BIJLAGE M: DE BORGTOCHT**

Wanneer je aanvraagdossier 'betekend' is, wat wil zeggen dat de aanvraag is goedgekeurd en dat de aanvrager daarvan officieel op de hoogte is gebracht, krijg je op het [Energieportaal](https://energieportaal.vlaanderen.be/) het onderstaande te zien wanneer je op je steunaanvraag klikt. Meer informatie over de betekening van een beslissing vind je in het hoofdstuk [Je](#page-15-1)  [aanvraag werd goedgekeurd: de 'betekening van de beslissing'.](#page-15-1)

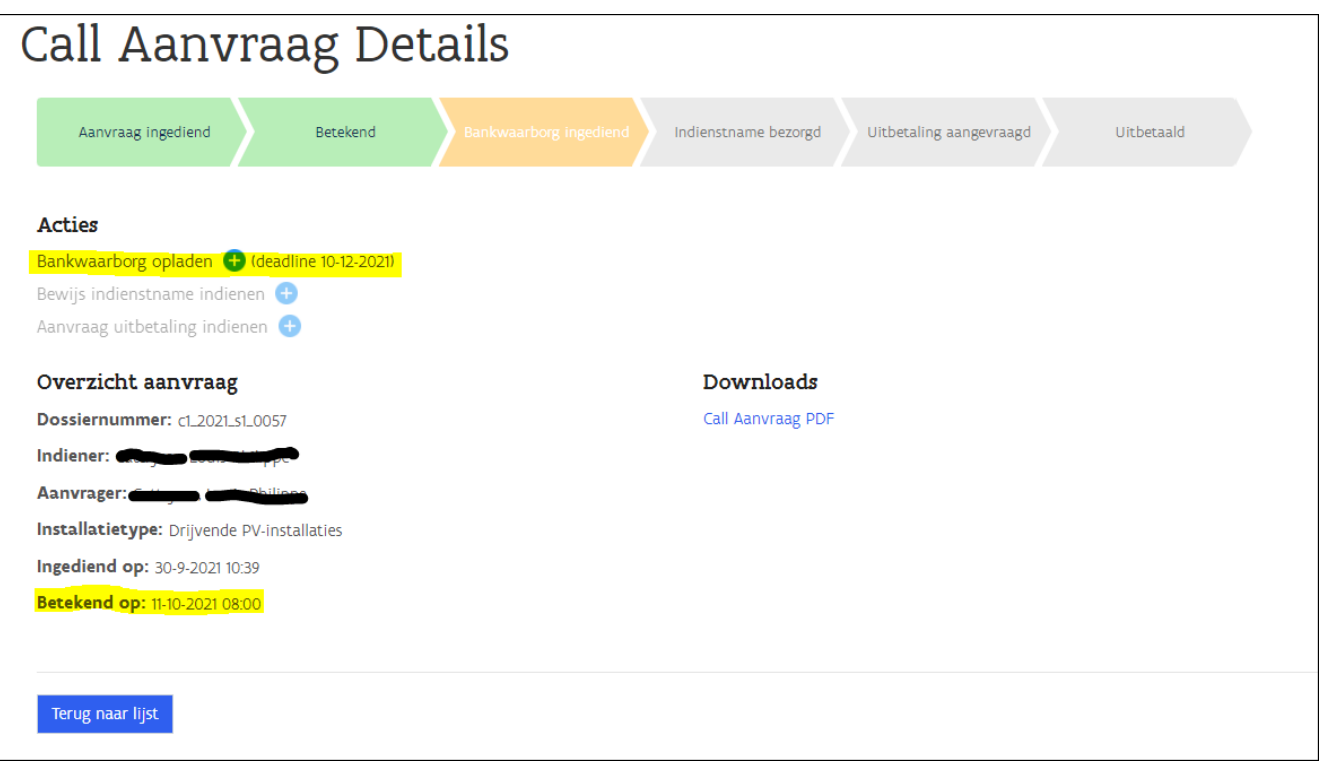

**Als het bewijs van de borgtocht niet opgeladen wordt in het Energieportaal binnen de termijn van 60 dagen na de betekening van de steunaanvraag, verliest de aanvrager het recht op steun en wordt hij of zij voor drie jaar uitgesloten om deel te nemen aan de Call Groene Stroom.**

De subsidieregelgeving stelt enkele algemene voorwaarden in verband met de borgtocht:

• het gaat om een borgtocht: een borgtocht is een welomschreven financieel product onder de vorm van een krediet waarbij een bank of de Deposito- en Consignatiekas zich garant stelt. Meer informatie over de Deposito-en Consignatiekas vind je in ['Bijlage N: de Deposito- en](#page-65-0) Consignatiekas'. Andere termen zijn borg, waarborg, garantie, bankgarantie of bankwaarborg. De term is steeds duidelijk leesbaar op het bewijs dat bezorgd moet worden;

• het gaat om een welomschreven bedrag: de borgtocht moet duidelijk en ondubbelzinnig het bedrag vermelden, **het bedrag is 7,5% van het voor de begunstigde in het subsidieprogramma voorziene subsidiebedrag en minimaal 2.000 euro**;

• de borgtocht vermeldt duidelijk de betrokken partijen. Het gaat daarbij om de Deposito- en Consignatiekas of een bankinstelling die zich borg stelt, de borgsteller en het VEKA (Vlaams Energie – en Klimaatagentschap), namens de Ministeries van de Vlaamse Gemeenschap, met ondernemingsnummer 0316.380.841.

• **de borgtocht bevat minstens de voorwaarden onder dewelke de borgtocht kan vrijgegeven worden dan wel uitgewonnen wordt ten gunste van de Vlaamse overheid;** deze voorwaarden staan vermeld [in artikel 7.11.4,](https://codex.vlaanderen.be/PrintDocument.ashx?id=1033603&datum=&geannoteerd=false&print=false)  [§5 van het Energiebesluit van 19 november 2010;](https://codex.vlaanderen.be/PrintDocument.ashx?id=1033603&datum=&geannoteerd=false&print=false)

• de vrijgave kan enkel gebeuren nadat conform artikel 7.11.4, §5 va[n het Energiebesluit van 19 november 2010](https://codex.vlaanderen.be/PrintDocument.ashx?id=1033603&datum=&geannoteerd=false&print=false) de steun voor het project is uitbetaald conform artikel 7.11.4, § 3 van het Energiebesluit. Er kan in geen geval steun uitbetaald worden als het project in dienst wordt genomen later dan **36 maanden** (voor installaties op basis van zonne-energie) of later dan **42 maanden** (in het geval van installaties op basis van windenergie) na de

betekening van de beslissing. Bijgevolg wordt in die gevallen altijd de borgtocht uitgewonnen ten gunste van de Vlaamse overheid. Er dient geen termijn te staan op de borgtocht;

• de borgtocht is gedateerd en ondertekend.

### **De borgtocht indienen doe je zo:**

Klik in het digitale dossier op het [Energieportaal](#page-5-0) op het blauwe kruisje naast 'bankwaarborg opladen'. Dit laat een fiche openklappen waarin je enkele gegevens moet invullen en het bewijs van de gestelde borgtocht moet opladen. Daarnaast moet je ook de erewoordverklaring aanvinken om de borgtocht te kunnen indienen.

Na het invullen van de gevraagde gegevens, het aanvinken van de erewoordverklaring en het opladen van het bewijs van de gestelde borgtocht, kan je klikken op 'indienen'. Hiermee laad je het bewijs op in je subsidiedossier. **Na de validatie van deze ingevoerde gegevens** door het Vlaams Energie- en Klimaatagentschap zal voor het dossier het blokje 'bankwaarborg ingediend' groen kleuren.

Na de betekening van het dossier kan de uitvoering van het project starten, en mag je de eerste onomkeerbare contractuele verbintenissen voor het plaatsen van de installatie aangaan. Het stellen, indienen en valideren van de borgtocht moet niet afgewacht worden. De borgtocht moet echter wel correct, tijdig en volgens de gestelde voorwaarden zijn opgemaakt en ingediend om het recht op de steun te behouden.

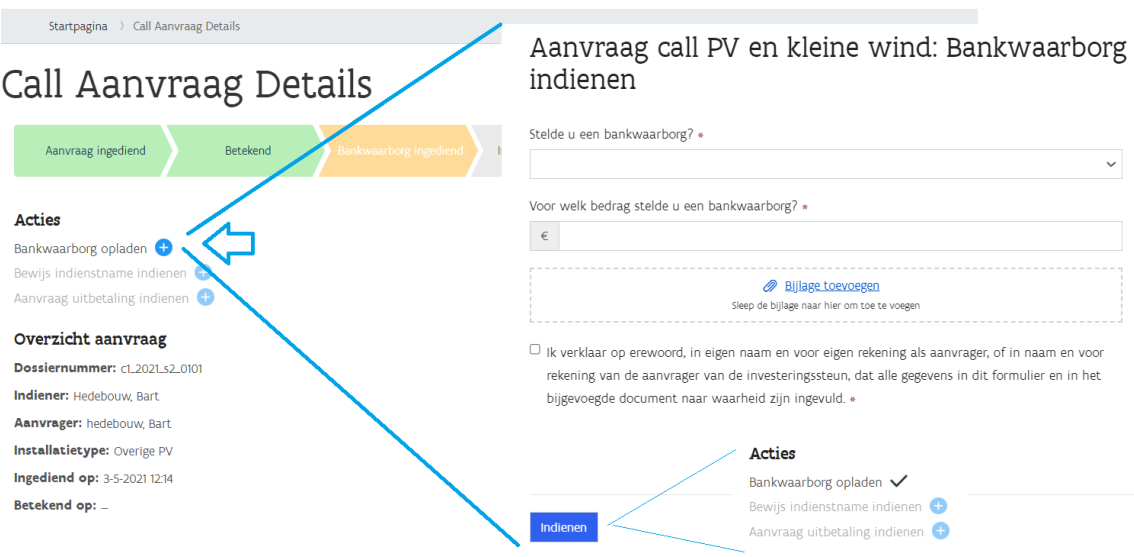

## <span id="page-65-0"></span>**BIJLAGE N: DE DEPOSITO- EN CONSIGNATIEKAS**

Via de deposito- en consignatiekas van de FOD Financiën is het mogelijk om volledig digitaal en gratis een waarborg te stellen. Daarvoor moet je naa[r deze site](https://financien.belgium.be/nl/betalingen/e-depo) gaan. Op de site is er een link naar het e-DEPO. Het e-DEPO is de applicatie waarop je de waarborg kan storten. Het is aangeraden om alvorens het plaatsen van de waarborg de video tutorial of de handleiding op de site te raadplegen.

Het is belangrijk dat je kiest voor '**borgtocht gevraagd door een openbare instantie'** en dat je als referentie het dossiernummer van uw steunaanvraag ingeeft (CX\_202X\_SX\_XXXX). Verder gelden dezelfde voorwaarden als bij een andere borgtochten, zoals uitgelegd in [Bijlage L: de borgtocht.](#page-63-1)

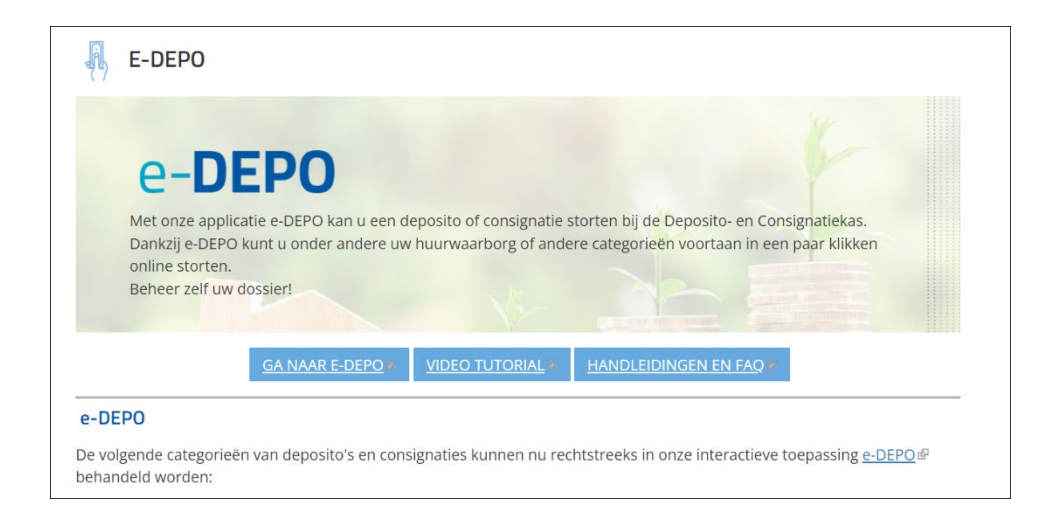

## <span id="page-66-0"></span>**BIJLAGE O: HET BEWIJS VAN INDIENSTNAME**

Van zodra de installatie is in dienst genomen moet je dit melden in het betreffende digitale dossier op het Energieportaal. De aanvrager, of de indiener die de aanvraag in naam en voor rekening van de aanvrager invult en indient, moet **een bewijs van indienstname van de installatie** toevoegen aan het digitale dossier vooraleer de uitbetaling van de steun kan aangevraagd worden.

Klik hiervoor op het blauwe kruisje naast 'Bewijs indienstname indienen' en vul de opengeklapte fiche in. Klik daarna op 'Indienen'. De gele pijl 'indienstname bezorgd' zal geel blijven na het indienen van de indienstname. Deze pijl zal pas groen worden een de indienstname gevalideerd is door het VEKA.

# Call Aanvraag Details

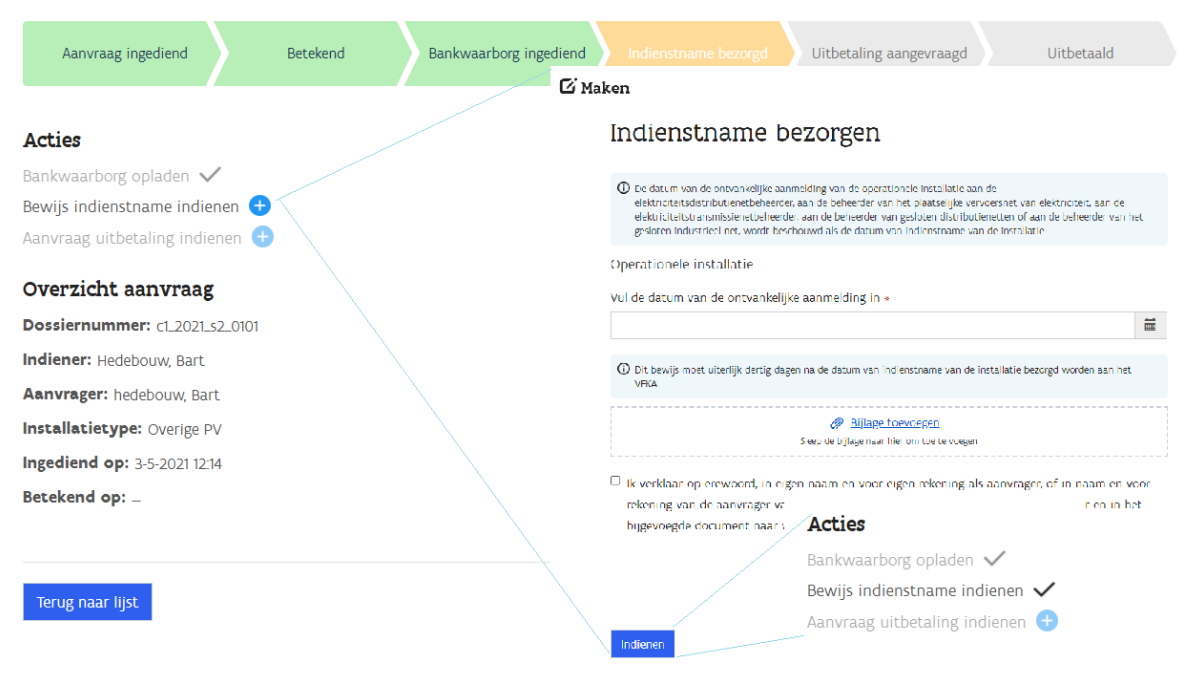

Wat als bewijs van indienstname van de geïnstalleerde installatie beschouwd wordt, hangt af of de netbeheerder al dan niet een plaatsbezoek voor de installatie uitvoert.

• **Voor de installaties waarbij de netbeheerder een plaatsbezoek uitvoert**, geldt als indienstname het moment waarop het plaatsbezoek door de netbeheerder voor de netaansluiting van de installatie plaatsvond en dit plaatsbezoek aanleiding gaf tot het opleveren van de installatie. De datum van de ontvankelijke aanmelding, in te vullen in de fiche, is de datum van dit plaatsbezoek dat aanleiding gaf tot oplevering van de installatie door de netbeheerder. Enkel wanneer de netbeheerder de installatie kan opleveren is de installatie 'in dienst genomen'.

**Let op:** om een afspraak te kunnen maken met de netbeheerder moet je beschikken over de nodige documentatie. Wanneer je niet over alle documentatie beschikt op de afgesproken dag van het plaatsbezoek van de netbeheerder, kan de oplevering niet doorgaan en zal je een nieuwe afspraak moeten vastleggen. Pas wanneer een afspraak leidt tot de oplevering van de netaansluiting is de installatie in gebruik genomen. Voor meer informatie over het voorbereiden van een installatie voor de netaansluiting contacteer je de netbeheerder.

Als bewijs dat het definitief plaatsbezoek en de oplevering van de installatie door de netbeheerder plaatsvond, voeg je in de fiche op het Energieportaal de email van de netbeheerder toe waarop het plaatsbezoek vastgelegd werd. Een voorbeeld van deze email zie je in de onderstaande afbeelding.

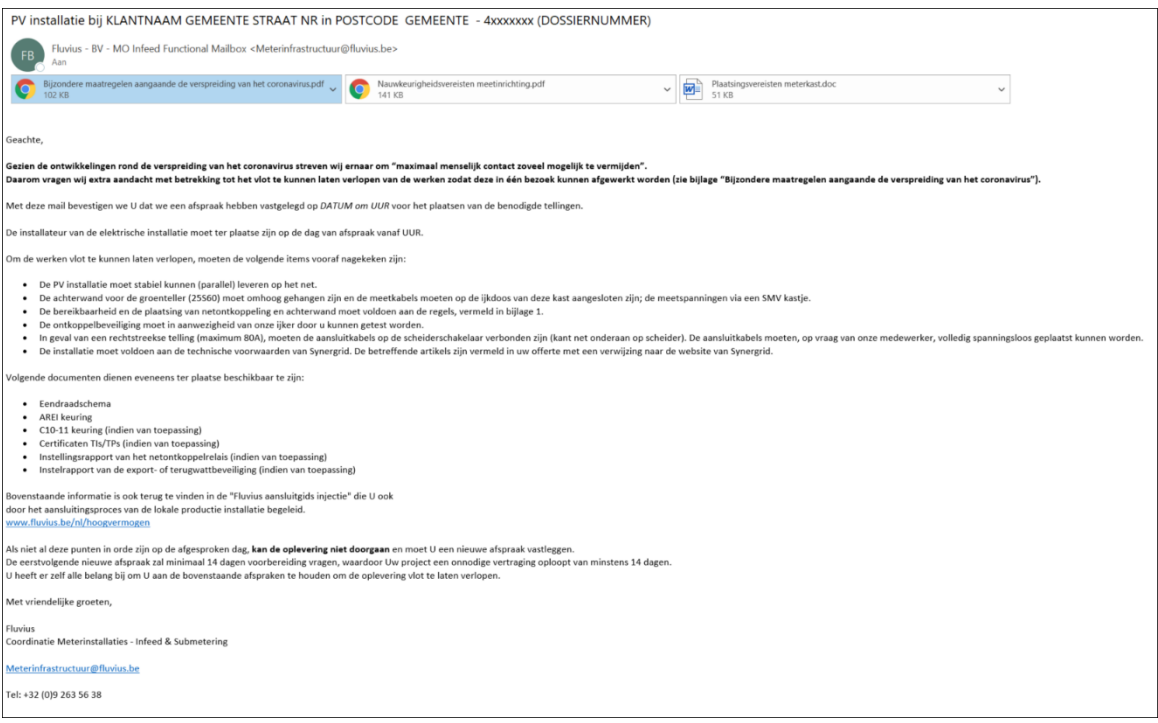

• **Voor de installaties waarbij de netbeheerder geen plaatsbezoek uitvoert**, geldt als bewijs van indienstname de email "Bevestiging Technisch Conform". Dit bewijs moet voor deze installaties toegevoegd worden in de fiche op het Energieportaal en de datum van dit bewijs moet ingevuld worden op de fiche als datum van indienstname. Een voorbeeld van deze email zie je in de onderstaande afbeelding.

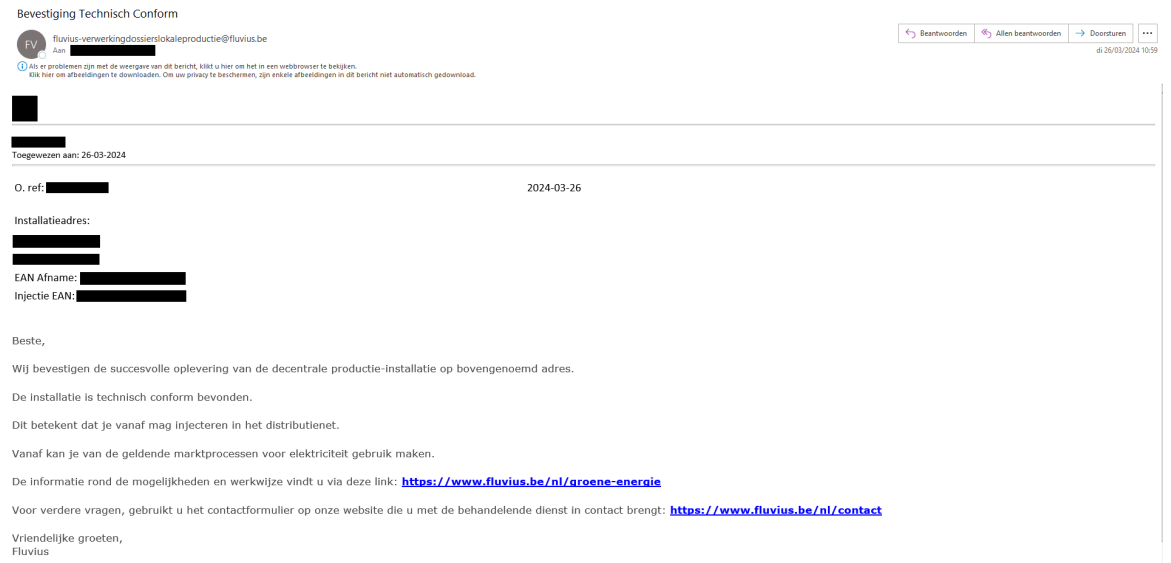

Wanneer het bewijs van de indienstname is ingediend in het Energieportaal, kan je de aanvraag tot uitbetaling van de investeringssteun invullen en indienen. Meer informatie hierover vind je i[n hoofdstuk](#page-18-1)  ['6 Het Digitaal Uitbetalingsformulier'.](#page-18-1)

## <span id="page-68-0"></span>**BIJLAGE P: MARGINALE GRONDEN**

Binnen de call groene stroom zijn er twee subcalls; subcall 1 is voorbestemd voor PV-installaties op marginale gronden, drijvende PV-installaties, kleine en middelgrote windturbines en PV-installaties op woongebouwen of in energiegemeenschappen, subcall 2 is voorbestemd voor de overige PV-installaties.

Marginale gronden zijn bermen of gesloten stortgebieden niet bestemd als natuurgebied of landbouwgebied, onverminderd andere verplichtingen ter zake. Uw geplande PV-installatie kan slechts betrekking hebben op één van deze twee categorieën.

De definitie van een 'berm' in de call groene stroom is "een strook grond langs wegen".

Een strook wordt binnen het kader van de call groene stroom gezien als een lang, smal stuk van een oppervlakte, met een maximum breedte van 10 meter.

Wegen of een weg betekent "een voor verkeer geschikt gemaakte strook grond".

Het begrip 'langs', ten slotte, betekent aanpalend aan de weg en heeft een maximale breedte. Deze maximale breedte wordt gekoppeld aan het begrip 'openbaar domein', en kan niet breder zijn dan 10 meter vanaf de rand van de wegenis. Het VEKA volgt daarin artikel 3 van het Besluit van de Vlaamse Regering van 25 januari 2019 betreffende de vrije stroken langs autosnelwegen dat stelt dat een strook van 10 meter langs autosnelwegen moet gevrijwaard blijven van hoogstambomen of gewassen van meer dan 1 meter. Buiten die strook zijn dergelijke beplantingen toegestaan, vanaf die afstand kan dan ook geen sprake meer zijn van een marginale grond.

Het VEKA heeft appreciatiebevoegdheid om te bepalen wat al dat niet beschouwd wordt als een marginale grond.

## <span id="page-69-0"></span>**BIJLAGE Q: WOONGEBOUWEN EN ENERGIEGEMEENSCHAPPEN**

PV-installaties op woongebouwen en PV-installatie in energiegemeenschappen zullen samen in een deelgroep een onderdeel vormen van subcall 1.

 Woongebouwen zijn gebouwen met minstens twee wooneenheden of een wooneenheid en minstens één niet-residentiële eenheid, zoals bijvoorbeeld appartementsgebouwen met al dan niet een winkelfunctie op de gelijkvloers.

Een gebouweenheid, waaronder wooneenheden en niet-residentiële eenheden, is de kleinste eenheid binnen een gebouw die voldoet aan al de volgende voorwaarden:

- 1. geschikt zijn voor woon-, bedrijfsmatige, of recreatieve doeleinden of een gemeenschappelijk deel zijn;
- 2. ontsloten worden via een eigen afsluitbare toegang vanaf de openbare weg, een erf of een gedeelde circulatieruimte;
- 3. in functioneel opzicht zelfstandig zijn.

Een wooneenheid is elke eenheid in een woongebouw die over de nodige woonvoorzieningen beschikt om autonoom te kunnen functioneren en is dus te beschouwen als een specifieke vorm van een gebouweenheid waarbij voorwaarde 1° enkel slaat op de woondoeleinden.

- Raadpleeg de website van de VREG: [https://www.vreg.be/nl/energiegemeenschappen-0](https://eur03.safelinks.protection.outlook.com/?url=https%3A%2F%2Fwww.vreg.be%2Fnl%2Fenergiegemeenschappen-0&data=05%7C01%7Clouis.cattrysse%40vlaanderen.be%7Cb4107ccafaf04cd40f8e08da656f272c%7C0c0338a695614ee8b8d64e89cbd520a0%7C0%7C0%7C637933825306513152%7CUnknown%7CTWFpbGZsb3d8eyJWIjoiMC4wLjAwMDAiLCJQIjoiV2luMzIiLCJBTiI6Ik1haWwiLCJXVCI6Mn0%3D%7C3000%7C%7C%7C&sdata=o1JBfng%2F%2FWzX6d%2BrTEt3bP4%2FDnxjZ%2FI%2Bj2cOCx0gGuI%3D&reserved=0) voor meer informatie over
	- wat Energiegemeenschappen van burgers en hernieuwbare energiegemeenschappen zijn;
	- aan welke voorwaarden ze moeten voldoen confor[m het Energiedecreet](https://eur03.safelinks.protection.outlook.com/?url=https%3A%2F%2Fcodex.vlaanderen.be%2FPrintDocument.ashx%3Fid%3D1018092%26datum%3D%26geannoteerd%3Dfalse%26print%3Dfalse%23H1103879&data=05%7C01%7Clouis.cattrysse%40vlaanderen.be%7Cb4107ccafaf04cd40f8e08da656f272c%7C0c0338a695614ee8b8d64e89cbd520a0%7C0%7C0%7C637933825306513152%7CUnknown%7CTWFpbGZsb3d8eyJWIjoiMC4wLjAwMDAiLCJQIjoiV2luMzIiLCJBTiI6Ik1haWwiLCJXVCI6Mn0%3D%7C3000%7C%7C%7C&sdata=j%2FwhbSUidL8UpdDbPC%2F9VSibe%2BnfW5IKp%2FPPM1ZELyo%3D&reserved=0) en het [Energiebesluit;](https://eur03.safelinks.protection.outlook.com/?url=https%3A%2F%2Fcodex.vlaanderen.be%2FPrintDocument.ashx%3Fid%3D1019755%26datum%3D%26geannoteerd%3Dfalse%26print%3Dfalse%23H1106077&data=05%7C01%7Clouis.cattrysse%40vlaanderen.be%7Cb4107ccafaf04cd40f8e08da656f272c%7C0c0338a695614ee8b8d64e89cbd520a0%7C0%7C0%7C637933825306513152%7CUnknown%7CTWFpbGZsb3d8eyJWIjoiMC4wLjAwMDAiLCJQIjoiV2luMzIiLCJBTiI6Ik1haWwiLCJXVCI6Mn0%3D%7C3000%7C%7C%7C&sdata=Yh%2BCpBDCE9jAnMph3%2BgBYiTBO9qCx108m5SQxrQ8KPs%3D&reserved=0)
	- de verplichte meldingsplicht,

De minister kan via een Ministerieel Besluit voorwaarden opleggen aan de deelnemende projecten binnen deze deelgroep. Dit in de vorm van een minimum en een maximum aantal kWp per gebouweenheid binnen het woongebouw of per lid van de energiegemeenschap van burgers of hernieuwbare energiegemeenschap.

Het is belangrijk dat de indiener/ aanvrager zelf rekening houdt met de minimum en maximum voorwaarden wanneer hij of zij één of meerdere steunaanvragen wil indienen. Wanneer deze voorwaarden niet nageleefd worden, zal de steunaanvraag als niet ontvankelijk beschouwd worden. De indiener/ aanvrager wordt hierover niet automatisch gewaarschuwd in het formulier, dus moet hier zelf op letten.

### Voorbeeld:

De minister stelt, via een Ministerieel Besluit, dat er een minimum van 0 kWp en een maximum van 20 kWp geldt voor PV-installaties op een woongebouw of in een energiegemeenschap, per gebouweenheid binnen het woongebouw of per lid van de energiegemeenschap.

Het is mogelijk dat een bepaalde energiegemeenschap binnen een call meerdere projecten wil indienen, maar dat in functie van het aantal leden van deze gemeenschap er bepaalde aanvragen als niet-ontvankelijke bestempeld zouden worden. In de onderstaande tabel worden de steunaanvragen die niet ontvankelijk zouden zijn, aangeduid in het rood.

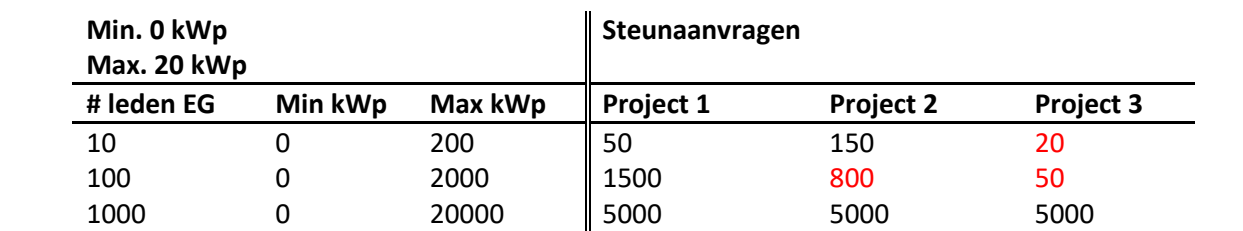